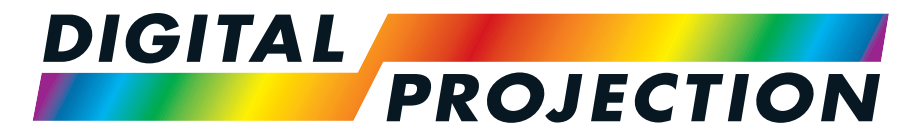

A Delta Associate Company

# M-Vision Laser 21K Serie

# Digitaler Videoprojektor mit hoher Lichtleistung

INSTALLATIONS- & KURZANLEITUNG ANSCHLUSSANLEITUNG BEDIENUNGSANLEITUNG REFERENZHANDBUCH

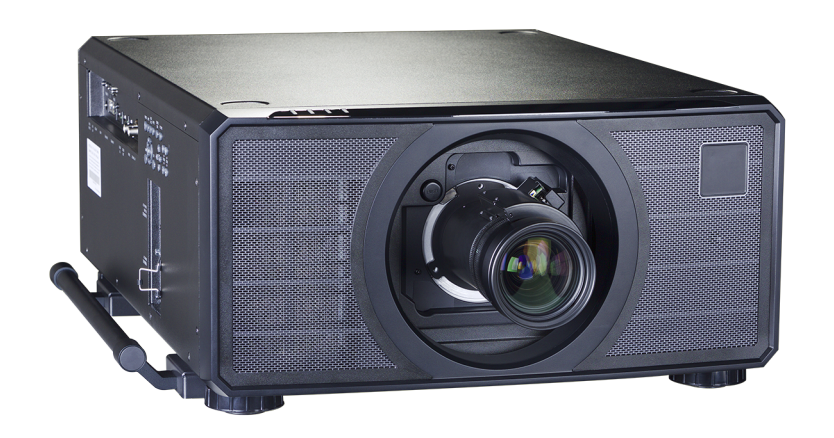

# <span id="page-1-0"></span>**Über dieses Dokument**

<span id="page-1-1"></span>Befolgen Sie die in dieser Anleitung aufgeführten Anweisungen sorgfältig, um eine sichere und langzeitliche Nutzung des Projektors zu gewährleisten.

#### **In diesem Dokument verwendete Symbole**

Viele Seiten in diesem Dokument verfügen über einen separaten Bereich für Hinweise. Die in diesen Bereichen angegebenen Informationen werden von den folgenden Symbolen begleitet:

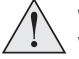

WARNUNG: Dieses Symbol zeigt an, dass eine Verletzungsgefahr für Sie und/oder eine Beschädigungsgefahr für das Gerät besteht, wenn die Anweisungen nicht genau befolgt **werden.**

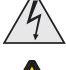

WARNUNG VOR ELEKTRISCHER SPANNUNG: Dieses Symbol zeigt an, dass das Risiko eines Stromschlags besteht, wenn die Anweisungen nicht genau befolgt werden.

WARNUNG VOR LASER: Dieses Symbol zeigt an, dass möglicherweise das Risiko von Augenkontakt mit Laserstrahlung besteht, wenn die Anweisungen nicht genau befolgt werden.

<span id="page-1-2"></span> $\mathcal{L}$ *HINWEIS: Dieses Symbol weist auf wichtige Informationen hin, die Sie durchlesen sollten.*

#### **Produktüberarbeitungen**

Da wir bei Digital Projection eine kontinuierliche Verbesserung unserer Produkte anstreben, nehmen wir möglicherweise ohne vorherige Ankündigung Änderungen an den Spezifikationen oder Designs vor oder fügen neue Features hinzu.

<span id="page-1-3"></span>Updates stehen möglicherweise online bereit. Bitte besuchen Sie die Digital Projection-Website, um auf die neuesten Dokumente zuzugreifen.

#### **Rechtshinweis**

Alle Warenzeichen und Handelsmarken, die in diesem Dokument erwähnt werden, bleiben Eigentum des jeweiligen Inhabers. Digital Projection verzichtet auf jegliche Eigentumsansprüche bezüglich Warenzeichen und Handelsmarken Dritter.

Copyright © 2019 Digital Projection Ltd. Alle Rechte vorbehalten.

# <span id="page-2-0"></span>**Wissenswertes über Laser**

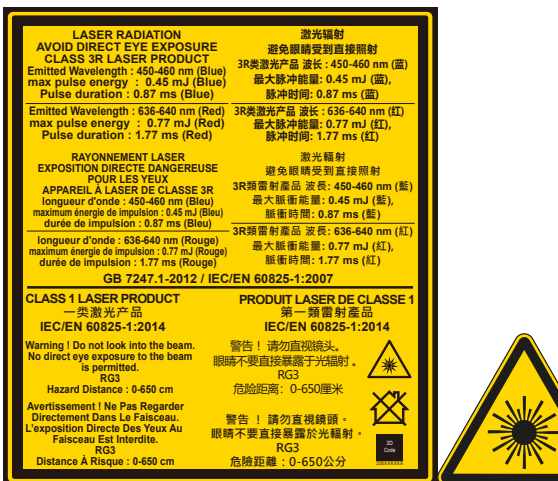

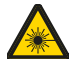

Vorsicht: Die Durchführung von anderen Kontrollen, Anpassungen oder Verfahren als die in diesem Dokument angegebenen kann zum Austritt gefährlicher Strahlung führen.

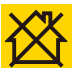

Nicht zum Heimgebrauch.

# <span id="page-2-1"></span>**Optische Strahlung**

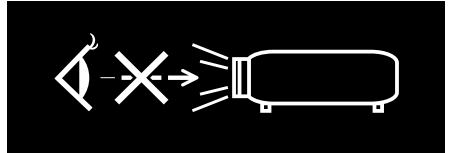

Vorsicht: Von diesem Produkt geht möglicherweise gefährliche optische Strahlung aus. Schauen Sie nicht in die laufende Lichtquelle. Kann die Augen schädigen. Dieser Projektor wird nach IEC/EN62471-5:2015 (Photobiologische Sicherheit von Lampen und Lampensystemen - Teil 5: Standard für Bildprojektoren) getestet und fällt in die Risikogruppe 3 (hohes **Risiko).**

Einführung Rev BDezember 2019

# <span id="page-3-0"></span>**Warnung: Gefahr durch starkes Licht**

<span id="page-3-1"></span>Die Gefahrendistanz ist die ab der Projektionslinse gemessene Distanz, in der die Intensität oder Energie pro Flächeneinheit größer ist als der geltende Expositionsgrenzwert auf der Augenhornhaut oder auf der Haut. Befindet sich eine Person innerhalb der Gefahrendistanz, gilt der Kontakt mit dem Strahl als nicht sicher.

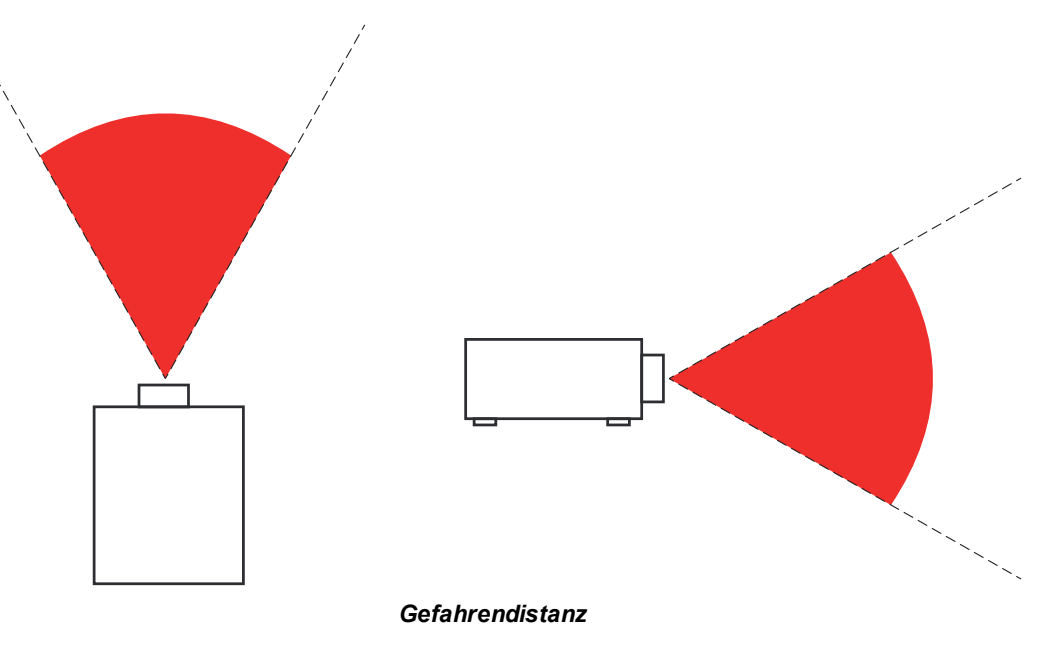

# **Gefahrendistanz für starkes Licht**

Die Gefahrendistanz für diesen Projektor beträgt 100 m.

*Hinweise*

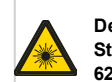

**Der direkte Kontakt mit dem Strahl ist verboten, RG3 IEC 62471-5:2015.**

**Die Bediener müssen innerhalb der Gefahrendistanz den Zugang zum Strahl kontrollieren oder den Projektor so hoch anbringen, dass die Zuschauer innerhalb der Gefahrendistanz nicht in den Strahl schauen können.**

Seite 4

<span id="page-4-0"></span>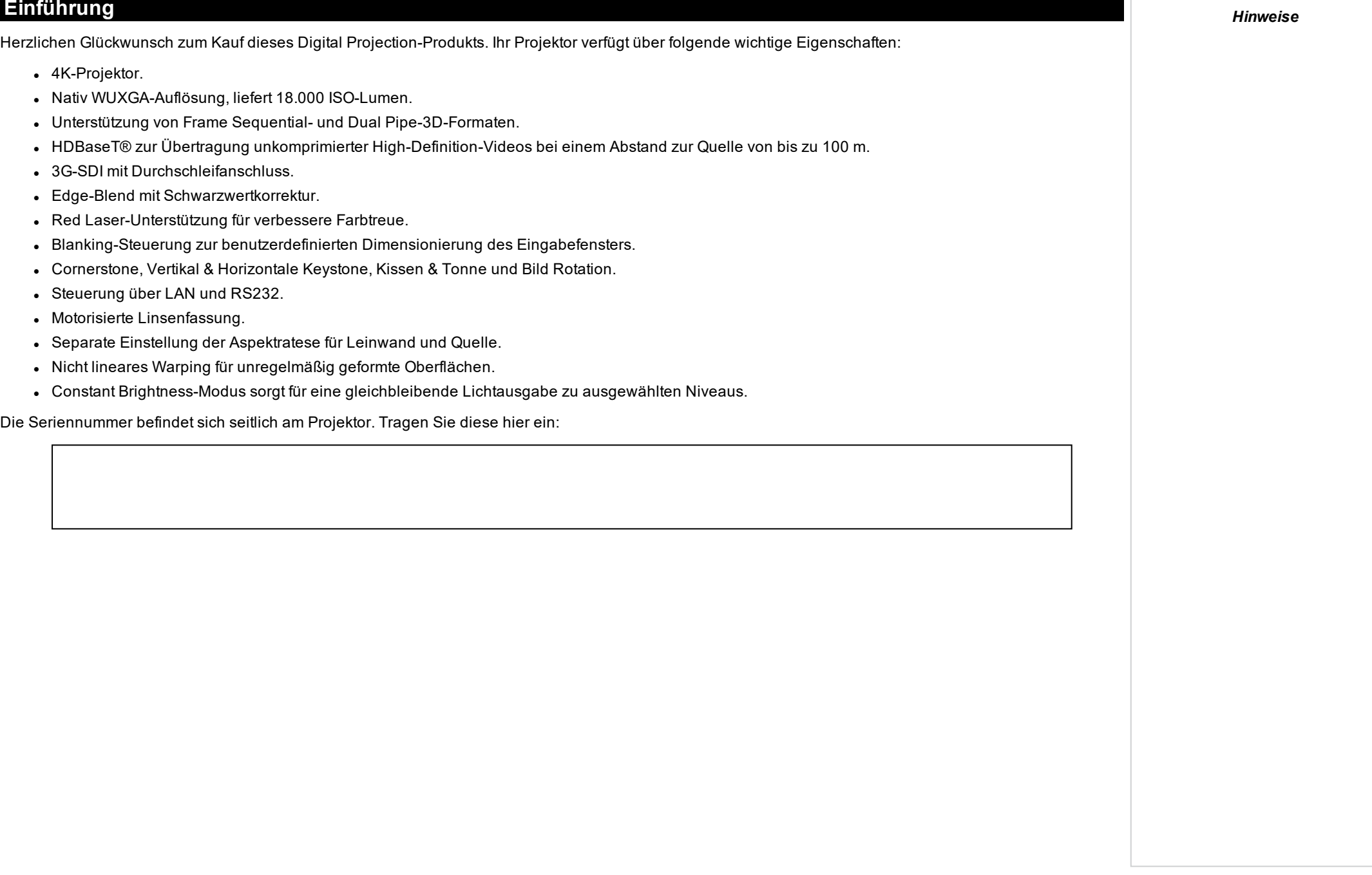

# <span id="page-5-0"></span>*Hinweise* **Inhalt**

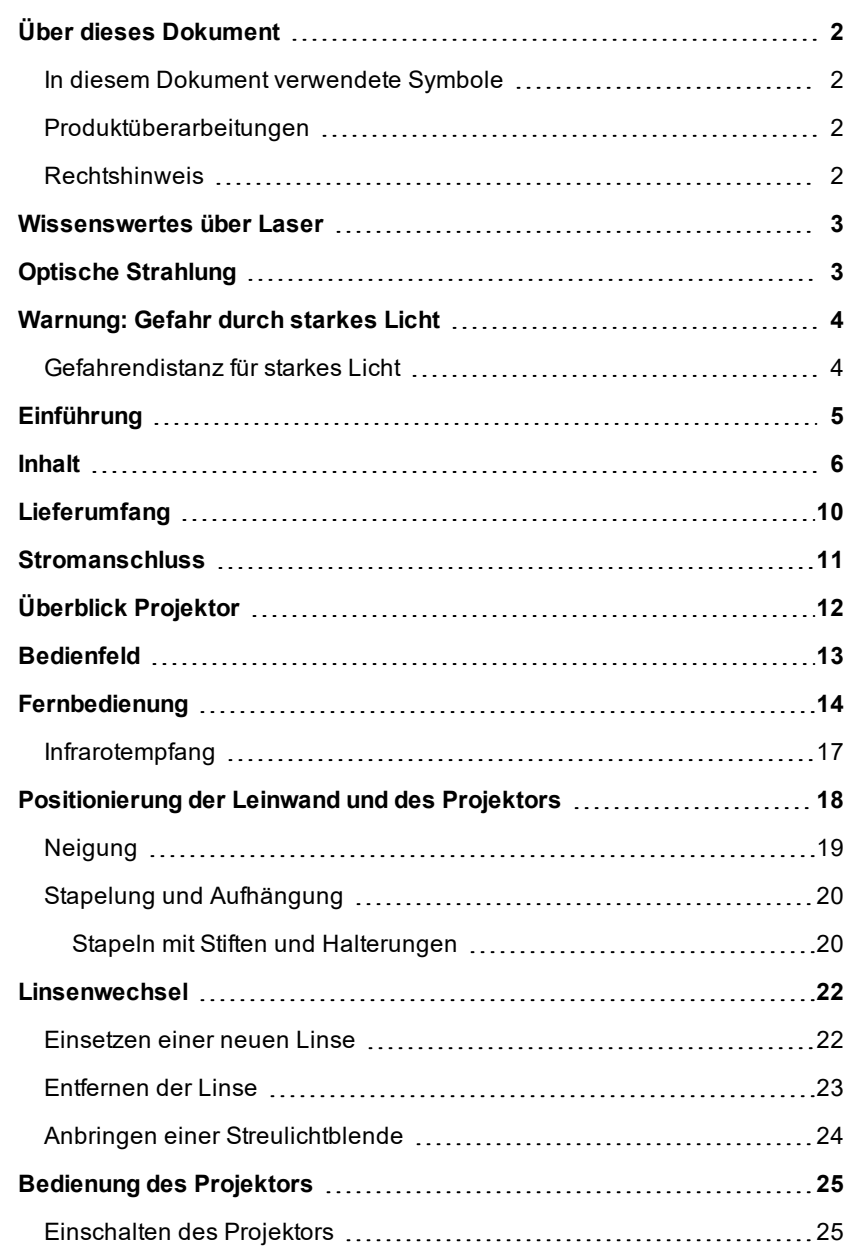

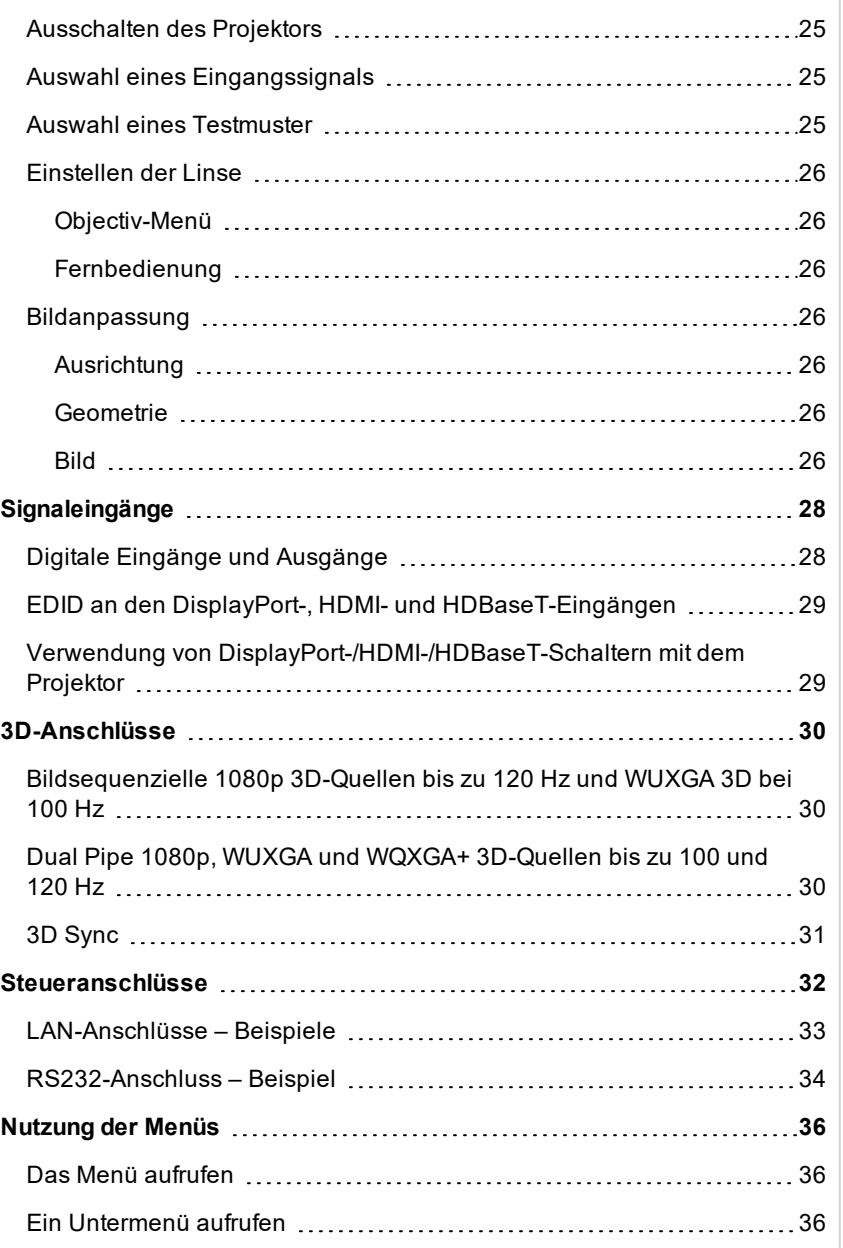

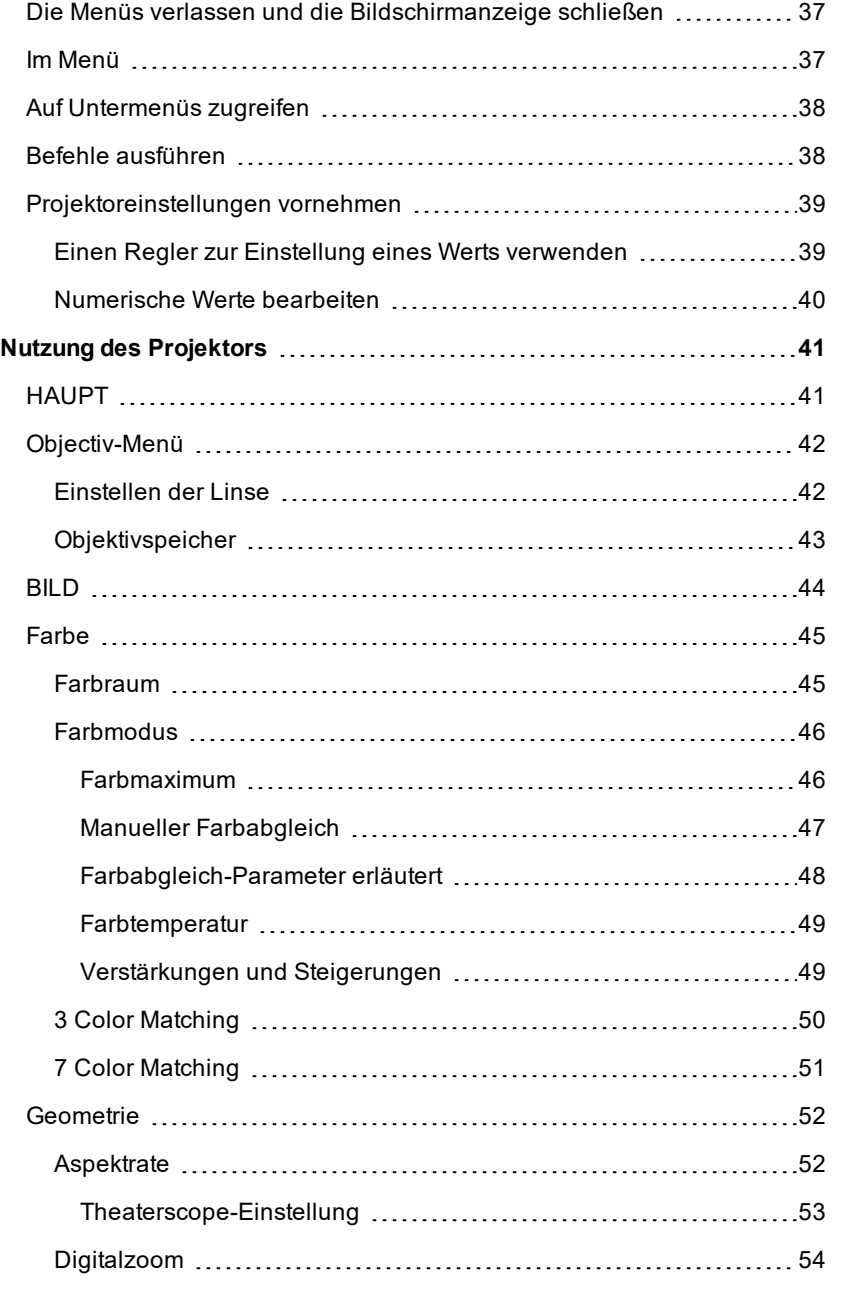

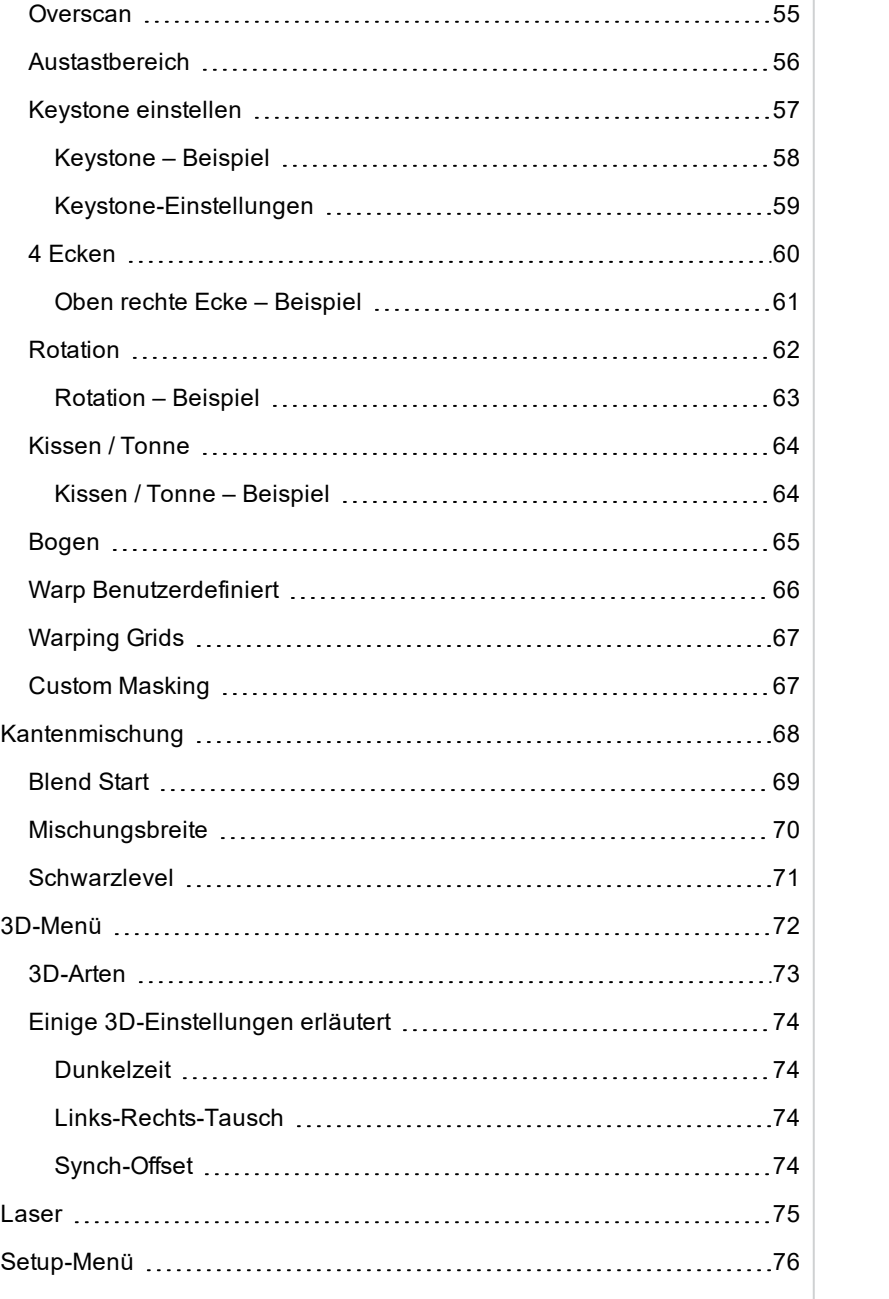

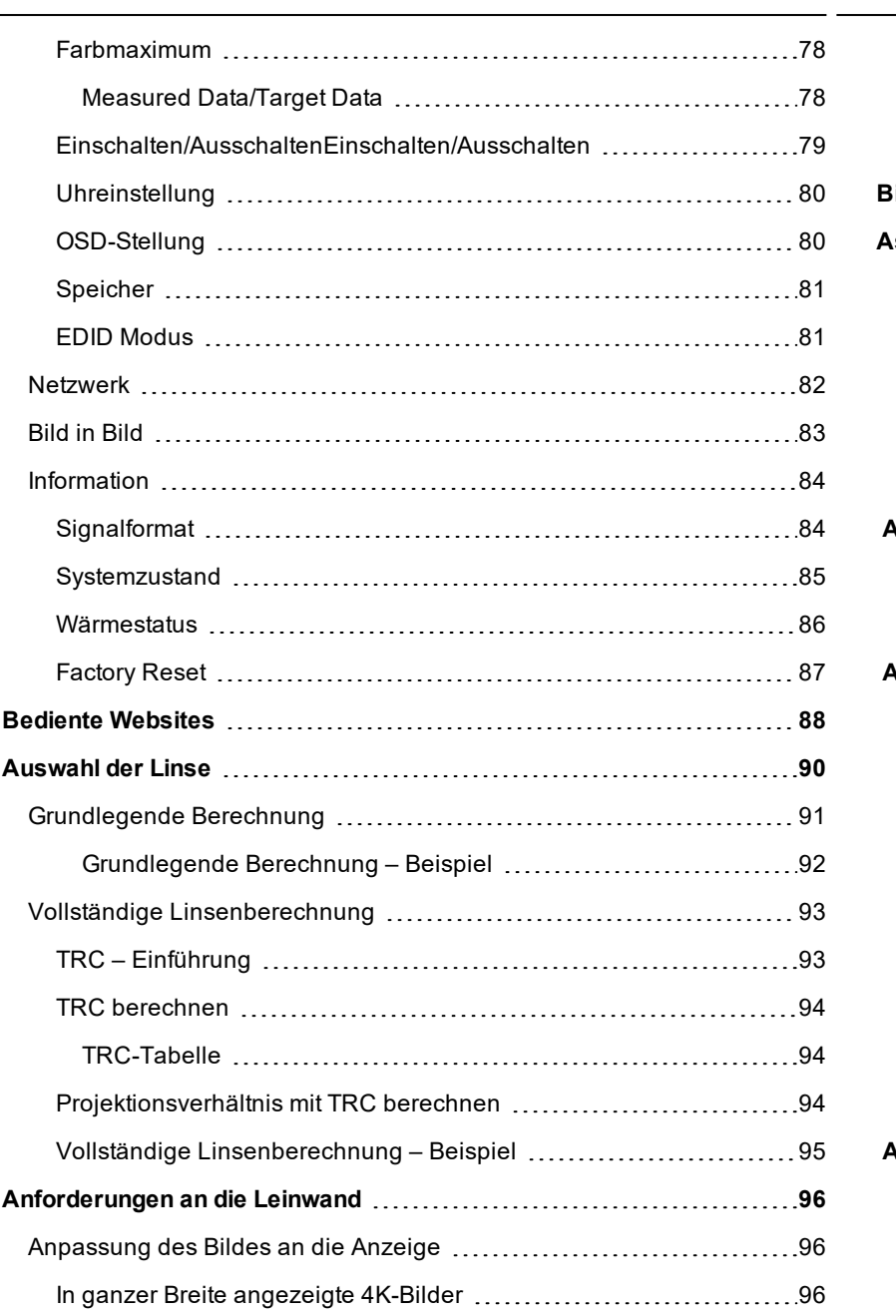

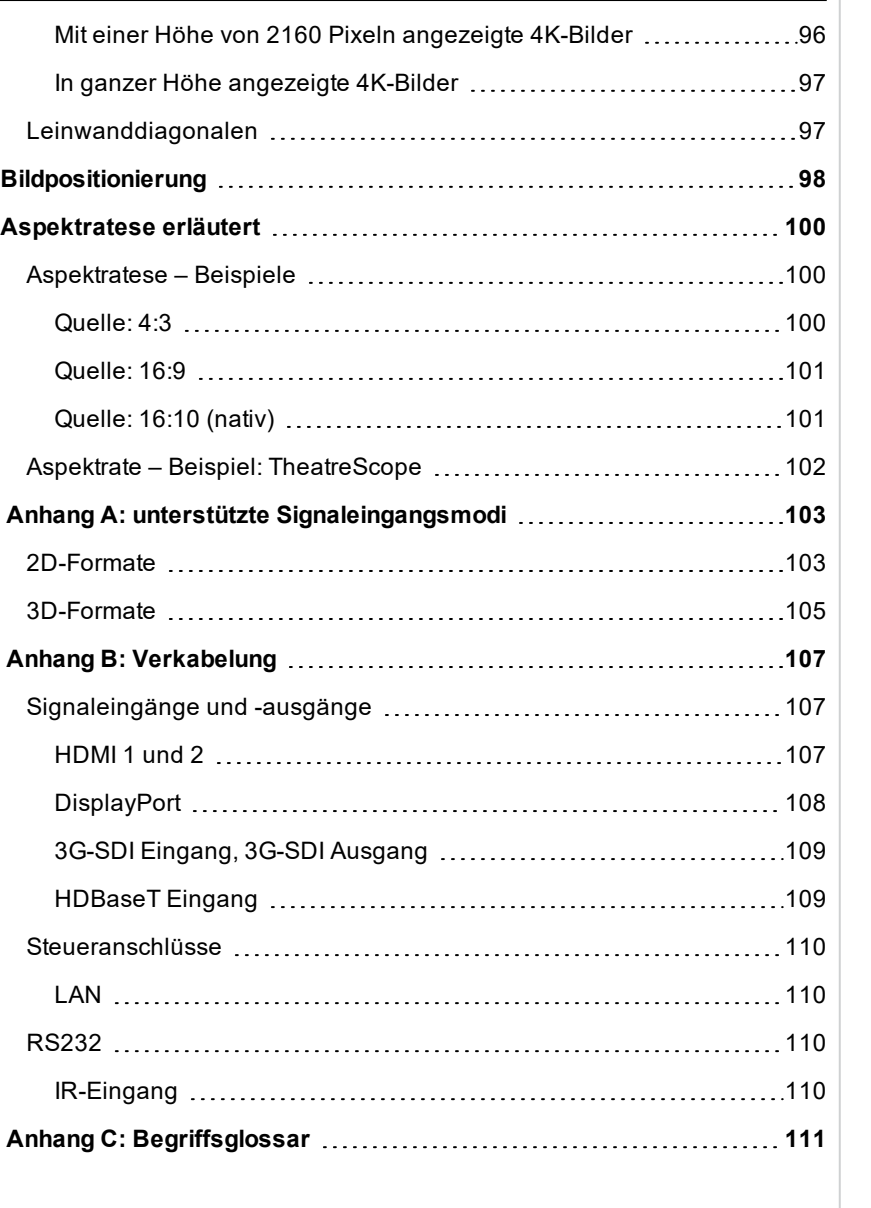

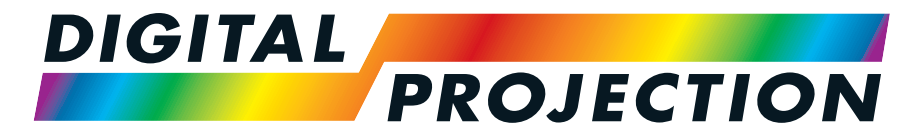

A Delta Associate Company

# M-Vision Laser 21K Serie

# Digitaler Videoprojektor mit hoher Lichtleistung INSTALLATIONS- & KURZANLEITUNG

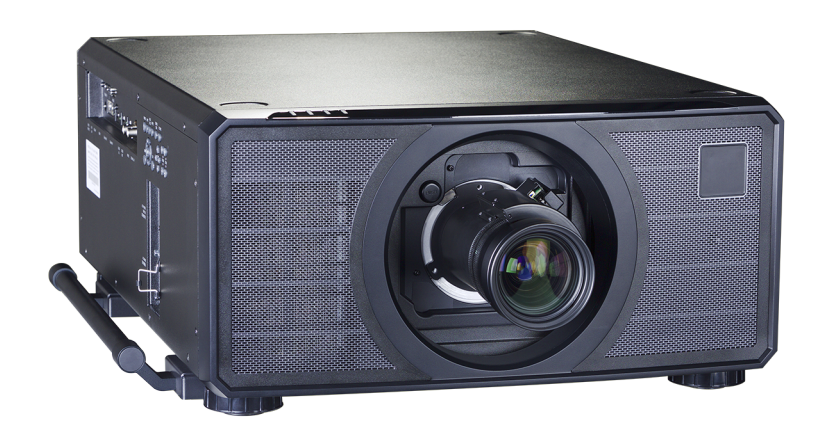

<span id="page-9-0"></span>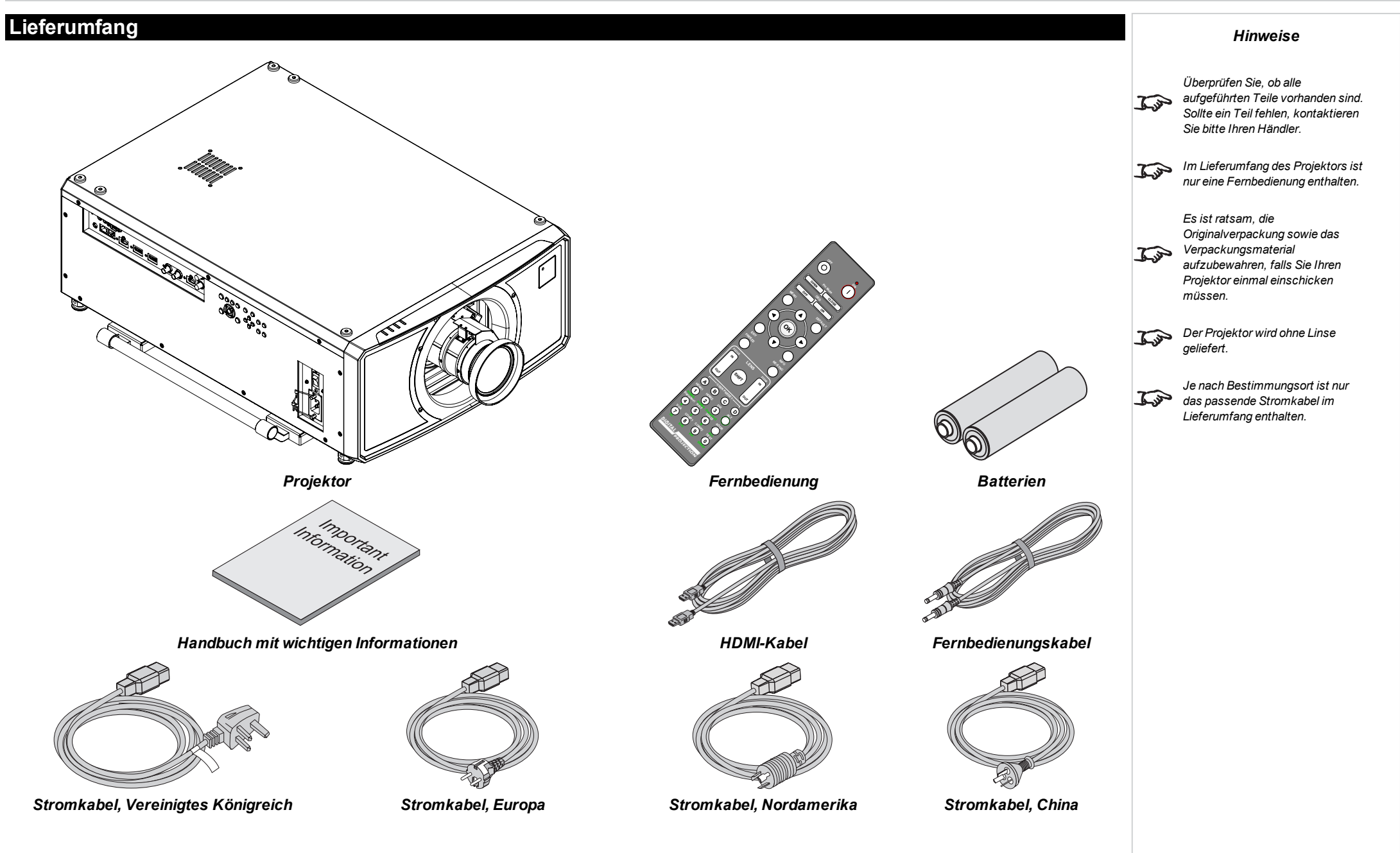

# <span id="page-10-0"></span>**Stromanschluss**

- 1. Heben Sie die Kabelsicherung an
- 2. Schließen Sie das Netzkabel fest an die Buchse an **1**
- 3. Drücken Sie die Kabelsicherung nach unten, um das Kabel zu sichern

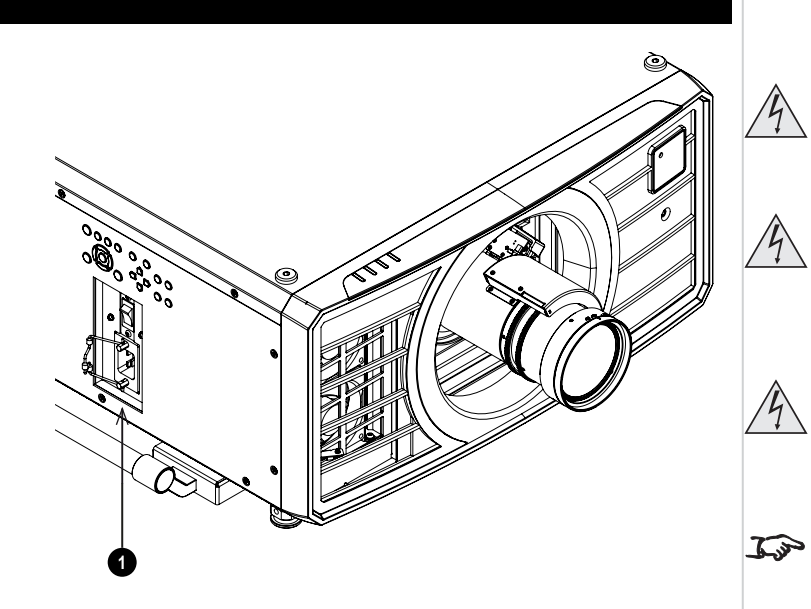

**Verwenden Sie nur das im Lieferumfang enthaltene Stromkabel.**

**Stellen Sie sicher, dass die Steckdose über einen Erdanschluss verfügt, da dieses Gerät geerdet werden MUSS.**

**Seien Sie beim Umgang mit dem Stromkabel vorsichtig und vermeiden Sie starkes Biegen. Verwenden Sie keine Stromkabel, die beschädigt sind.**

*Beim Betrieb bei 110 V wird die Lichtleistung um etwa 35 % verringert.*

# <span id="page-11-0"></span>**Überblick Projektor**

- 1. Anschlussfeld
- 2. Bedienfeld
- 3. Anzeigen
- 4. Linsenfassung
- 5. Vorderes Infrarotfenster
- 6. Hebegriffe
- 7. Netzsteckdose und Schalter
- 8. Lufteinlass

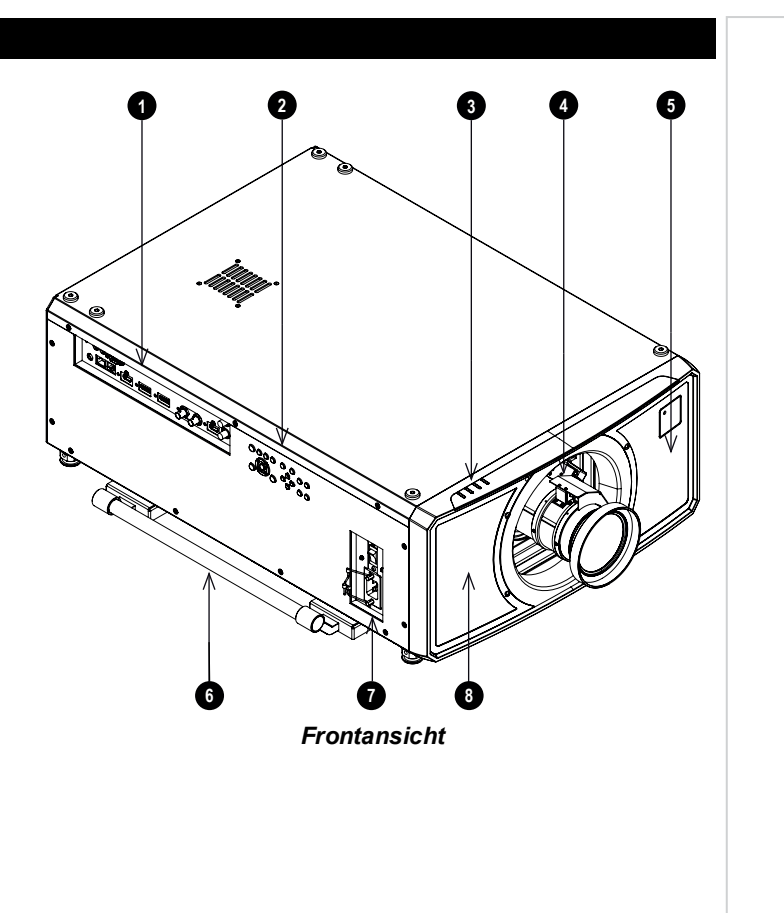

<span id="page-12-0"></span>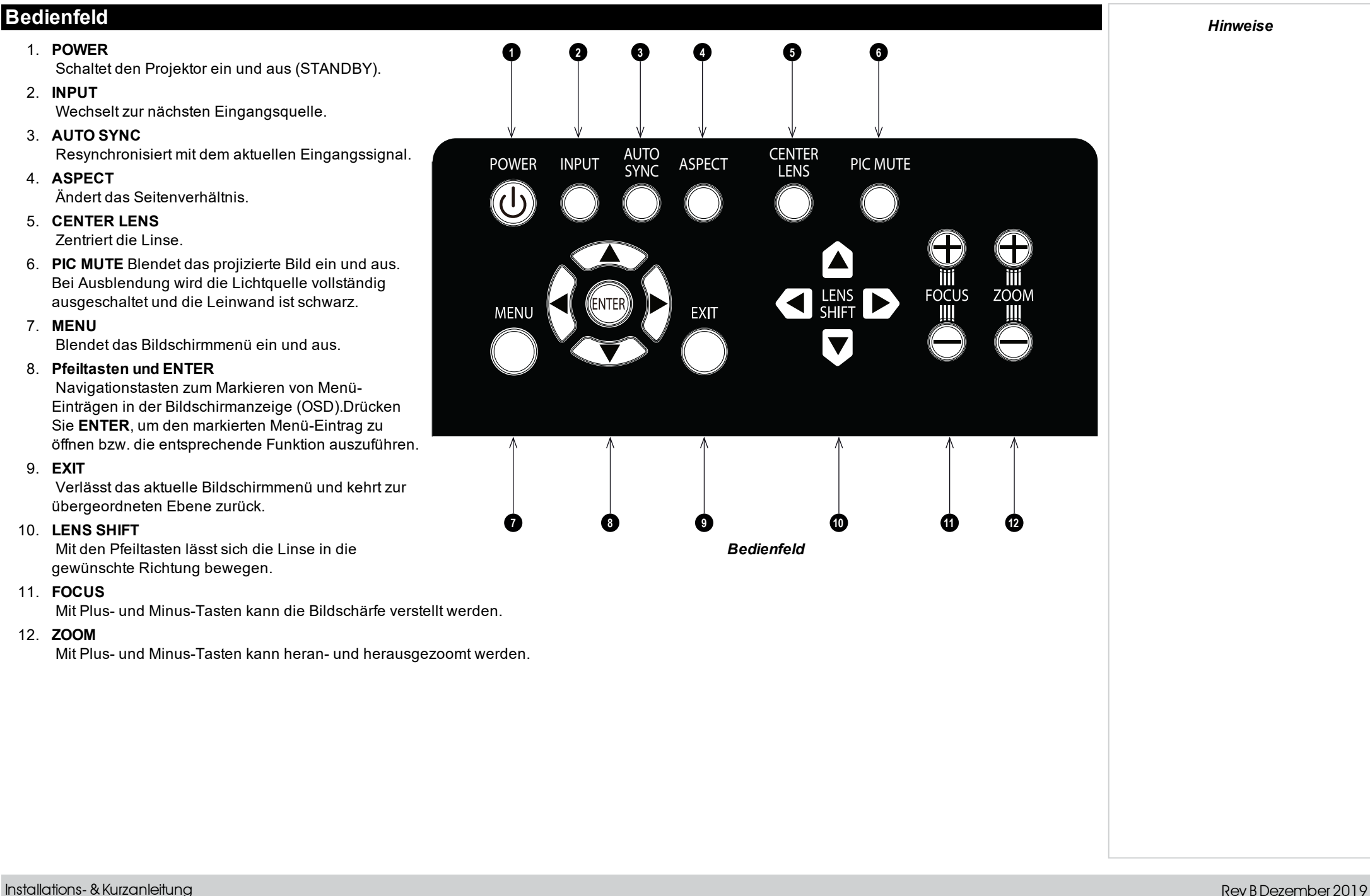

# <span id="page-13-0"></span>**Fernbedienung**

1. **ON/OFF (Einschalten/Ausschalten)** Schaltet den Strom ein bzw. aus.

#### 2. **Pic Mute OPEN / CLOSE**

Blendet das projizierte Bild ein und aus. Es gibt zwei PIC Mute-Einstellungen:

- Laser. Bei Einstellung auf AUS ist der Laser ausgeschaltet und es wird kein Bild projiziert.
- DMD Blanking. Bei Einstellung auf AUS ist der Laser weiterhin eingeschaltet und es wird ein schwarzes Bild projiziert.

#### 3. **OSD ON / OFF**

Aktivierung und Deaktivierung von Bildschirm-Zeitabschaltungsmeldungen und Ein- bzw. Ausblendung der Bildschirmanzeige während der Projektion.

#### 4. **MENU**

Zugriff auf das Bildschirmmenü. Ist das Bildschirmmenü geöffnet, drücken Sie diese Taste, um zum vorherigen Menü zurückzukehren.

#### 5. **Navigation (Pfeile und OK)**

Navigieren Sie mithilfe der Pfeiltasten durch die Menüs und bestätigen Sie Ihre Auswahl mit **OK**.

In den Lens Adjustment-Modi dienen die Pfeiltasten zum Bewegen, Zoomen und Fokussieren der Linse.

Siehe **11** unten. In den Lens Adjustment-Modi oder bei ausgeblendeter Bildschirmanzeige kann mit der OK-Taste zwischen folgenden Modi gewechselt werden: **Shift Adjustment** und **Zoom / Fokus Adjustment**.

#### 6. **EXIT**

Zum übergeordneten Bildschirmmenü zurückkehren. Wenn die oberste Menü-Ebene erreicht ist, drücken Sie EXIT, um das Bildschirmmenü zu verlassen.

#### 7. **FREEZE (BILD STOPPEN)**

Aktuelles Bild einfrieren.

#### 8. **DEFAULT (GRUNDZUSTAND)**

Drücken Sie bei Bearbeitung eines Parameters diese Taste, um den Standardwert wiederherzustellen.

#### 9. **INFO**

Zugriff auf Informationen über den Projektor.

#### 10. **RESYNC**

Resynchronisierung mit dem aktuellen Eingangssignal.

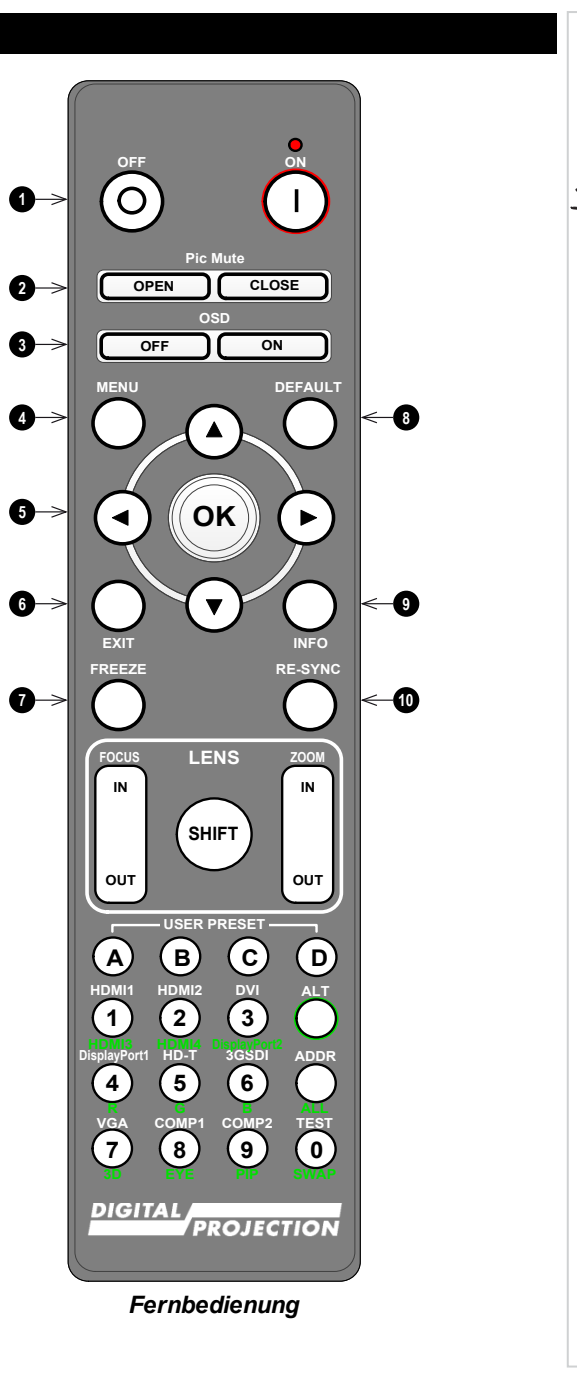

*Die PIC Mute-Einstellung wird im Setup-Menü eingerichtet. [Siehe](#page-75-0) [Setup-Menü](#page-75-0) auf Seite 76*

11. **LENS (LINSEN-Einstellung)** *Hinweise*<sup>l</sup> **FOKUS IN / OUT**: Einstellung der Bildschärfe. **SHIFT:** Drücken und halten Sie diese Taste und verwenden Sie dann die **OFF ON**  $\overline{O}$ Navigationspfeiltasten, um die Linse zu bewegen. <sup>l</sup> **ZOOM IN / OUT**: Heran- bzw. Herauszoomen. **Pic Mute** 12. **USER PRESET (BENUTZER-VOREINSTELLUNGEN) A, B, C, D OPEN CLOSE** Benutzer-Voreinstellungen laden. **OSD OFF ON** Drücken und halten Sie diese Taste, um auf alternative Funktionen für sämtliche Tasten **DEFAULT MENU** mit grüner Beschriftung zuzugreifen. 14. **DVI / DisplayPort2 / numerische Eingabe 3** Dieser Projektor verfügt über keinen DVI-Eingang. *Dieser Projektor verwendet die folgenden Optionen auf der* Schalten Sie mit **ALT** zur Auswahl des DisplayPort 2-Eingangs.  $7\rightarrow$ **OK**  $\blacktriangleright$ *Fernbedienung nicht: DVI, VGA,* 15. **HDMI 2 / HDMI 4 / numerische Eingabe 2** *COMP 1 und COMP 2.* Auswahl des HDMI 2-Eingangs. Dieser Projektor verfügt über keinen HDMI 4-Eingang.  $\overline{\mathbf{v}}$ 16. **HDMI 1 / HDMI 3 / numerische Eingabe 1 INFO** Auswahl des HDMI 1-Eingangs. **FREEZE RE-SYNC** Dieser Projektor verfügt über keinen HDMI-Eingang. **FOCUS LENS ZOOM in IN IN SHIFT OUT OUT USER PRESET A B C D 12 ALT HDMI1 HDMI2 DVI 1 2 3 13 ALT HDMI3 HDMI4 DisplayPort2 14 DisplayPort1 HD-T 3GSDI ADDR 4 5 6 15 R G B ALL VGA COMP1 COMP2 TEST 16 7 8 9 0 DIGITAL** *PROJECTION* 

*Fernbedienung*

13. **ALT**

- 17. **DISPLAYPORT 1 / R / numerische Eingabe 4** Auswahl des DisplayPort 1-Eingangs.
- 18. **HD-T / G / numerische Eingabe 5** Auswahl des HDBaseT-Eingangs.

#### 19. **VGA / 3D / numerische Eingabe 7**

Dieser Projektor verfügt über keinen VGA-Eingang. Nutzen Sie diese Eingabe zusammen mit **ALT**, um bei der Einstellung des 3D-Formats zwischen AUS und Auto umzuschalten.

#### 20. **COMP1 / EYE / numerische Eingabe 8**

Dieser Projektor verfügt über keinen Komponente 1-Eingang. Nutzen Sie diese Eingabe zusammen mit **ALT**, um zwischen der 3D-Dominanz des linken und des rechten Auges zu wechseln.

#### 21. **ADDR / ALL (mit roter Anzeige obenan)**

Vergabe und Entfernen einer IR-Remote-Adresse.

- <sup>l</sup> **Eine IR-Remote-Adresse vergeben:**
	- 1. Drücken und halten Sie diese Taste, bis die rote Anzeige zu blinken beginnt.
	- 2. Lassen Sie die Taste los und geben Sie mithilfe der numerischen Eingabetasten eine zweistellige Adresse ein, während die rote Anzeige blinkt. Die Anzeige leuchtet zur Bestätigung der Änderung dreimal schnell auf.
- <sup>l</sup> **Eine Adresse entfernen und zur Standardadresse 00 zurückkehren:**
	- 1. Drücken und halten Sie gleichzeitig ALT und diese Taste, bis die rote Anzeige zu blinken beginnt und somit die Änderung bestätigt.
- 22. **3GSDI / B / numerische Eingabe 6**

Auswahl des 3G-SDI-Eingangs.

#### 23. **TEST / SWAP / numerische Eingabe 0**

Testmuster anzeigen. Drücken Sie erneut, um das nächste Testmuster anzuzeigen: *Weiß, Schwarz, Rot, Grün, Blau, Schachbrett, Gitternetz, V Burst, H Burst, Color Bar, Aus.* Ist der **PIP**-Modus aktiviert, nutzen Sie diese Taste zusammen mit **ALT**, um die Haupt- und Teilbilder zu vertauschen.

24. **COMP2 / PIP / numerische Eingabe 9**

Dieser Projektor verfügt über keinen Komponente 2-Eingang. Nutzen Sie diese Eingabe zusammen mit **ALT**, um in den **Picture In Picture (PIP)**-Modus zu schalten.

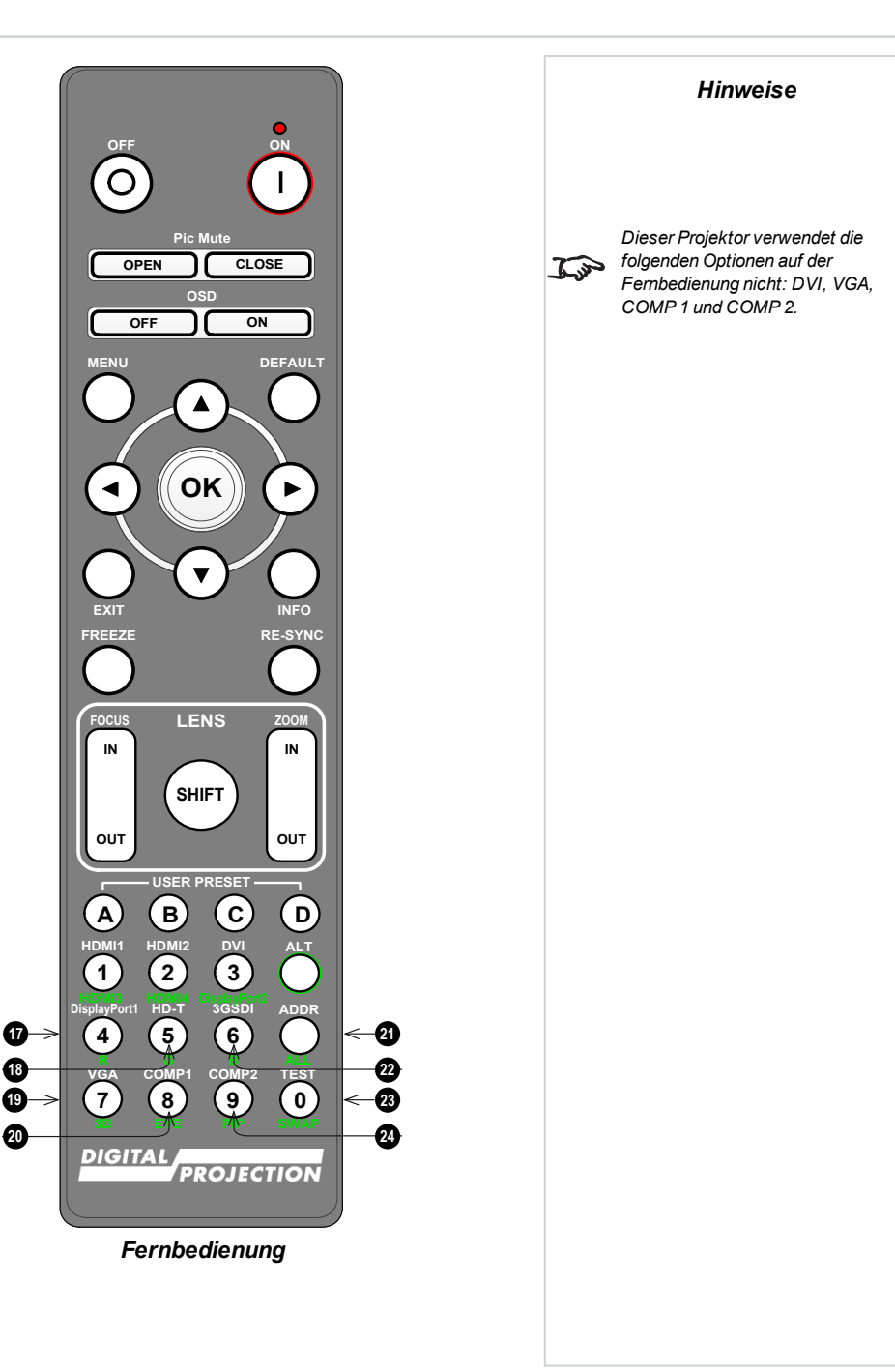

# <span id="page-16-0"></span>**Infrarotempfang**

Der Projektor verfügt über Infrarotsensoren an der Front- und Rückseite.

Der Akzeptanzwinkel liegt bei 40°. Achten Sie darauf, dass sich die Fernbedienung innerhalb des Akzeptanzwinkels befindet, wenn Sie den Projektor zu bedienen versuchen.

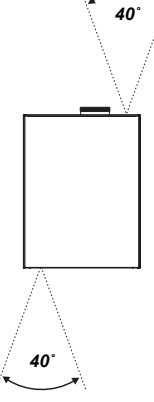

# <span id="page-17-0"></span>**Positionierung der Leinwand und des Projektors**

- 1. Installieren Sie die Leinwand so, dass sie sich für ihre Zuschauer in einer optimalen Position befindet.
- 2. Stellen Sie den Projektor so auf, dass er sich in einem geeigneten Abstand zur Leinwand befindet, damit das Bild die Leinwand füllt. Stellen Sie die einstellbaren Gerätefüße so ein, dass der Projektor eben und senkrecht zur Leinwand steht.

Die Zeichnung gibt die Position der Gerätefüße für die Tischmontage und der Befestigungsbohrungen für die Deckenmontage an.

- 1. Vier verstellbare Gerätefüße
- 2. **Sechs M6-Bohrungen für die Deckenmontage.** Die Schrauben sollten das Projektorgehäuse nicht mehr als 15 mm durchdringen.

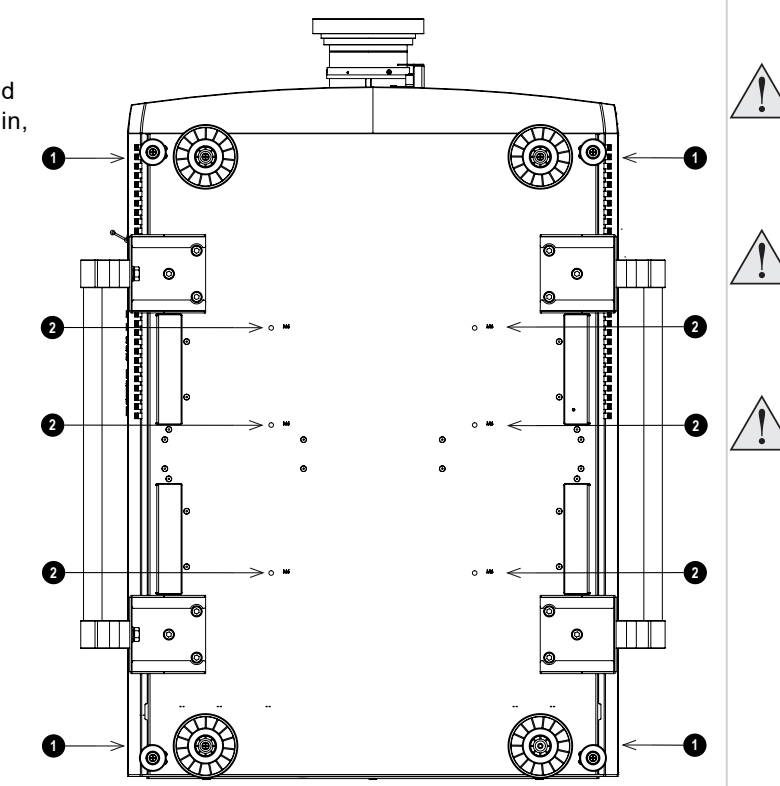

#### *Hinweise*

**Lassen Sie den Projektor stets 5 Minuten lang abkühlen, bevor Sie ihn vom Strom nehmen oder handhaben.**

**Achten Sie darauf, dass der Abstand zwischen den Lüftungsauslässen und der Wand mindestens 50 cm beträgt. An allen anderen Seiten sollte der Abstand mindestens 30 cm betragen.**

**Hängen oder montieren Sie den Projektor nicht an den Gewindebohrungen für die verstellbaren Gerätefüße.**

Rev BDezember 2019

# <span id="page-18-0"></span>**Neigung**

Der Projektor kann in zahlreichen Positionen betrieben werden.

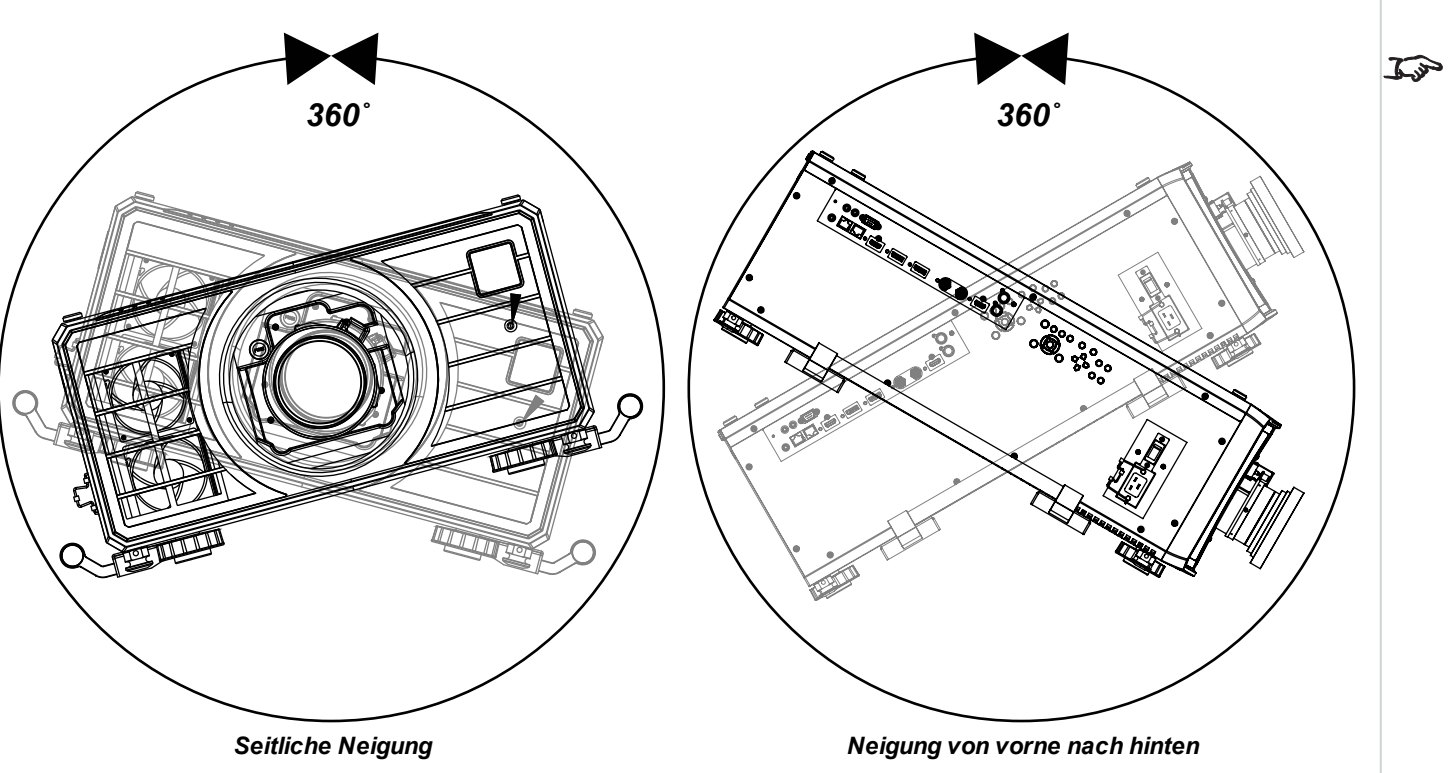

*Die Positionierung des Projektors mit der Linse nach unten oder den Eingängen nach oben kann die Lebensdauer des Motors verkürzen.*

# <span id="page-19-1"></span><span id="page-19-0"></span>**Stapelung und Aufhängung**

#### **Stapeln mit Stiften und Halterungen**

1. Entfernen Sie die sechs Schrauben an der ≋ Oberseite des Projektors, der sich unten im Stapel befinden wird. 2. Setzen Sie anstelle der entfernten Schrauben die  $\pmb{\mathfrak{g}}$ Verbindungsstücke für die  $\odot$ Stapelung ein und sichern Sie diese.  $\odot$  $\rightarrow$ **BAT** 

#### *Hinweise*

**Bei einer Stapelung müssen sich die Projektoren in einer vertikalen Position befinden. So ist sichergestellt, dass die Belastungen auf alle vier Ecken des Gehäuses verteilt sind.**

**Hängen oder montieren Sie den Projektor nicht an den Gewindebohrungen für die verstellbaren Gerätefüße.**

**Hängen oder montieren Sie den Projektor nicht an den Tragegriffen.**

 $\cdot$  .

**Stellen Sie nicht mehr als zwei Projektoren aufeinander.**

**Hängen Sie gestapelte Projektoren nicht an den im Lieferumfang enthaltenen Ringschrauben auf. Die Ringschrauben können nur das Gewicht von einem Projektor tragen.**

**Verwenden Sie nur die im Lieferumfang enthaltenen Schrauben mit einem Drehmoment von 25-30 kgf cm (2,45-2,94 Nm).**

**Es liegt in der Verantwortung des Kunden, eine sichere Montage zu gewährleisten.**

- 3. Entfernen Sie die verstellbaren Füße des Projektors, der sich oben im Stapel befinden wird.
- 4. Montieren Sie den Projektor auf dem anderen Projektor. Stellen Sie sicher, dass alle vier Halterungen über den Stiften des unteren Projektors positioniert sind.
- 5. Verwenden Sie zur Sicherung jeder Verbindung die bereitgestellten Sicherungsstifte.

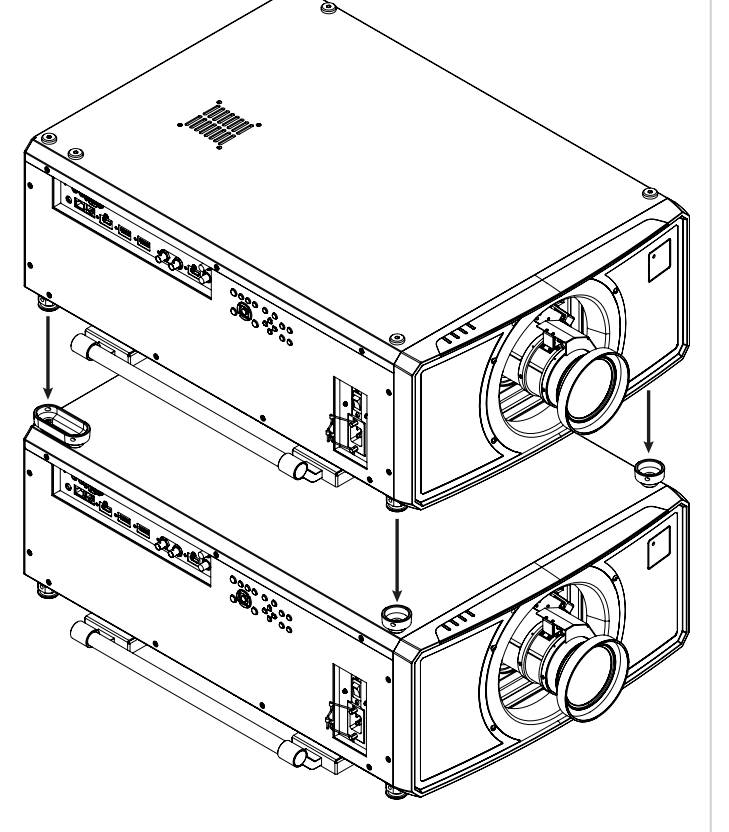

# <span id="page-21-1"></span><span id="page-21-0"></span>**Linsenwechsel**

## **Einsetzen einer neuen Linse**

- 1. Entfernen Sie die vordere und die hintere Schutzkappe der Linse.
- 2. Setzen Sie die Linse ein, wobei sich der Anschluss in aufrechter Position befinden muss.

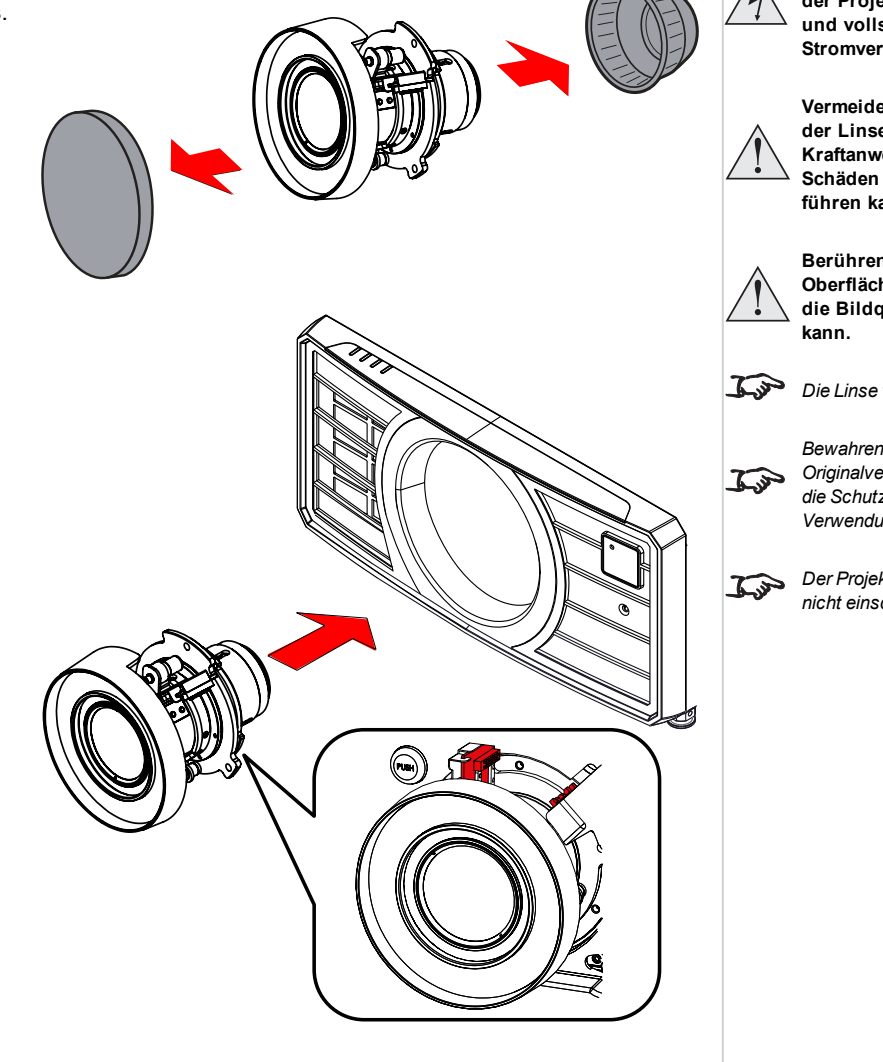

**Bevor Sie die Linse wechseln, stellen Sie stets sicher, dass der Projektor ausgeschaltet und vollständig von der Stromversorgung getrennt ist.**

**Vermeiden Sie beim Wechseln der Linse eine übermäßige Kraftanwendung, da dies zu Schäden an den Geräteteilen führen kann.**

**Berühren Sie nicht die Oberfläche der Linse, da dies die Bildqualität beeinträchtigen**

*Die Linse wird separat geliefert.*

*Bewahren Sie die Originalverpackung der Linse und die Schutzkappen zur zukünftigen Verwendung auf.*

*Der Projektor lässt sich ohne Linse nicht einschalten.*

<span id="page-22-0"></span>3. Drehen Sie die Linse im Uhrzeigersinn, bis sie einrastet.

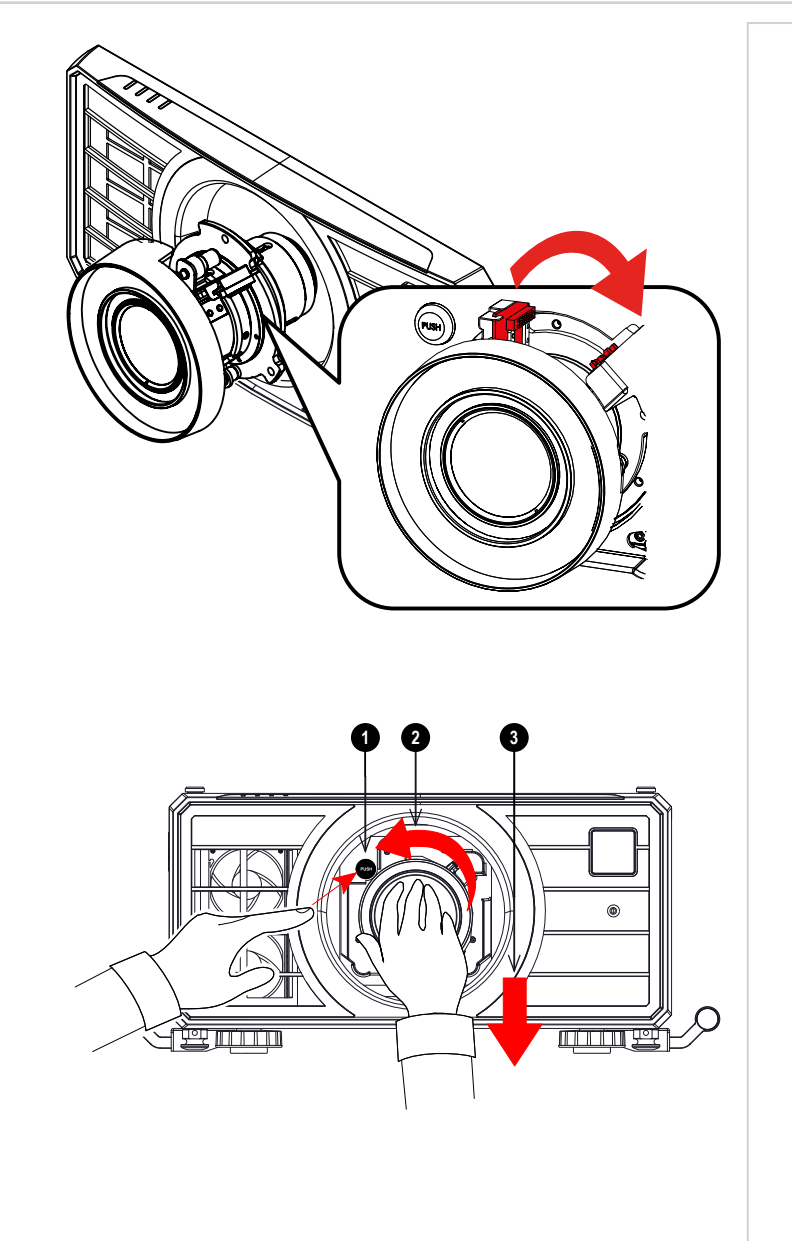

# **Entfernen der Linse**

- 1. Drücken Sie die Taste zur Entriegelung der Linse ganz hinein.
- 2. Drehen Sie die Linse gegen den Uhrzeigersinn, bis sie sich löst.
- 3. Entfernen Sie die Linse langsam.

# <span id="page-23-0"></span>**Anbringen einer Streulichtblende**

1. Schieben Sie die Streulichtblende auf das Objektiv.

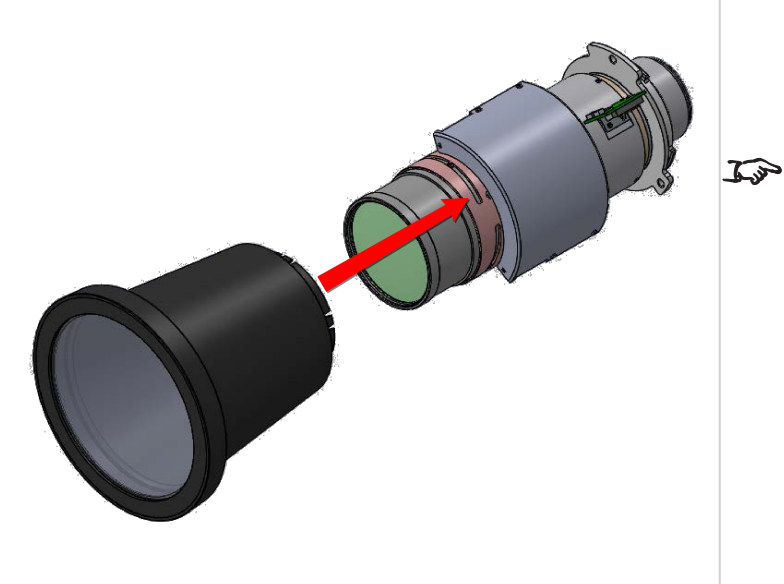

*Hinweise*

*FDA-Vorschriften legen fest, dass eine Streulichtblende dauerhaft angebracht werden muss, wenn die 4,00-7,00:1 Zoom Linse mit der M-Vision Laser-Projektorserie in den Vereinigten Staaten von Amerika verwendet wird. Ihr Reseller oder Systemintegrator kann die Anbringung vornehmen.*

Rev BDezember 2019

# <span id="page-24-1"></span><span id="page-24-0"></span>**Bedienung des Projektors**

# **Einschalten des Projektors**

- 1. Stellen Sie sicher, dass eine Linse eingesetzt wurde. Schließen Sie den Projektor über das Stromkabel ans Stromnetz an. (Siehe Stromanschluss oben.) Schalten Sie den Projektor am Schalter neben dem Stromanschluss ein.
- 2. Die **POWER**-Kontrollleuchte leuchtet rot und signalisiert so, dass sich der Projektor im STANDBY-Modus befindet. Drücken Sie eine der folgenden Tasten:
	- **An der Fernbedienung: die ON-Taste**
	- **.** Am Bedienfeld des Projektors: die POWER-Taste

Die Ventilatoren schalten sich ein und die **POWER**-Kontrollleuchte beginnt grün zu blinken. Hören die Kontrollleuchten auf zu blinken, leuchten sowohl die **POWER**- als auch die **LIGHT**-Anzeige durchgehend grün. Der Projektor ist eingeschaltet.

# <span id="page-24-2"></span>**Ausschalten des Projektors**

- 1. Drücken Sie an der Fernbedienung die Taste **OFF** bzw. am Bedienfeld **POWER**. Drücken Sie die jeweilige Taste erneut, um Ihre Auswahl zu bestätigen. Die **POWER**-Kontrollleuchte am Bedienfeld beginnt gelb zu blinken, das System schaltet sich ab und die Kühllüfter laufen eine kurze Zeit, bis die **POWER**-Kontrollleuchte durchgehend rot leuchtet und so anzeigt, dass der Projektor in den STANDBY-Modus gewechselt hat.
- 2. Soll der Projektor ganz ausgeschaltet werden, schalten Sie den Stromschalter neben dem Stromanschluss aus und trennen Sie dann das Stromkabel vom Projektor.

# <span id="page-24-3"></span>**Auswahl eines Eingangssignals**

- 1. Schließen Sie eine oder mehrere Bildquellen an den Projektor an.
- 2. Wählen Sie den gewünschten Eingang aus:
	- Drücken Sie eine der Eingangstasten an der Fernbedienung.
	- <sup>l</sup> Öffnen Sie alternativ die Bildschirmanzeige durch Drücken der Taste **MENU**. Markieren Sie im Hauptmenü **Input** und drücken Sie **ENTER/OK**. Wählen Sie dann mithilfe der Pfeiltasten **AUF** und **AB** ein Eingangssignal aus. Drücken Sie **ENTER/OK**, um Ihre Auswahl zu bestätigen.

# <span id="page-24-4"></span>**Auswahl eines Testmuster**

Um ein Testmuster anzuzeigen:

- **Drücken Sie die Taste TEST an der Fernbedienung.** Wechseln Sie mithilfe der Pfeiltasten **LINKS** und **RECHTS** zwischen den Testmusterern. Die folgenden Testmusterer stehen zur Verfügung: *Weiß, Schwarz, Rot, Grün, Blau, Schachbrett, Gitternetz, V Burst, H Burst, Color Bar, Aus.*
- <sup>l</sup> Öffnen Sie alternativ dazu die Bildschirmanzeige durch Drücken der Taste **MENU**. Markieren Sie **Testmusters** im Hauptmenü und wählen Sie dann mithilfe der Pfeiltasten **LINKS** und **RECHTS** ein Testmuster aus.

Nach dem letzten Testmuster verlässt der Projektor den Testmuster-Modus und wechselt zum Hauptbild zurück. Um sich die Testmusterer erneut anzeigen zu lassen, müssen Sie die Taste **TEST** erneut drücken. Wenn Sie die Testmusterer verlassen wollen, bevor Sie das letzte Testmuster erreicht haben, drücken Sie zu einem beliebigen Zeitpunkt **TEST** oder **EXIT**.

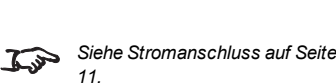

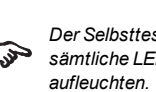

*Der Selbsttest läuft, wenn sämtliche LEDs am Bedienfeld*

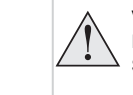

**Verwenden Sie nur das im Lieferumfang enthaltene Stromkabel.**

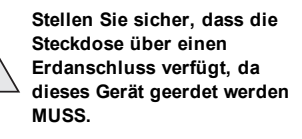

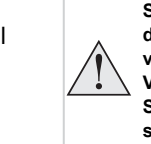

**Seien Sie beim Umgang mit dem Stromkabel vorsichtig und vermeiden Sie starkes Biegen. Verwenden Sie keine Stromkabel, die beschädigt sind.**

*Siehe [Nutzung](#page-35-0) der Menüs auf Seite [36](#page-35-0) für ausführliche Angaben zur*  $\mathcal{L}$ *Nutzung der Bedienelemente und des Menüsystems.*

### <span id="page-25-0"></span>**Einstellen der Linse**

<span id="page-25-1"></span>Die Linseneinstellung kann über das Menü Lens oder aber mithilfe der Lens-Tasten an der Fernbedienung vorgenommen werden.

#### **Objectiv-Menü**

Das Menü **Objectiv** bietet Zugriff auf die Einstellung **Objectiv Control** und den Befehl **Objectiv Center**.

**Objectiv Control** ermöglicht die Änderung von **Zoom**, **Fokus** und **Shift** mithilfe der Pfeiltasten. Die Einstellungen werden in den Modi **Zoom/Fokus Adjustment** und **Shift Adjustment** vorgenommen.

<span id="page-25-2"></span>Drücken Sie **ENTER/OK**, um zwischen den beiden Modi zu wechseln.

#### **Fernbedienung**

Ändern Sie den Zoom oder die Bildschärfe oder verstellen Sie die Linse direkt mithilfe der Fernbedienung, ohne ein Menü zu öffnen:

- <sup>l</sup> **OK** führt Sie zur Funktion Objectiv Control und lässt Sie zwischen Zoom/Fokus Adjustment und Shift Adjustment wechseln.
- **EXIT** beendet die Funktion Objectiv Control und öffnet das Objectiv-Menü.
- <sup>l</sup> **MENU** beendet die Funktion Objectiv Control und führt Sie zum Hauptbild zurück.
- . Mit den Pfeiltasten lassen sich der Zoom, die Bildschärfe sowie die Linse wie auf dem Bildschirm angegeben verstellen.

#### <span id="page-25-4"></span><span id="page-25-3"></span>**Bildanpassung**

#### **Ausrichtung**

Die Ausrichtung wird im **EINRICHTUNG**-Menü eingestellt.

<span id="page-25-5"></span>Markieren Sie **Ausrichtung** und wählen Sie zwischen **Tisch vorne**, **Decke vorne**, **Tisch hinten**, **Decke hinten** und **Auto-Front**.

# **Geometrie**

<span id="page-25-6"></span>Einstellungen wie **Keystone einstellen**, **Rotation**, **Kissen / Tonne** und **Bogen** erfolgen über das **Geometrie**-Menü.

#### **Bild**

Einstellungen wie **Gamma**, **Helligkeit**, **Kontrast**, **Sättigung**, **Farbton** und **Schärfe** erfolgen über das **BILD**-Menü.

*Siehe [Fernbedienung](#page-13-0) auf Seite 14 für ausführliche Angaben zur Einstellung der Linse über die Fernbedienung.*

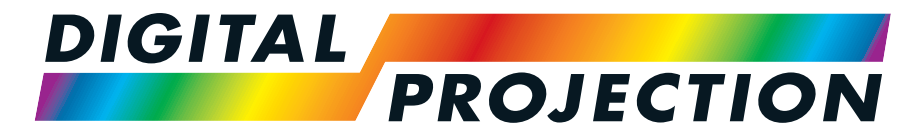

A Delta Associate Company

# M-Vision Laser 21K Serie

# Digitaler Videoprojektor mit hoher Lichtleistung ANSCHLUSSANLEITUNG

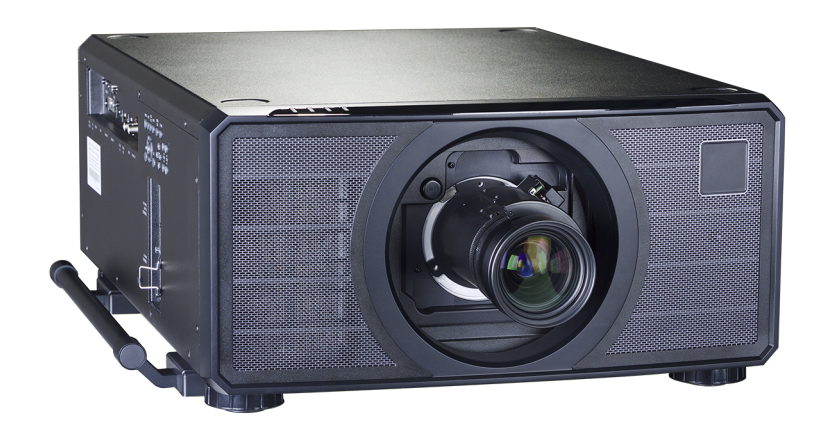

# <span id="page-27-1"></span><span id="page-27-0"></span>**Signaleingänge**

# **Digitale Eingänge und Ausgänge**

#### 1. **HDBaseT**

Empfängt ein digitales Signal von HDBaseTkonformen Geräten. Anschluss an ein HDBaseT-Kabel.

2. **HDMI 1**

HDMI 1.4b Eingang, unterstützt **Frame Sequential** und **Dual Pipe** 3D mit HDCP 1.4. Unterstützt auch Blu-Ray-Formate für Haushalte. Siehe [unterstützte](#page-102-0) [Signaleingangsmodi](#page-102-0) auf Seite 103. Anschluss eines **HDMI**-Kabels.

#### 3. **DisplayPort 1**

DisplayPort 1.1a Eingang. Anschluss eines

DisplayPort-Kabels. Unterstützt Quellen bis zu 1920 x 1200 Auflösung bei 24-60 Hz. Unterstützt HDCP.

#### 4. **DisplayPort 2**

DisplayPort 1.1a Eingang. Anschluss eines DisplayPort-Kabels. Unterstützt Quellen bis zu 1920 x 1200 Auflösung bei 24-60 Hz. Unterstützt HDCP.

5. **3G-SDI ein**

#### 6. **3G-SDI aus**

Schließen Sie ein 3G-SDI-Kabel zur Verteilung des 3G-SDI-Signals an einen anderen Projektor an.

#### 7. **HDMI 2**

HDMI 1.4b Eingang, unterstützt **Frame Sequential** und **Dual Pipe** 3D mit HDCP 1.4. Unterstützt auch Blu-Ray-Formate für Haushalte. Siehe [unterstützte](#page-102-0) [Signaleingangsmodi](#page-102-0) auf Seite 103. Anschluss eines **HDMI**-Kabels.

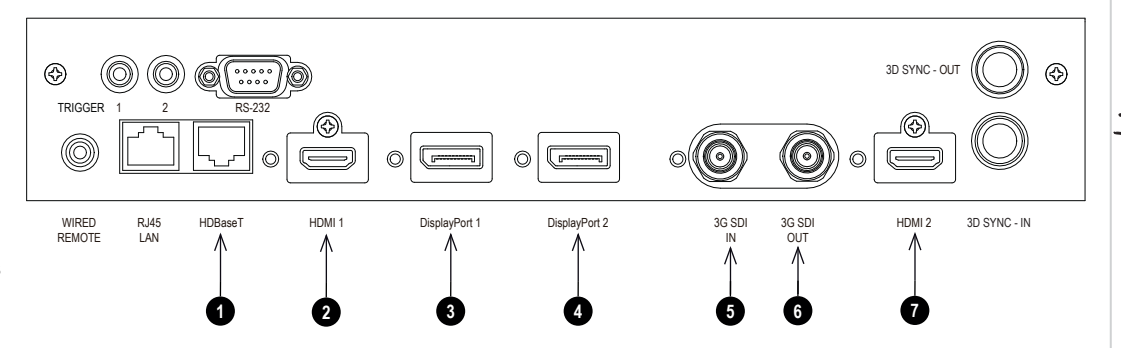

*Für eine gleichzeitige HDBaseTund LAN-Konnektivität kann ein Drittanbieter-Verteilerprodukt*  $\mathbb{Z}$ *verwendet werden, das HDBaseT-Videostream mit einer LAN-Verbindung zur Sendung an den Projektor kombiniert.*

*Hinweise*

Seite 28

# <span id="page-28-0"></span>**EDID an den DisplayPort-, HDMI- und HDBaseT-Eingängen**

Wenn Sie eine Computer-Grafikkarte oder eine andere Quelle nutzen, die das EDID-Protokoll ausführt, konfiguriert sich die Quelle automatisch selbst, um so mit dem Projektor kompatibel zu werden.

Andernfalls verweisen wir zur manuellen Einstellung der Auflösung auf die DMD™-Auflösung des Projektors oder die nächste geeignete Einstellung auf die Dokumentation, die mit der Quelle geliefert wurde. Schalten Sie die Quelle aus, schließen Sie den Projektor an und schalten Sie die Quelle wieder ein.

## <span id="page-28-1"></span>**Verwendung von DisplayPort-/HDMI-/HDBaseT-Schaltern mit dem Projektor**

Wenn ein DisplayPort-/HDMI-/HDBaseT-Quellenumschalter mit dem Projektor verwendet wird, ist es wichtig, den Schalter so zu setzen, dass er die EDID des Projektors bis zum Quellgerät durchleitet.

Andernfalls ist der Projektor möglicherweise nicht in der Lage, sich mit der Quelle zu verbinden oder die Quelle korrekt anzuzeigen, da die Videoausgangszeitsteuerung der Quelle unter Umständen nicht mit der des Projektors kompatibel ist. Dies wird manchmal transparenter Modus, Durchgangsmodus oder Klonmodus genannt. Für Informationen zum Einstellen dieses Modus siehe die Anleitung für Ihren Schalter.

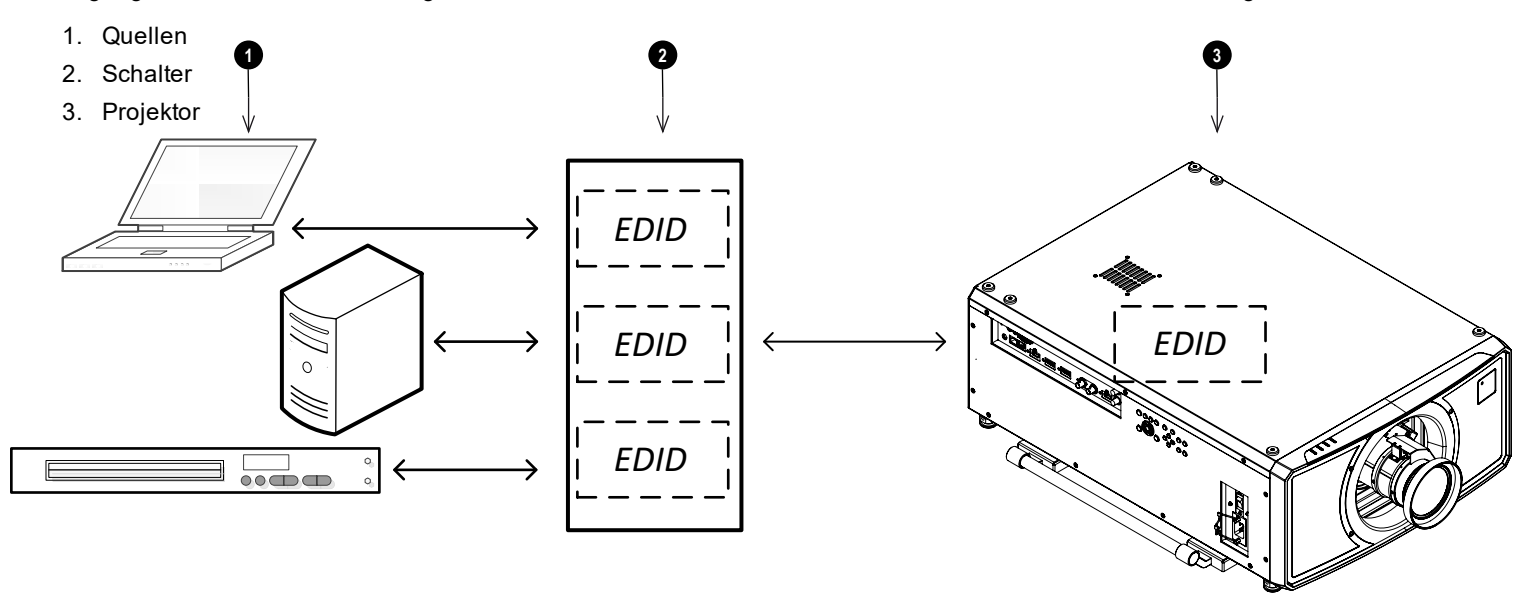

*Die EDID des Schalters sollten denen des Projektors entsprechen.*

# <span id="page-29-0"></span>**3D-Anschlüsse**

#### 1. **HDMI 1 / Dual Pipe Links**

HDMI 1.4b Eingang, unterstützt **Frame Sequential** und **Dual Pipe** 3D mit HDCP 1.4. Unterstützt auch Blu-Ray-Formate für Haushalte. Siehe [unterstützte](#page-102-0) [Signaleingangsmodi](#page-102-0) auf Seite 103. Anschluss eines **HDMI**-Kabels.

# 2. **DisplayPort 1**

DisplayPort 1.1a Eingang, unterstützt **Frame Sequential** 3D-Quellen bis zu 120 Hz. Anschluss eines **DisplayPort**-Kabels.

### 3. **DisplayPort 2**

DisplayPort 1.1a Eingang, unterstützt **Frame**

**Sequential** 3D-Quellen bis zu 120 Hz. Anschluss eines **DisplayPort**-Kabels.

# 4. **HDMI 2 / Dual Pipe Rechts**

HDMI 1.4b Eingang, unterstützt **Frame Sequential** und **Dual Pipe** 3D mit HDCP 1.4. Unterstützt auch Blu-Ray-Formate für Haushalte. Siehe [unterstützte](#page-102-0) [Signaleingangsmodi](#page-102-0) auf Seite 103. Anschluss eines **HDMI**-Kabels.

# 5. **Sync In / Sync Out**

Sync In ist das 3D-Sync-Eingangssignal. Schließen Sie hier den 3D-Sync von Ihrer Grafikkarte oder Ihrem Server an. Sync Out ist das 3D-Sync-Ausgangssignal. Dieser Anschluss wird von den Einstellungen im 3D-Menü wie Dark Time (Dunkelzeit) und 3D Sync Offset beeinflusst. Schließen Sie diesen an einen IR-Sender oder ZScreen an.

# <span id="page-29-1"></span>**Bildsequenzielle 1080p 3D-Quellen bis zu 120 Hz und WUXGA 3D bei 100 Hz**

- 1. Anschluss an einen DisplayPort-Eingang
- 2. Stellen Sie das **3D-Format** im **3D**-Menü auf **Frame Sequential** ein.

# <span id="page-29-2"></span>**Dual Pipe 1080p, WUXGA und WQXGA+ 3D-Quellen bis zu 100 und 120 Hz**

- 1. Schließen Sie den linken Ausgang an den **HDMI 1**-Anschluss und den rechten Ausgang an den **HDMI 2**-Anschluss an.
- 2. Stellen Sie das **3D-Format** im **3D**-Menü auf **Dual Pipe** ein.

 $^{\circledR}$ 3D SYNC - OU  $\circledS$ **TRIGGER** (O (O)  $\circledcirc$  $\sqrt{}$  $\circledcirc$  $\Box$ WIRED 3G SDI RJ45 LAN HDBaseT HDMI1 DisplayPort1 DisplayPort2 3G SDI 3G SDI HDMI 2 3D SYNC - IN REMOTE OUT IN **1 2 3 4 5**

> *Siehe [3D-Formate](#page-104-0) auf Seite 105 für eine vollständige Auflistung der*  $\mathcal{L}$ *unterstützten Formate und Bildraten.*

# <span id="page-30-0"></span>**3D Sync**

- 1. 3D-Eingang
- 2. 3D Sync In
- 3. 3D Sync Out
- 4. IR-Sender oder ZScreen

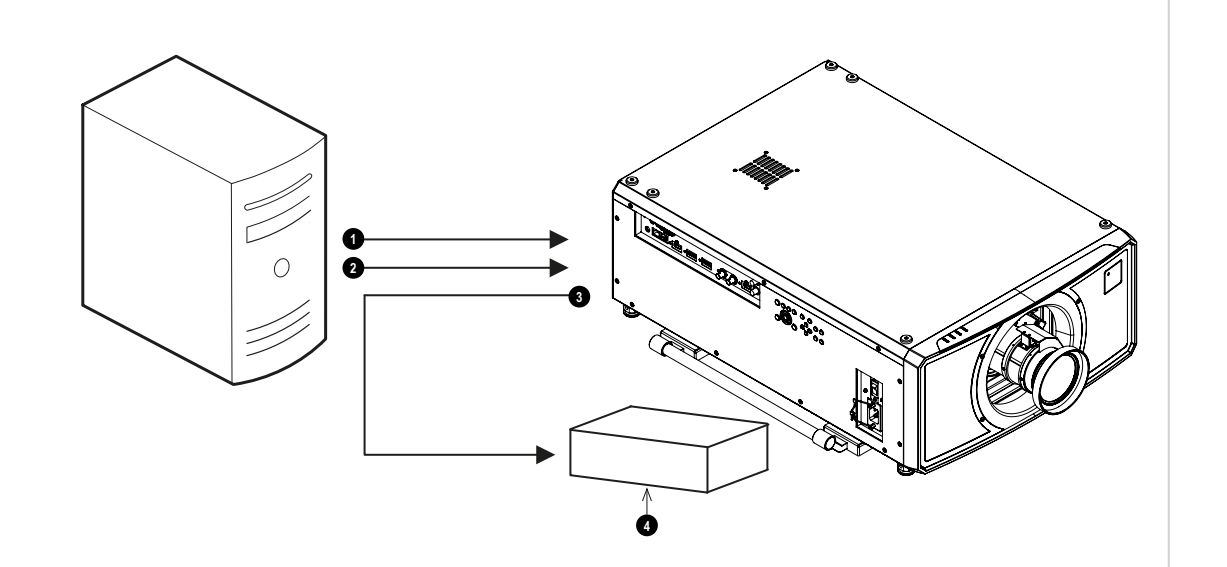

# <span id="page-31-0"></span>**Steueranschlüsse**

#### 1. **Trigger 1 & Trigger 2**

Die Trigger-Ausgänge werden im **Setup**-Menü definiert. Jeder Ausgang kann durch eine der folgenden Bedingungen aktiviert werden:

- **Bildschirm-Trigger**. Ein Trigger-Ausgang kann zur Steuerung einer elektrisch betriebenen Projektionswand verwendet werden. Beim Einschalten des Projektors wird die Leinwand automatisch ausgefahren, beim Ausschalten wird sie wieder eingefahren.
- <sup>l</sup> **Seitenverhältnis-Trigger**. Ein Trigger-Ausgang kann zur Steuerung des Screen Shuttering für verschiedene Seitenverhältnisse verwendet werden.

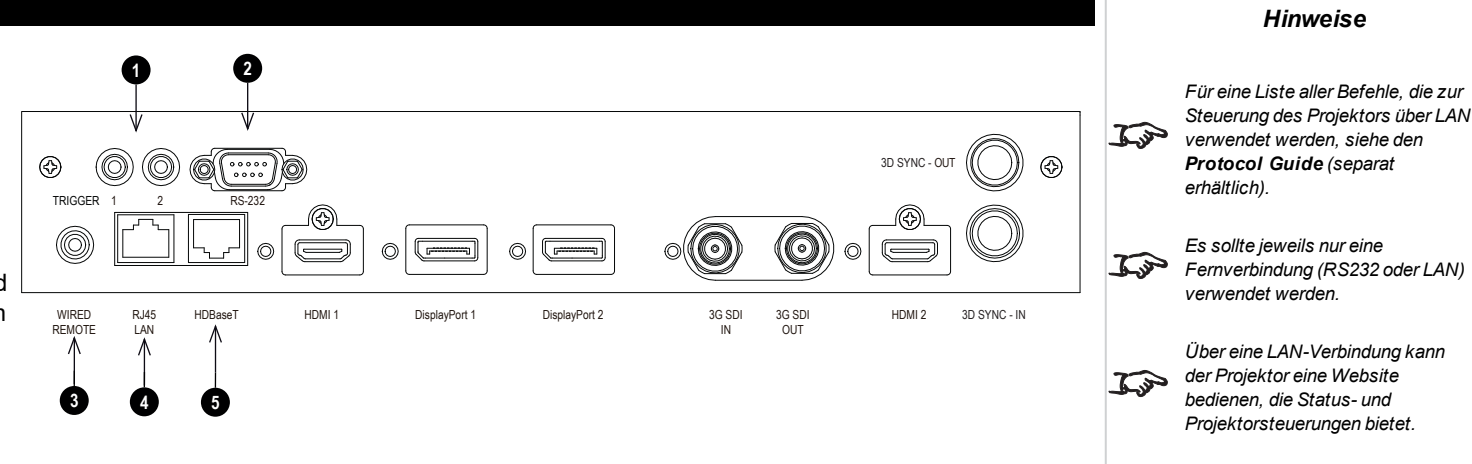

*Projector Controller steht auf der Website von Digital Projection zum kostenlosen Download bereit.* • RS232-Trigger. Ein Trigger-Ausgang kann zur Steuerung der Leinwand oder des Screen Shuttering bei Eingang eines RS232-Befehls verwendet

#### 2. **RS232**

Alle Funktionen des Projektors können über eine serielle Verbindung gesteuert werden. Dabei werden die im **Protocol Guide** beschriebenen Befehle verwendet.Verwenden Sie zur unmittelbaren Verbindung mit einem Computer ein direktes Netzwerkkabel.

#### 3. **Wired Remote**

werden.

Die Fernbedienung kann über ein Standardkabel mit Minibuchse (3,5 mm; Tip-Ring-Sleeve, Spitze-Ring-Schaft – TRS) angeschlossen werden.

#### 4. **HDBaseT/LAN**

Die Funktionen des Projektors können über eine LAN-Verbindung mithilfe der **Projector Controller**-Anwendung von Digital Projection oder eines Terminalemulationsprogramms gesteuert werden.

#### 5. **LAN**

Die Funktionen des Projektors können über eine LAN-Verbindung mithilfe der **Projector Controller**-Anwendung von Digital Projection oder eines Terminalemulationsprogramms gesteuert werden.

*Über eine LAN-Verbindung kann der Projektor eine Website bedienen, die grundlegende Projektorsteuerungen bietet.*

*Hinweise*

*Projector Controller steht auf der Website von Digital Projection zum kostenlosen Download bereit.*

*Für eine gleichzeitige HDBaseTund LAN-Konnektivität kann ein Drittanbieter-Verteilerprodukt verwendet werden, das HDBaseT-Videostream mit einer LAN-Verbindung zur Sendung an den Projektor kombiniert.*

### <span id="page-32-0"></span>**LAN-Anschlüsse – Beispiele**

Die Funktionen des Projektors können über eine LAN-Verbindung mithilfe der **Projector Controller**-Anwendung von Digital Projection oder eines Terminalemulationsprogramms gesteuert werden.

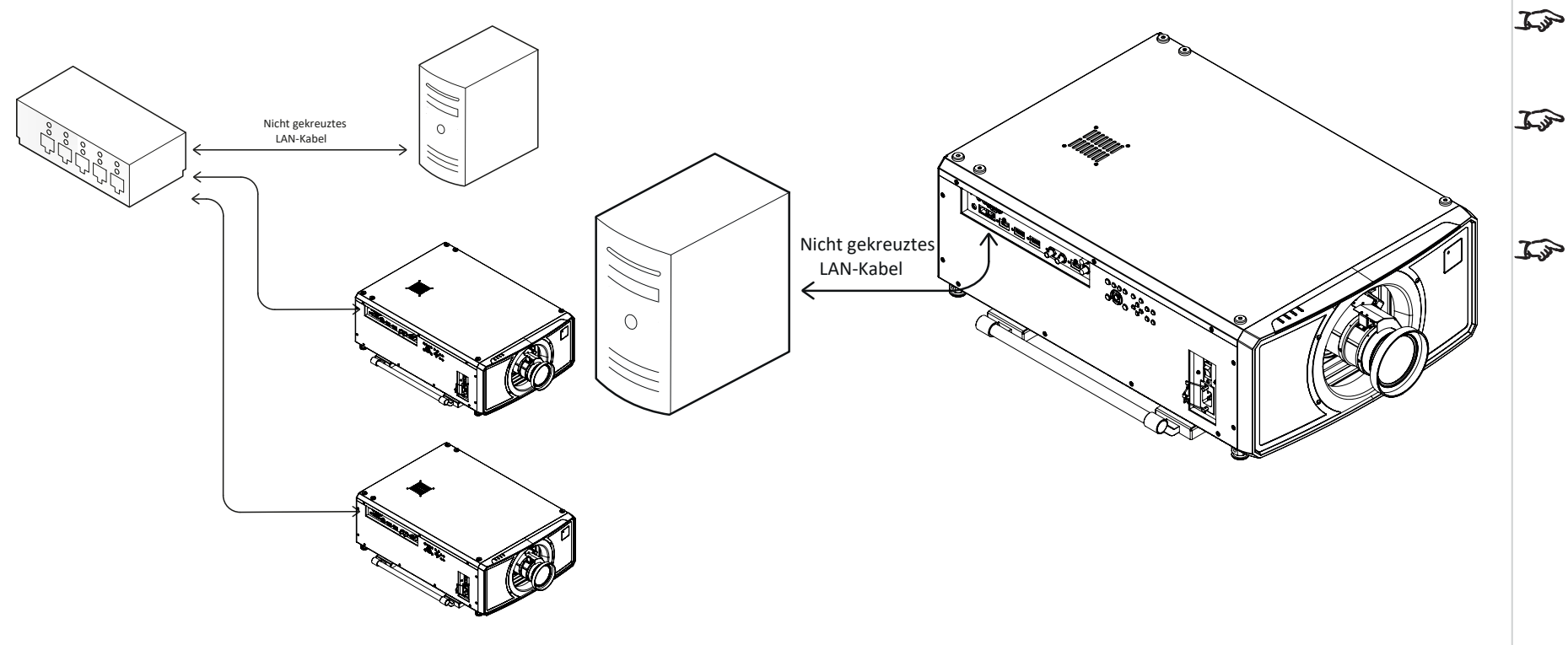

# <span id="page-33-0"></span>**RS232-Anschluss – Beispiel**

Alle Funktionen des Projektors können über eine serielle Verbindung gesteuert werden. Dabei werden die im **Protocol Guide** beschriebenen Befehle verwendet.

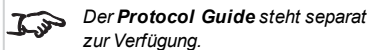

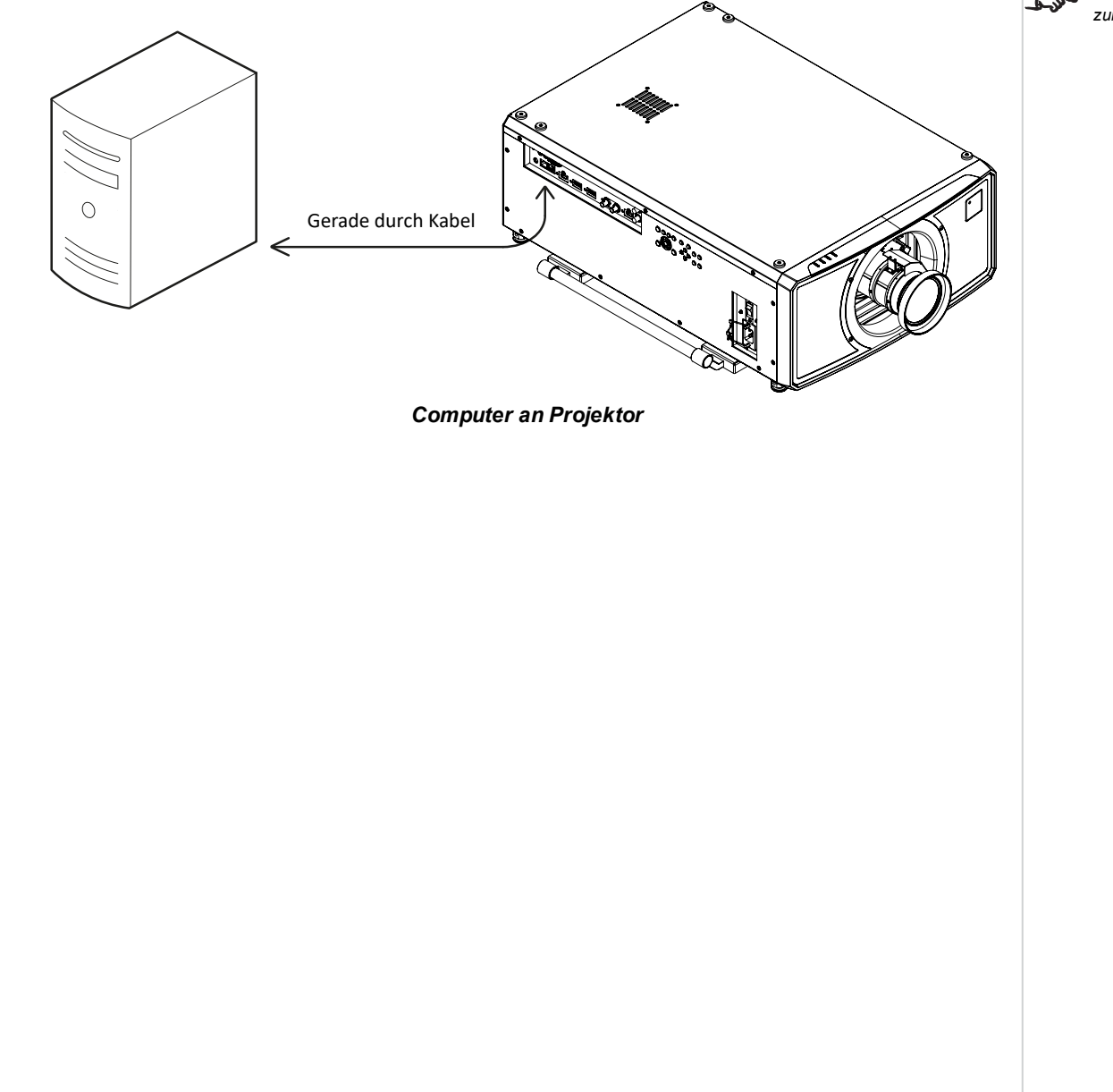

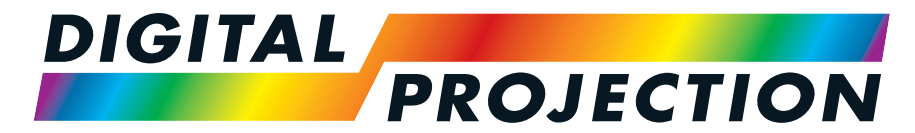

A Delta Associate Company

# M-Vision Laser 21K Serie

# Digitaler Videoprojektor mit hoher Lichtleistung BEDIENUNGSANLEITUNG

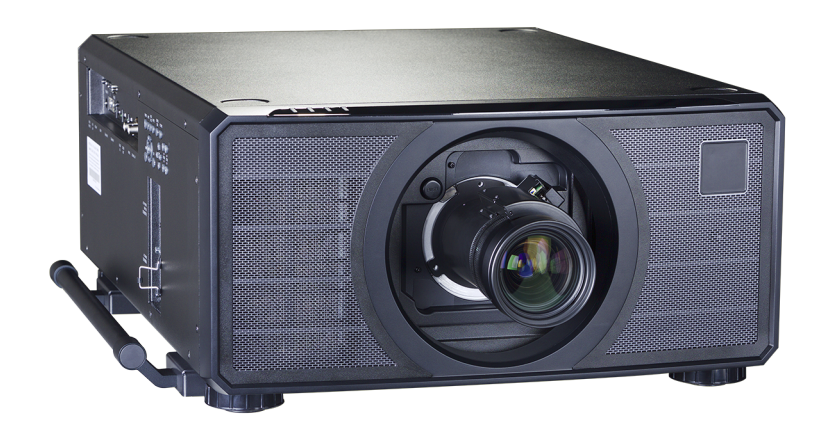

# <span id="page-35-1"></span><span id="page-35-0"></span>**Nutzung der Menüs**

# **Das Menü aufrufen**

Um auf die verschiedenen Menüs zuzugreifen, können Sie entweder das Bedienfeld des Projektors oder die Fernbedienung verwenden. Drücken Sie an einem der beiden Geräte:

> <span id="page-35-2"></span>1. Die **MENU**-Taste. Dann öffnet sich die Bildschirmanzeige und zeigt die Liste der verfügbaren Menüs an.

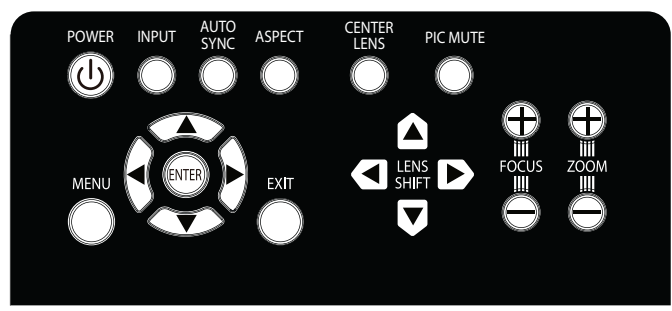

*Bedienfeld des Projektors*

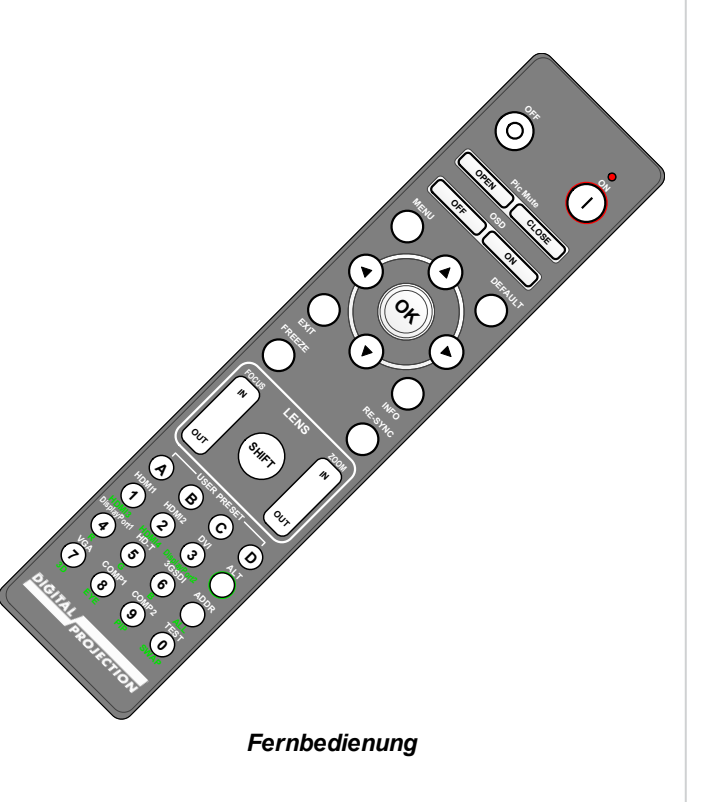

# **Ein Untermenü aufrufen**

Bewegen Sie sich mithilfe der Pfeiltasten **AUF** und **AB** durch die Liste.

Um ein Untermenü aufzurufen,

1. Drücken Sie im Bedienfeld **ENTER** oder auf der Fernbedienung **OK**.

In dieser Anleitung werden diese beiden Buttons als **ENTER/OK** bezeichnet.
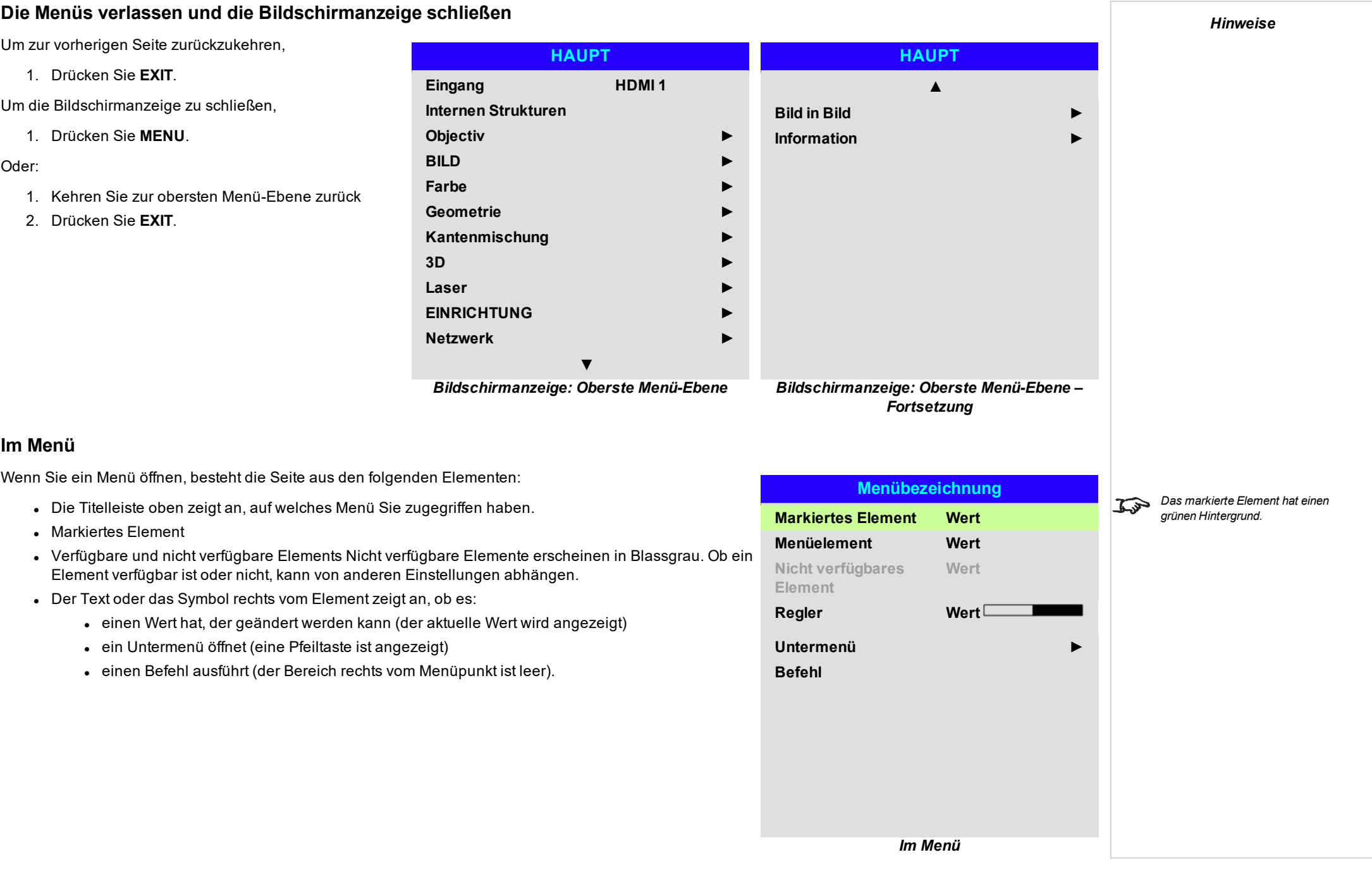

# **Auf Untermenüs zugreifen**

Markieren Sie mithilfe der Pfeiltasten **AUF** und **AB** das Untermenü und drücken Sie dann **ENTER/OK**.

# **Befehle ausführen**

Enthält das Element einen Befehl, erscheint eine **OK**-Taste, wenn Sie ihn markieren.

Drücken Sie **ENTER/OK**, um den hervorgehobenen Befehl auszuführen.

Es kann sein, dass Sie um eine Bestätigung gebeten werden. Bestätigen Sie mit **ENTER/OK** oder brechen Sie den Vorgang mit **EXIT** ab.

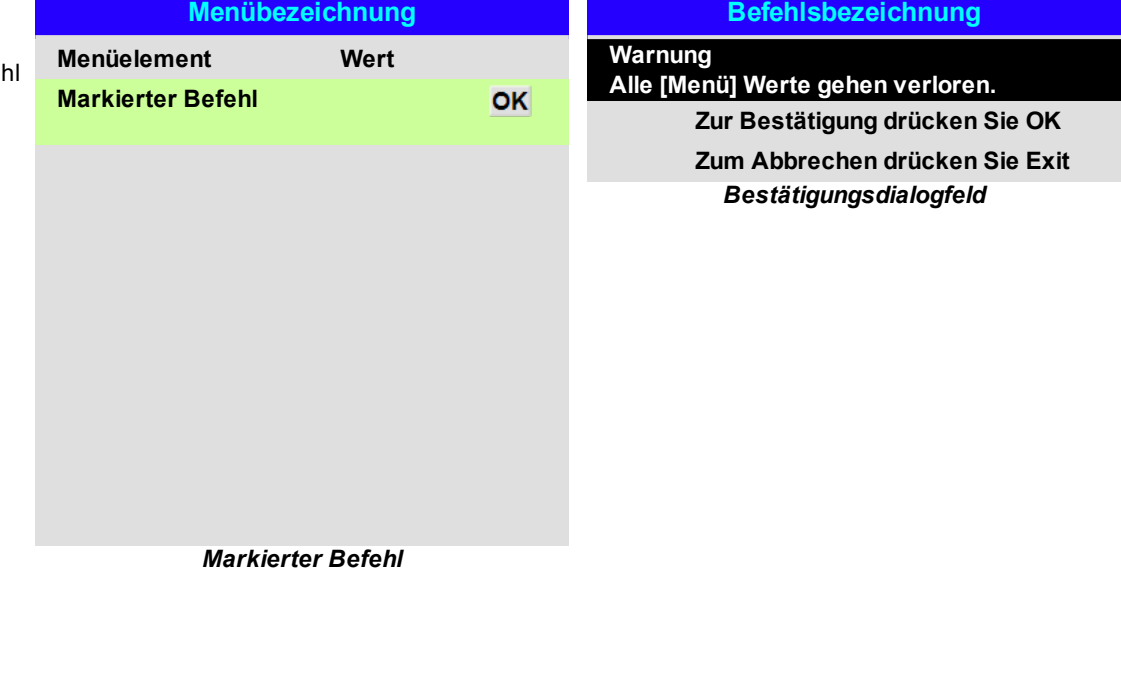

# **Projektoreinstellungen vornehmen**

Enthält das markierte Menüelement eine Liste von auswählbaren Werten, können Sie den Wert wie folgt ändern:

- 1. Markieren Sie das Menüelement und drücken Sie **ENTER/OK**.
- 2. Markieren Sie in der Liste der Werte, die dann erscheint, einen Wert mithilfe der Pfeiltasten **AUF** und **AB** und drücken Sie dann erneut **ENTER/OK**, um den markierten Wert auszuwählen.

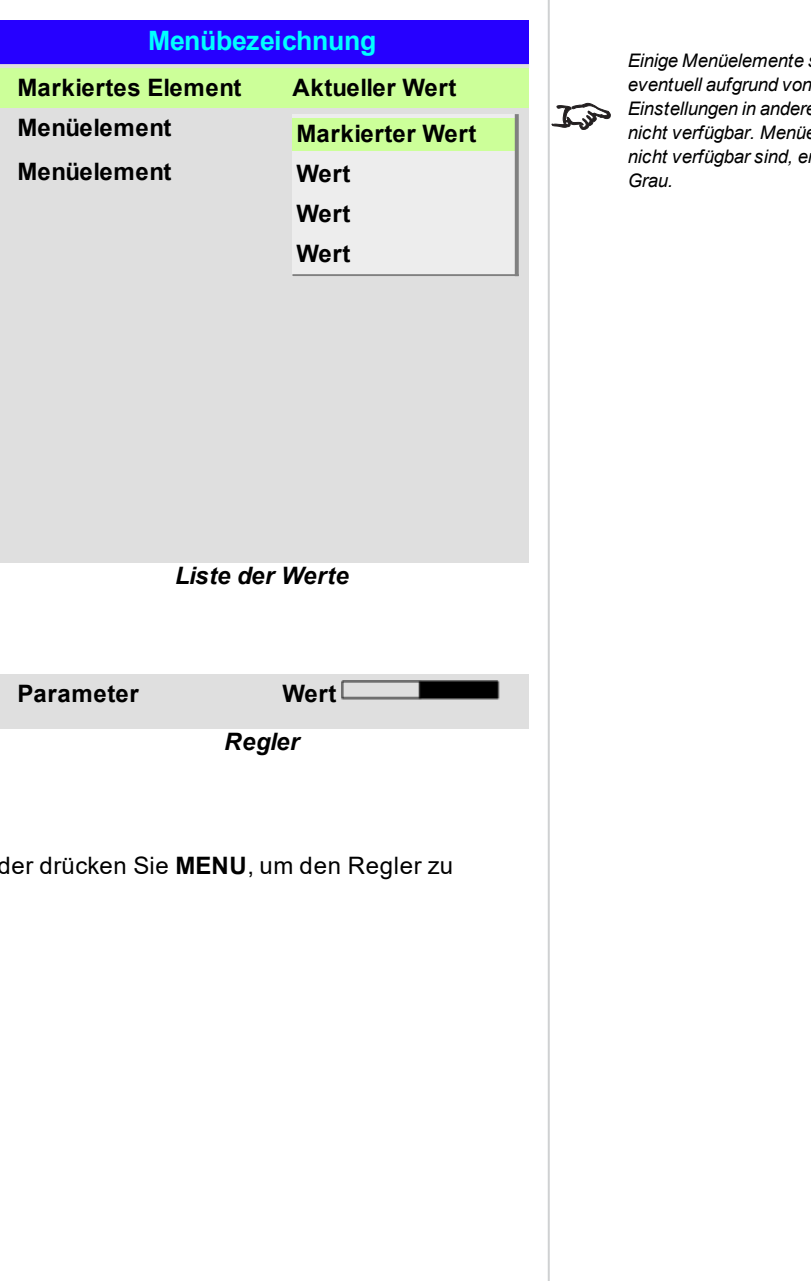

#### *Hinweise*

*Einige Menüelemente sind eventuell aufgrund von Einstellungen in anderen Menüs nicht verfügbar. Menüelemente, die nicht verfügbar sind, erscheinen in*

#### **Einen Regler zur Einstellung eines Werts verwenden**

Manche Parameter öffnen einen Regler. Um einen solchen Parameter einzustellen:

- 1. Drücken Sie die Pfeiltasten **LINKS** oder **RECHTS** oder **ENTER/OK**. Die Pfeiltasten rufen den Regler auf und passen gleichzeitig auch den Wert an. **ENTER/OK** ruft den Regler auf, ohne dabei den Anfangswert zu ändern.
- 2. Nutzen Sie die Pfeiltasten **LINKS** und **RECHTS**, um den Regler einzustellen.
- 3. Sobald Sie fertig sind, drücken Sie **EXIT**, um den Regler zu verlassen und zum Menü zurückzukehren, oder verlassen, ohne das Menü erneut anzuzeigen.

## **Numerische Werte bearbeiten**

Manche Parameter bestehen aus numerischen Werten, für die kein Regler genutzt wird – zum Beispiel Farbabstimmungswerte oder IP-Adressen.

- 1. Markieren Sie mithilfe der Pfeiltasten **AUF** und **AB** die Zeile mit dem numerischen Feld, das Sie bearbeiten möchten.
- 2. Drücken Sie **ENTER/OK**, um in den Bearbeitungsmodus zu schalten. Im Bearbeitungsmodus besteht ein numerisches Feld aus weißem Text auf blauem Hintergrund.
- 3. Im Bearbeitungsmodus:
	- **.** Verwenden Sie die Pfeiltaste AUF, um den numerischen Wert zu erhöhen.
	- **·** Verwenden Sie die Pfeiltaste AB, um den numerischen Wert zu reduzieren.
- 4. Verwenden Sie die Pfeiltasten **LINKS** und **RECHTS**, um das nächste oder das vorherige numerische Feld in der gleichen Zeile zu bearbeiten.
- 5. Wenn Sie fertig sind, drücken Sie **ENTER/OK**, um den Bearbeitungsmodus zu verlassen.

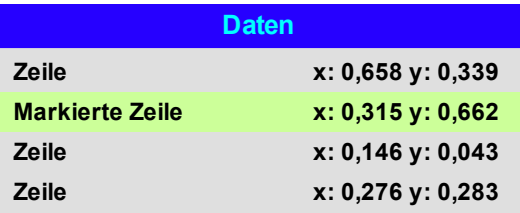

#### **Nutzung des Projektors** *Hinweise***HAUPT** <sup>l</sup> **Eingang HAUPT HAUPT** Drücken Sie **ENTER/OK**, um die Liste der *Siehe [Signaleingänge](#page-27-0) auf Seite 28* verfügbaren Eingänge aufzurufen. Wählen Sie **Eingang HDMI 1** *für Informationen über die* **▲**  $\mathbb{Z}$ mithilfe der Pfeiltasten **AUF** und **AB** einen Eingang *verfügbaren Eingänge und* **Internen Strukturen Bild in Bild ►** *Anschlüsse.* aus der Liste aus und drücken Sie **ENTER/OK**, um **Objectiv ►** ihre Auswahl zu bestätigen. Drücken Sie **EXIT**, um **Information ►** *Durch die Auswahl eines* zum Main-Menü zurückzukehren. **BILD ►** *Testmuster wird die* <sup>l</sup> **Internen Strukturen** *Bildschirmanzeige ausgeblendet.* **Farbe ►**  $\mathcal{L}$ *Drücken Sie EXIT, um das* Wählen Sie aus folgenden Optionen: *Weiß,* **Geometrie ►** *Testmuster auszublenden, und Schwarz, Rot, Grün, Blau, Schachbrett, Gitternetz, V drücken Sie MENU, um die* **Kantenmischung ►** *Burst, H Burst, Color Bar, Aus.* Wechseln Sie *Bildschirmanzeige einzublenden.* mithilfe der Pfeiltasten **LINKS** und **RECHTS 3D ►** zwischen den einzelnen Optionen. **Laser ►** <sup>l</sup> **Objectiv, BILD, Farbe, Geometrie, EINRICHTUNG ► Kantenmischung, 3D, Laser, EINRICHTUNG, Netzwerk. Netzwerk ►** Drücken Sie **ENTER/OK**, um diese Menüs **▼** aufzurufen und auf verschiedene Einstellungen *Main-Menü, Seite 1 Main-Menü, Seite 2* zuzugreifen. Drücken Sie unten auf der Seite die Pfeiltaste **AB**, um auf zusätzliche Untermenüs zuzugreifen: <sup>l</sup> **Bild in Bild, Information.** Drücken Sie **ENTER/OK**, um diese Menüs aufzurufen und auf verschiedene Einstellungen zuzugreifen. Drücken Sie die Pfeiltaste **AUF**, um zur vorherigen Seite zurückzukehren.

# **Objectiv-Menü**

#### <sup>l</sup> **Linsenverriegelungs** Ist diese Funktion auf **On** gesetzt, sind alle anderen Menüpunkte im Lens-Menü deaktiviert.

#### <sup>l</sup> **Objektivsteuerung** Öffnet ein Untermenü, siehe unten.

- <sup>l</sup> **Objectiv zentrieren** Zentriert die Linse.
- <sup>l</sup> **Objektivspeicher** Öffnet ein Untermenü, siehe nächste Seite.

### **Objectiv**

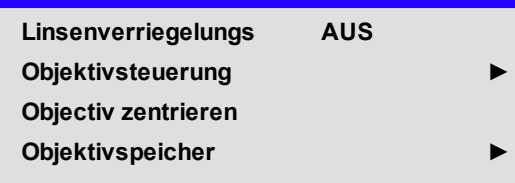

## **Einstellen der Linse**

**Objectiv Control** Einstellungen werden in den Modi **Zoom/Fokus Adjustment** und **Shift Adjustment** ausgeführt. Drücken Sie **ENTER/OK**, um von einem Modus in den anderen zu schalten.

Im **Zoom/Fokus Adjustment**-Modus:

- <sup>l</sup> Nutzen Sie die Pfeiltasten **AUF** und **AB**, um den **Zoom** einzustellen.
- <sup>l</sup> Nutzen Sie die Pfeiltasten **LINKS** und **RECHTS**, um die Bildschärfe (**Fokus**) einzustellen.

Im **Shift Adjustment**-Modus können Sie mithilfe der Pfeiltasten **Shift**-Einstellungen vornehmen, sprich die Linse verstellen.

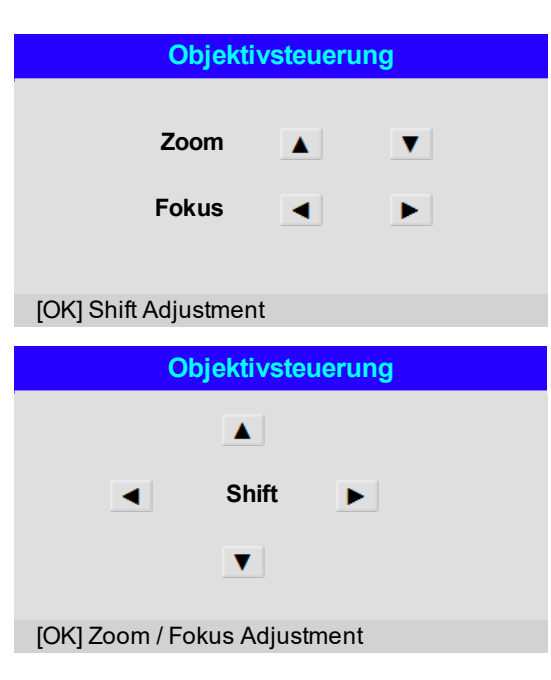

## **Objektivspeicher**

Über dieses Menü können Sie bis zu zehn Linsen-Voreinstellungen in Bezug auf horizontale und vertikale Linseneinstellung laden, speichern oder löschen.

Mit **Linsenspeicher Gelöscht** lässt sich eine gespeicherte Voreinstellung löschen, falls Sie eine neue Kombination aus Linseneinstellungen an deren Stelle speichern müssen. Das Überschreiben einer gespeicherten Voreinstellung ist allerdings nicht möglich.

# **Objektivspeicher**

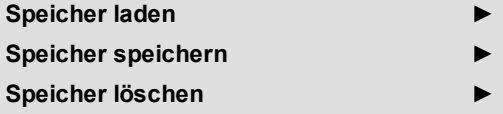

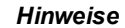

*Die Linsen für die M-Vision Serie können nur horizontale und vertikale Shift-Informationen*  $\mathcal{L}$ *speichern. Zoom- und Bildschärfe-Speicher stehen nicht zur Verfügung.*

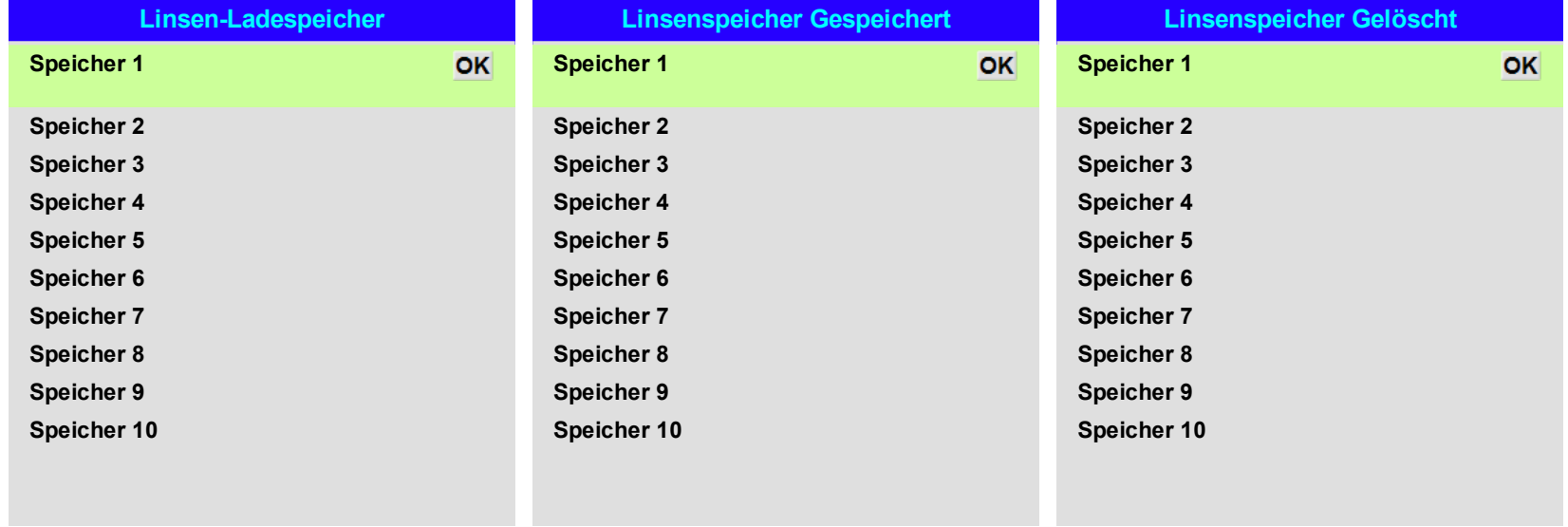

# <sup>l</sup> **Bildmodus**

**BILD**

Wählen Sie zwischen **High Bright**, **Presentation** und **Video**. Sie können je nach Eingangsquelle eine unterschiedliche Einstellung verwenden.

Drücken Sie **ENTER/OK**, um die Liste aufzurufen.

Wählen Sie mithilfe der Pfeiltasten **AUF** und **AB** einen Bildmodus aus der Liste aus und drücken Sie **ENTER/OK**, um Ihre Auswahl zu bestätigen.

Drücken Sie **EXIT**, um zum Main-Menü zurückzukehren.

# <sup>l</sup> **Dynamisches Schwarz**

Setzen Sie diesen Modus auf On, um bei dunkleren Szenen den Kontrast durch Modulation der Lichtquelle zu erhöhen.

## <sup>l</sup> **Light Off Timer**

Wenn **Dynamic Black** auf **On** gestellt ist, bestimmt der **Light Off Timer**, ob sich die Laserlichtquelle nach einer gewissen Zeit ausschaltet. Die Optionen sind: **Deaktivieren, 0,5, 1,0, 1,5, 2,0, 3,0, 4,0** Sekunden.

#### <sup>l</sup> **Gamma**

Wählen Sie aus **1.0, 1.8, 2.0, 2.2, 2.35, 2.5, S-Curve** und **DICOM** eine DeGamma-Kurve aus. Bei richtiger Verwendung kann anhand der **Gamma**-Einstellung der Kontrast verbessert und gleichzeitig ein guter Schwarz- und Weißabgleich beibehalten werden.

Wenn übermäßiges Umgebungslicht das Bild auswäscht und Details in dunkleren Bereichen

schwieriger zu erkennen sind, sollte die **Gamma**-Einstellung verringert werden, um dies zu kompensieren. So wird der Kontrast erhöht und gleichzeitig ein guter Schwarzwert beibehalten. Umgekehrt gilt: Ist das Bild ausgewaschen und erscheint unnatürlich mit übermäßigem Schwarzwert in dunkleren Bereichen, sollte die Einstellung erhöht werden.

**S-Curve** ist ein verbessertes Mittelton-Gamma.

**DICOM** ist eine simulierte DICOM-Anzeige, die für die Schulungsanwendungen genutzt werden kann.

#### <sup>l</sup> **Helligkeit, Kontrast, Farbsättigung, Farbton, Schärfe**

Markieren Sie die Einstellung, die Sie bearbeiten wollen, und drücken Sie **ENTER/OK** bzw. die Pfeiltasten **LINKS** oder **RECHTS**, um den Regler aufzurufen.

Nutzen Sie die Pfeiltasten **LINKS** und **RECHTS**, um den Regler einzustellen.

Drücken Sie **EXIT**, um den Regler zu schließen und zum Menü zurückzukehren, oder **MENU**, um den Regler zu schließen und zum projizierten Bild zurückzukehren.

<sup>l</sup> **Rausch-Red.**

Wählen Sie die Stufe der Noise Reduction (Rauschminderung) aus **Off, Low, Middle** und **High**.

#### <sup>l</sup> **Bild stoppen**

Friert das aktuelle Bild ein.

<sup>l</sup> **Resync**

Drücken Sie **ENTER/OK**, um eine Neusynchronisierung des Projektors mit der aktuellen Eingabe zu erzwingen.

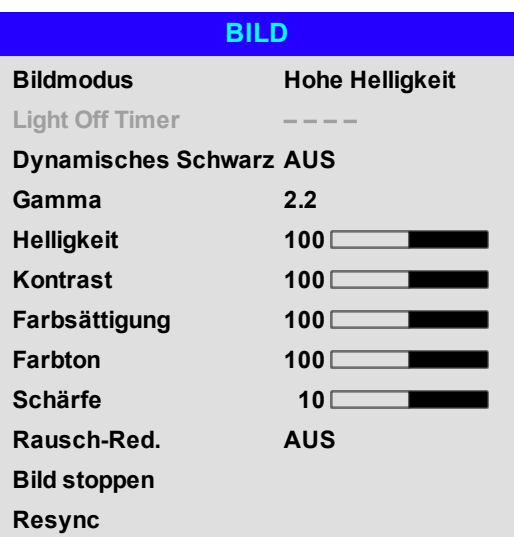

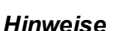

## **Farbe**

#### *Hinweise*

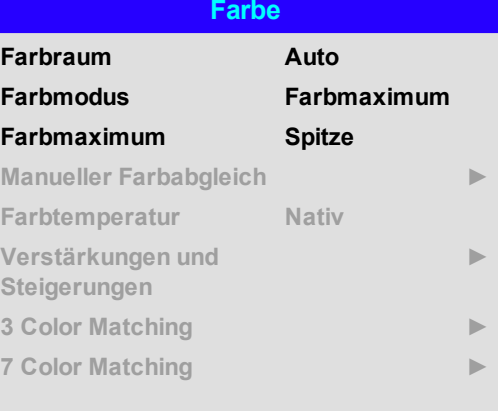

#### **Farbraum**

In den meisten Fällen bestimmt die Auto-Einstellung den korrekt zu verwendenden Farbraum. Ist dies nicht der Fall, können Sie einen bestimmten Farbraum aus folgenden Optionen auswählen:

**Auto**, **YPbPr**, **YCbCr**, **RGB PC** und **RGB Video**.

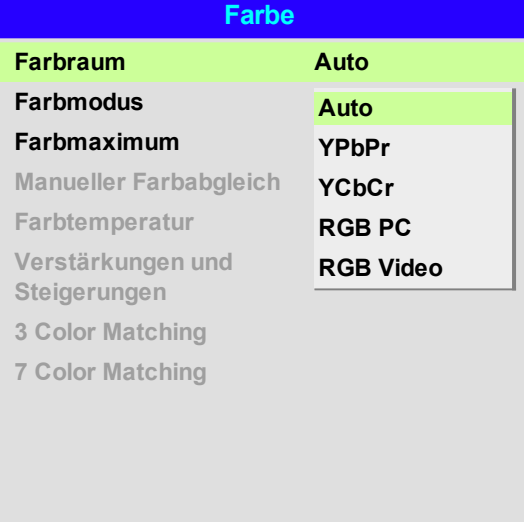

#### **Farbmodus**

Der Projektor kann in den folgenden Farbmodi arbeiten:

- <sup>l</sup> **Farbmaximum**
- <sup>l</sup> **Manueller Farbabgleich**
- <sup>l</sup> **Farbtemperatur**
- <sup>l</sup> **Verstärkungen und Steigerungen**
- <sup>l</sup> **3 Color Matching**
- <sup>l</sup> **7 Color Matching**

#### **Farbe Farbraum Auto Farbmodus Farbmaximum Farbmaximum Farbmaximum Manueller Farbabgleich Farbtemperatur Verstärkungen und Steigerungen 3 Color Matching 7 Color Matching Manueller Farbabgleich Farbtemperatur Verstärkungen und Steigerungen 3 Color Matching 7 Color Matching**

#### *Hinweise*

*Es kann jeweils nur ein Farbmodus ausgewählt werden. Die*  $\mathbb{Z}$ *Einstellungen der anderen Farbmodi sind deaktiviert.*

### **Farbmaximum**

- 1. Setzen Sie **Farbmodus** auf **Farbmaximum**.
- 2. Navigieren Sie zur **Farbmaximum**-Einstellung.
- 3. Wählen Sie zwischen **HDTV, Spitze, User 1**,**User 2**, **3 Farbabgleich** und **7 Farbabgleich**. **User 1** und **User 2** sind benutzerdefinierte Farbskalen, die über das Menü **Setup > Farbmaximum** eingestellt werden.

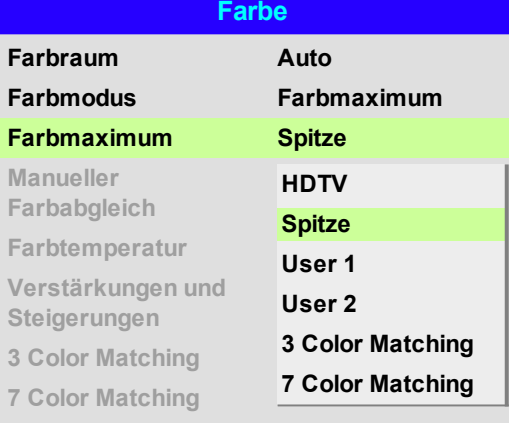

*Siehe [Setup-Menü](#page-75-0) auf Seite 76 für weitere Informationen über die*  $\mathbb{Z}$ *Einrichtung der Farbskalen User 1 und User 2.*

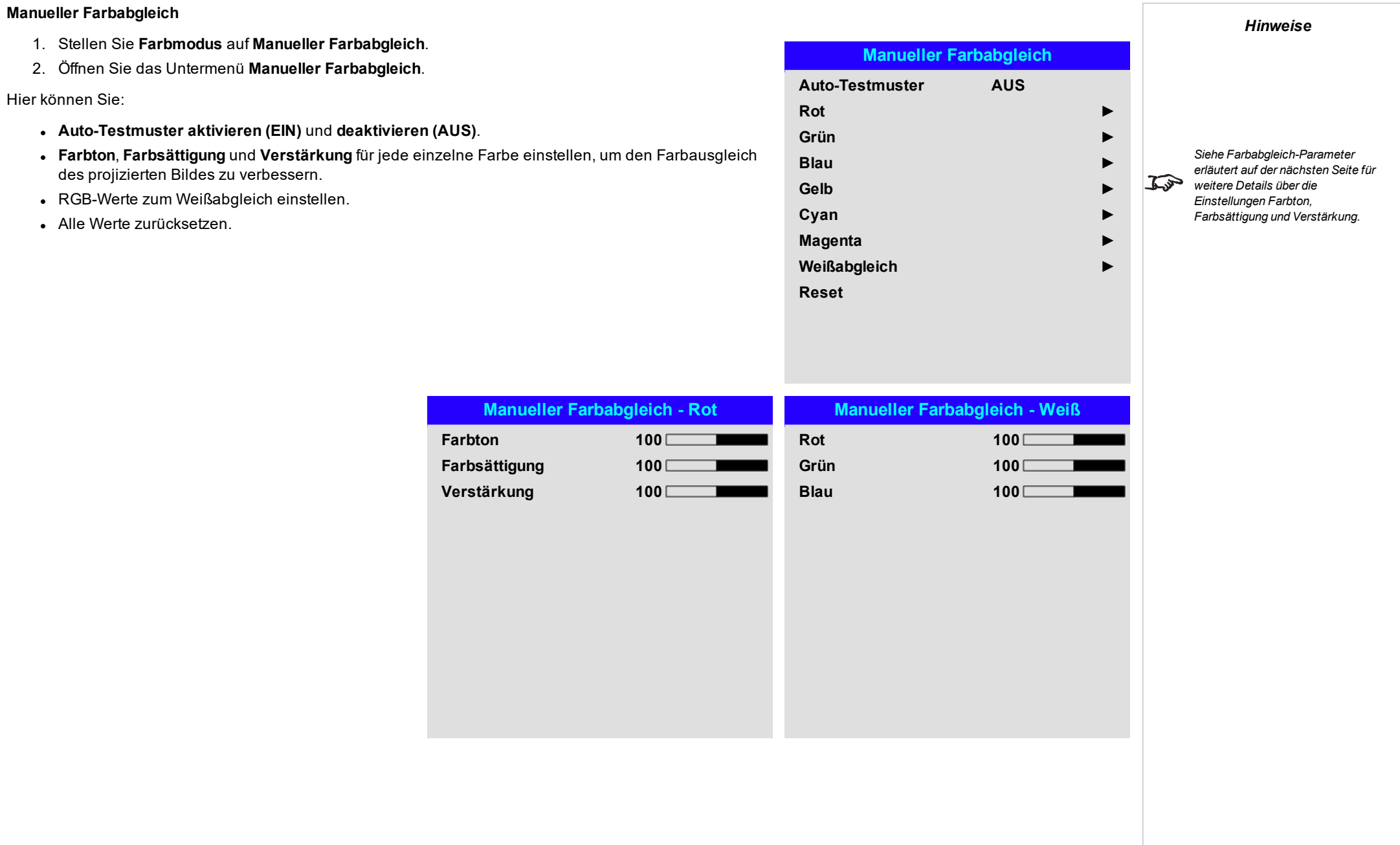

Bedienungsanleitung Rev BDezember 2019

#### <span id="page-47-0"></span>**Farbabgleich-Parameter erläutert**

Mit Färbung, Farbsättigung und Verstärkung im Menü Manueller Farbabgleich lassen sich die Farbwerte wie folgt verändern:

- 1. **Farbton** Bestimmt die Position jeder Farbe (Rot, Gelb, Grün, Türkis, Blau und Magenta) im Verhältnis zu den benachbarten Farben.
- 2. **Farbsättigung** Bestimmt den Weißgrad jeder Farbe (d. h. wie "blass" die jeweilige Farbe ist).
- 3. **Verstärkung** Kontrolliert die Lichtmenge, die in jede Farbe einfällt, d. h. die geringste Verstärkung bzw. Lichtausbeute würde Schwarz erzeugen.

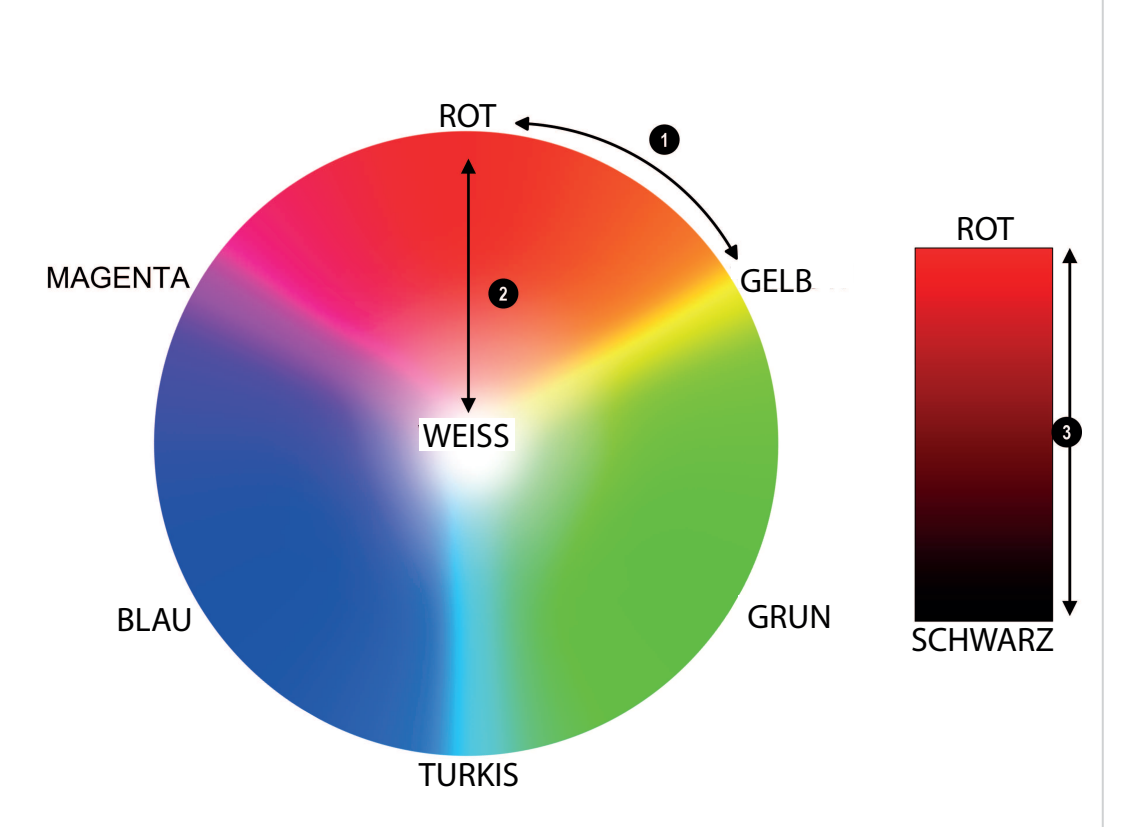

*Hinweise*

#### **Farbtemperatur**

- 1. Setzen Sie **Farbmodus** auf **Farbtemperatur**.
- 2. Navigieren Sie zur **Farbtemperatur**-Einstellung. Wählen Sie einen Wert zwischen **3200K** (wärmer) bis **9300K** (kühler) oder **Nativ** (keine Korrektur).

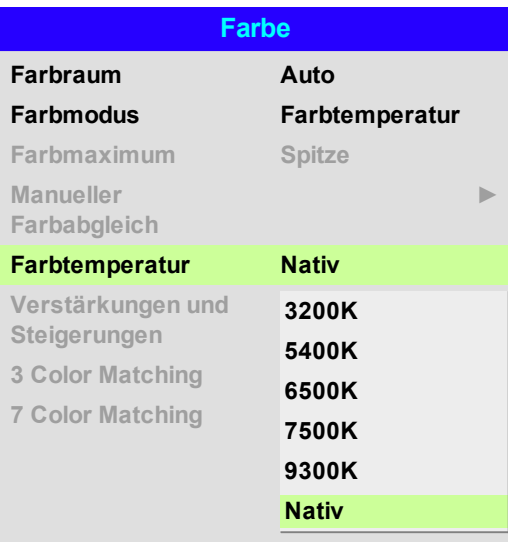

#### **Verstärkungen und Steigerungen**

- 1. Setzen Sie **Farbmodus** auf **Verstärkungen und Zunahmen**.
- 2. Öffnen Sie das Untermenü **Verstärkungen und Zunahmen**.

Die Lift-Einstellungen ermöglichen eine Anpassung der Schwarzwerte der jeweiligen Farben, während die hellen Bereiche der Skala durch die Verstärkung-Einstellungen angepasst werden.

Stellen Sie die Regler nach Bedarf ein.

# **Verstärkungen und Steigerungen Rotverstärkung 100 Grünanhebung 100 Blauversatz 100 Rotverstärkung 100 Grünverstärkung 100 Blauverstärkung 100**

## **3 Color Matching**

- 1. Stellen Sie **Farbmodus** auf **3 Farbabgleich**.
- 2. Öffnen Sie das Untermenü **3 Farbabgleich**.

#### Hier können Sie:

- <sup>l</sup> **Auto-Testmuster aktivieren (EIN)** und **deaktivieren (AUS)**.
- <sup>l</sup> Die RGB-Einstellungen für jede Farbe anpassen, um den **Farbton** zu ändern.
- <sup>l</sup> Die **Verstärkung** des Weißabgleichs anpassen.
- . Alle Werte zurücksetzen.

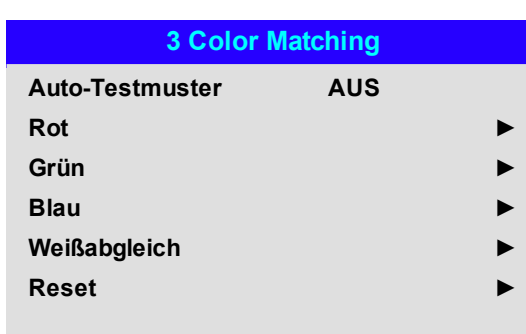

*Bei 3 Farbabgleich und 7 Farbabgleich kann der Anteil von Rot, Grün und Blau für jede Farbe angepasst werden. So kann der Ton jeder Farbe über mehrere Projektoren hinweg abgeglichen werden.*

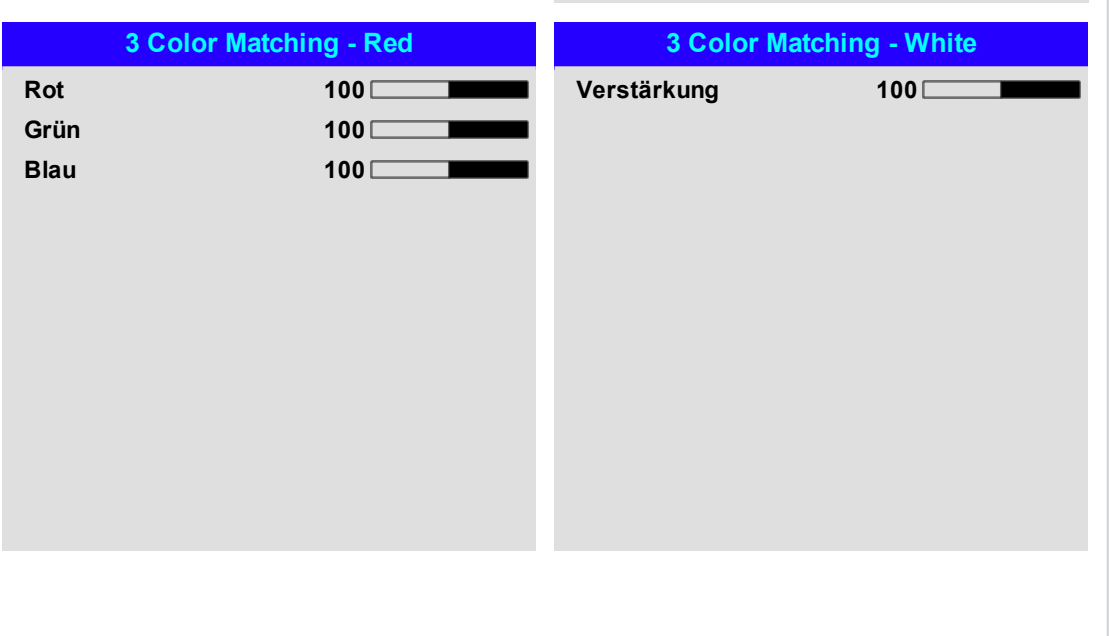

*Hinweise*

## **7 Color Matching**

- 1. Stellen Sie **Farbmodus** auf **7 Farbabgleich**.
- 2. Öffnen Sie das Untermenü **7 Farbabgleich**.

#### Hier können Sie:

- <sup>l</sup> **Auto-Testmuster aktivieren (EIN)** und **deaktivieren (AUS)**.
- **.** Die RGB-Einstellungen für jede Farbe anpassen, um den Fa

**Blau 100**

- <sup>l</sup> Die **Verstärkung** des Weißabgleichs anpassen.
- . Alle Werte zurücksetzen.

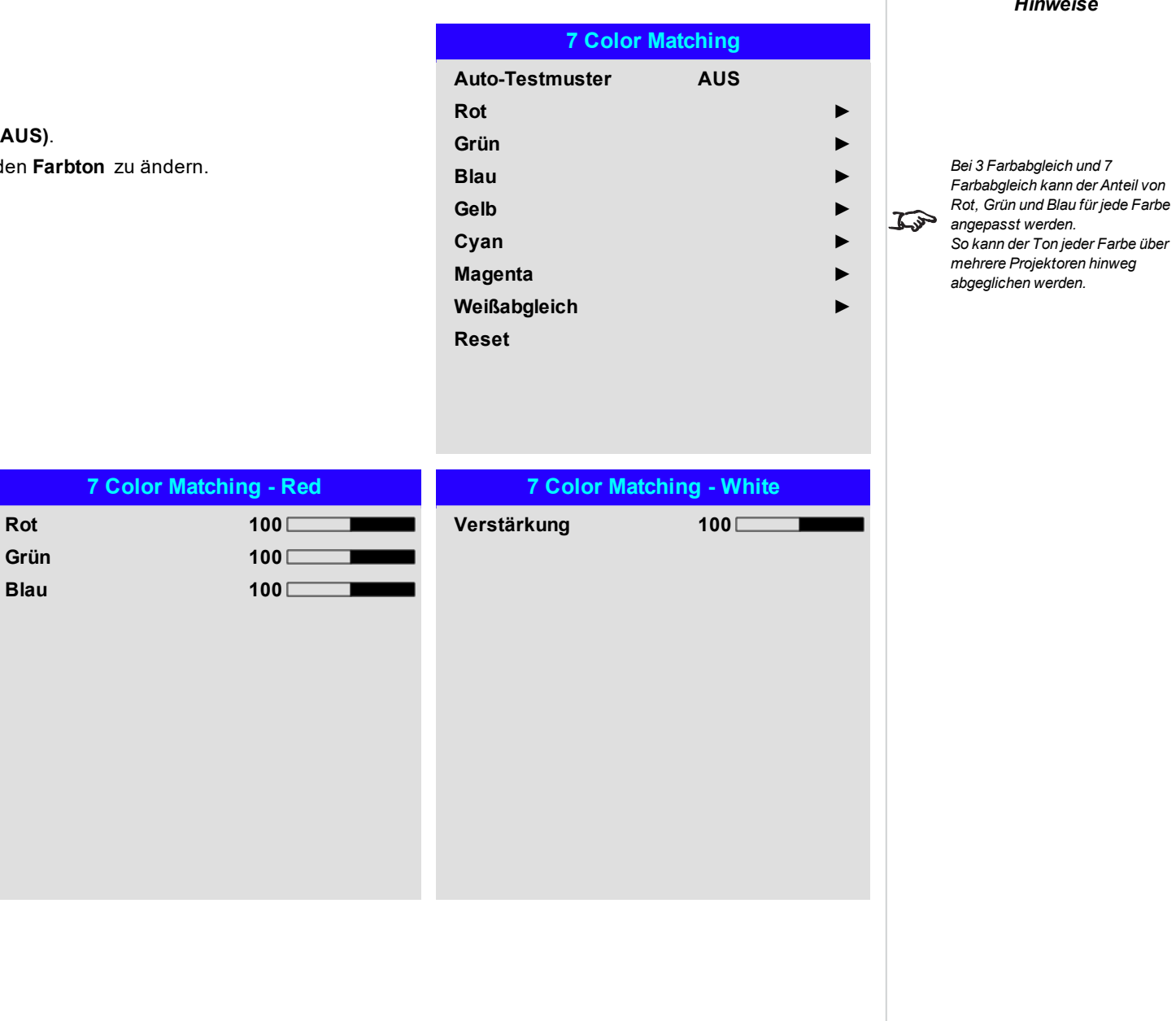

# **Geometrie**

Dieses Menü ermöglicht eine Kompensation von Bildverzerrungen, die durch einen unüblichen Projektionswinkel oder eine unebene Leinwandfläche verursacht werden.

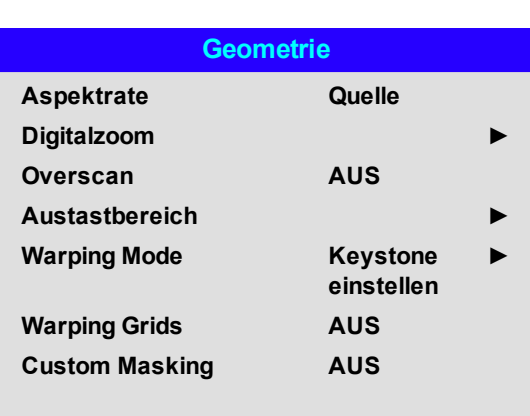

*Hinweise*

*Wählen Sie den gewünschten*  $\mathcal{L}$ *Warping-Modus, bevor Sie dessen Untermenü öffnen.*

# **Aspektrate**

Über diese Einstellung wird das Aspektrate der Quelle festgelegt. Nutzen Sie zur Festlegung des Aspektrateses der Leinwand die Option **Setup > Bildschirmeinstellung**.

Ein dort voreingestelltes Aspektrate bietet Ihnen die beste Option für Ihre Auswahl.

Wählen Sie aus folgenden Optionen:

- <sup>l</sup> **5:4**
- <sup>l</sup> **4:3**
- <sup>l</sup> **16:10**
- <sup>l</sup> **16:9**
- <sup>l</sup> **1.88**
- <sup>l</sup> **2,35**
- <sup>l</sup> **TheaterScope**
- <sup>l</sup> **Quelle**
- <sup>l</sup> **Unskaliert**

*EINRICHTUNGDie Bildskalierung und das Aspektrate werden auch*  $\mathbb{Z}$ *von Setup > Bildschirmeinstellung beeinflusst.*

*Siehe [Theaterscope-Einstellung](#page-52-0) auf der [gegenüberliegenden](#page-52-0) Seite für weitere Informationen über das TheaterScope-Aspektrate.*

*TheaterScope wird mit einem Anamorphot verwendet.*

 $\mathcal{L}$ 

 $\widehat{\mathbb{C}}$ 

*Hinweise*

*Die Verwendung von TheaterScope erfordert ein Aspektrate der Leinwand von 16:9.*

#### <span id="page-52-0"></span>**Theaterscope-Einstellung**

Die **TheaterScope**-Einstellung wird in Kombination mit einem Anamorphot genutzt, um Bilder im Format 2,35:1, die in einen 16:9-Rahmen eingepasst werden, wiederherzustellen. Solche Bilder werden mit schwarzen Balken an der Ober- und Unterseite der 16:9-Leinwand projiziert, um die Differenz im Aspektrate auszugleichen.

Werden kein Anamorphot und keine TheaterScope-Einstellung verwendet, erscheint eine 16:9-Quelle, die ein 2,35:1-Bild enthält, wie folgt:

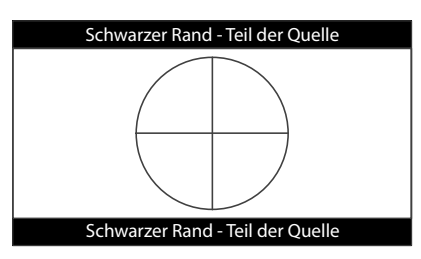

Ändert man die Einstellung auf TheaterScope, verschwinden die schwarzen Balken zwar, aber das Bild wird vertikal gestreckt, damit es die Ober- und Unterseite des DMD™ erreicht:

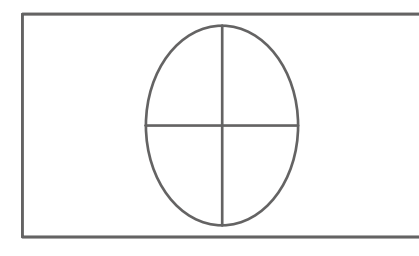

Ein Anamorphot streckt das Bild horizontal und stellt das ursprüngliche 2,35-Verhältnis wieder her:

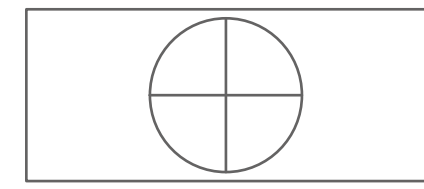

Bedienungsanleitung

# **Digitalzoom**

Beim digitalen Zoomen wird ein Bildabschnitt vergrößert und der Bereich außerhalb des vergrößerten Abschnitts ausgeschnitten, um die Gesamtbildgröße beizubehalten.

- <sup>l</sup> **Digitalzoom** definiert die erforderliche Zoomstufe. Wird **Digitalzoom** auf 0 gesetzt, werden die anderen Einstellungen im Menü deaktiviert.
- <sup>l</sup> **Digitale Pan** und **Digital Scan** legen den zu vergrößernden Bereich fest:
	- <sup>l</sup> **Digitale Pan** passt die horizontalen Koordinaten an.
	- <sup>l</sup> **Digital Scan** passt die vertikalen Koordinaten an.

Der Befehl **Zurücksetzen** stellt die Standardwerte für **Digitalzoom, Digitale Pan** und **Digital Scan** wieder her.

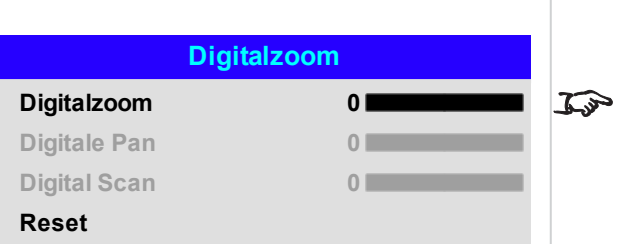

*Hinweise*

*Digitalzoom ist eine temporäre Einstellung und wird nach einem Wechsel des Eingangs oder Einschaltzyklus nicht beibehalten.*

*Hinweise*

## **Overscan**

Mit dieser Einstellung lassen sich Rauschen an den Kanten des Bildes und schlecht definierte Bildkanten korrigieren.

**Beschneiden** entfernt durch Ausschneiden der Kanten ungewollte Artefakte von den Kanten Ihres Bildes.

**Zoom** vergrößert das Bild und entfernt die Kanten zwangsweise von der Leinwand.

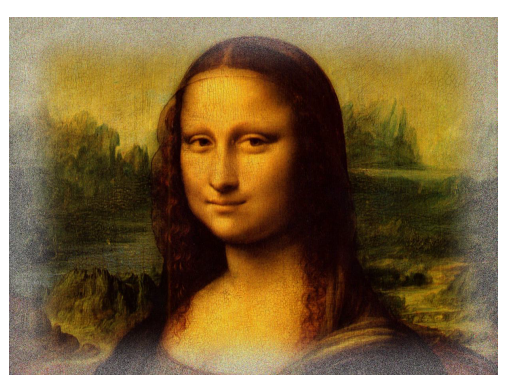

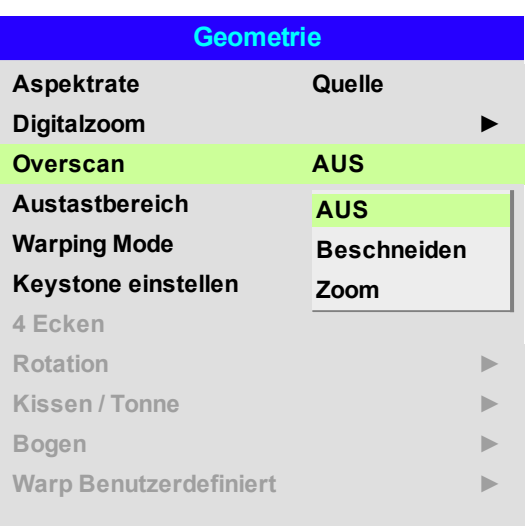

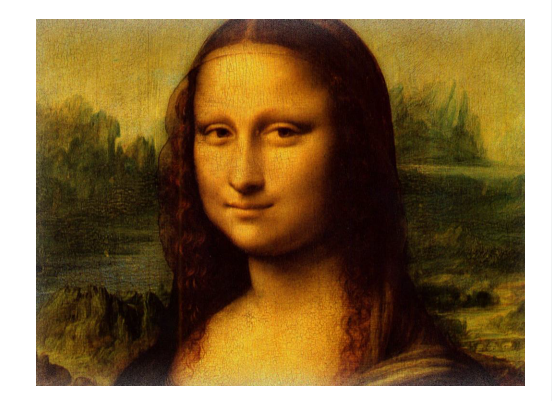

#### Bedienungsanleitung Rev BDezember 2019

Digital Projection Ltd.M-Vision Laser 21KSerie Nutzungdes Projektors

## **Austastbereich**

Nutzen Sie diese Funktion, um:

- das Bild an ungewöhnliche Leinwandgrößen anzupassen;
- Timecode-Punkte in der obersten Zeile eines Bildes abzuschneiden;
- Untertitel usw. abzuschneiden.

Wählen Sie die Kante, auf die das Blanking angewendet werden soll, und bestimmen Sie mit den Pfeiltasten **LINKS** und **RECHTS**, wie viel korrigiert werden soll.

Mit dem **Zurücksetzen**-Befehl können Sie das Blanking wieder rückgängig machen.

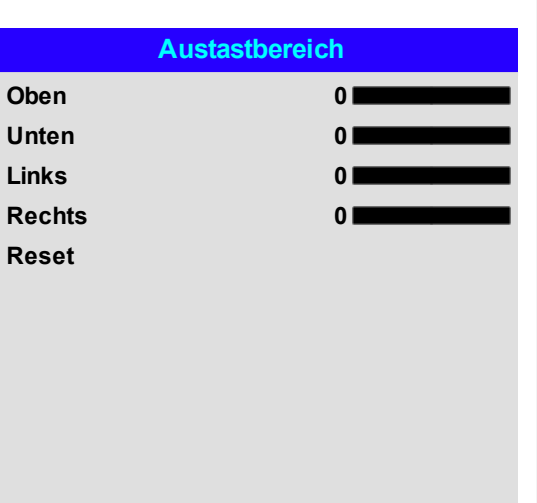

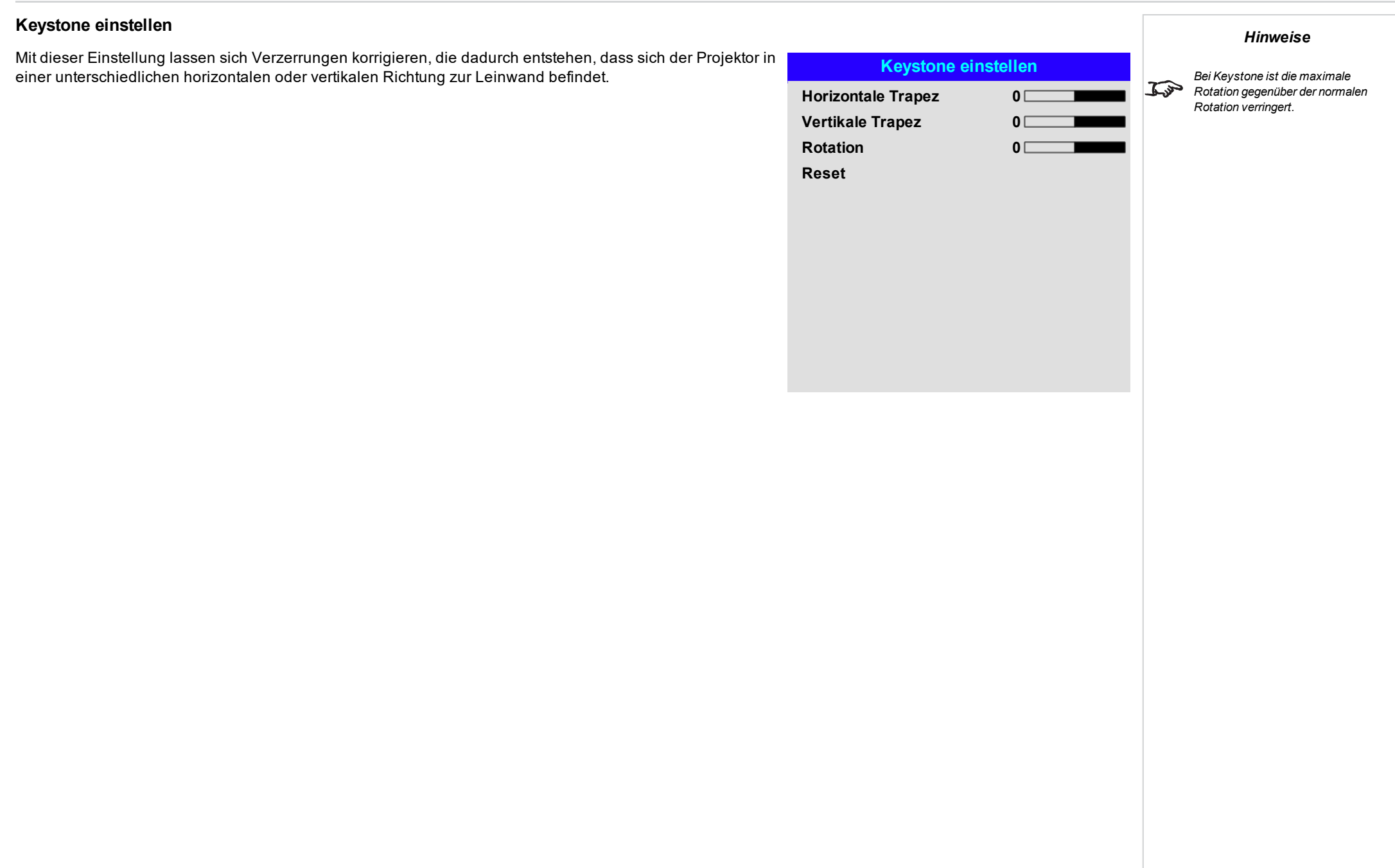

## **Keystone – Beispiel**

# *Der Projektor ist in einem Winkel positioniert. Das resultierende Bild ist verzerrt.*

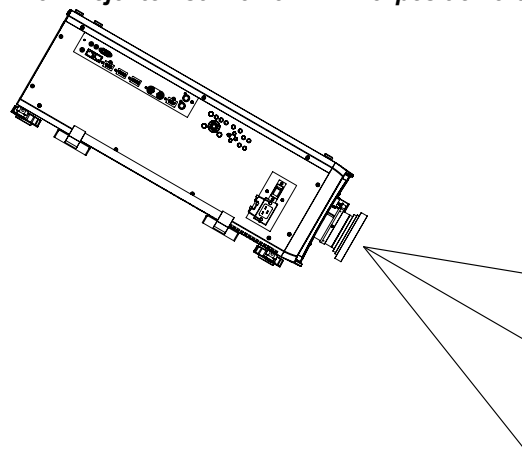

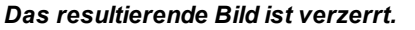

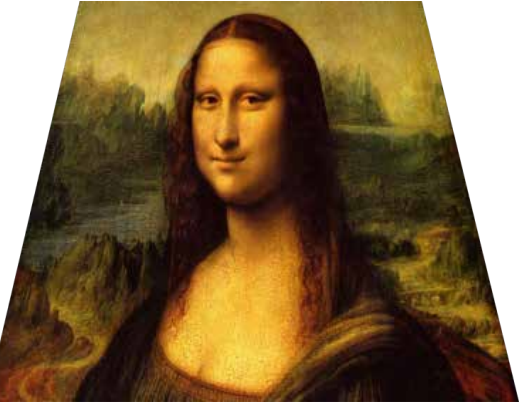

*Das Bild wird durch die Anwendung von Keystone korrigiert.*

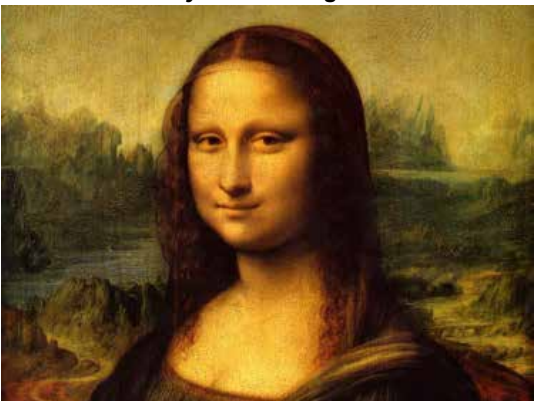

Rev BDezember 2019

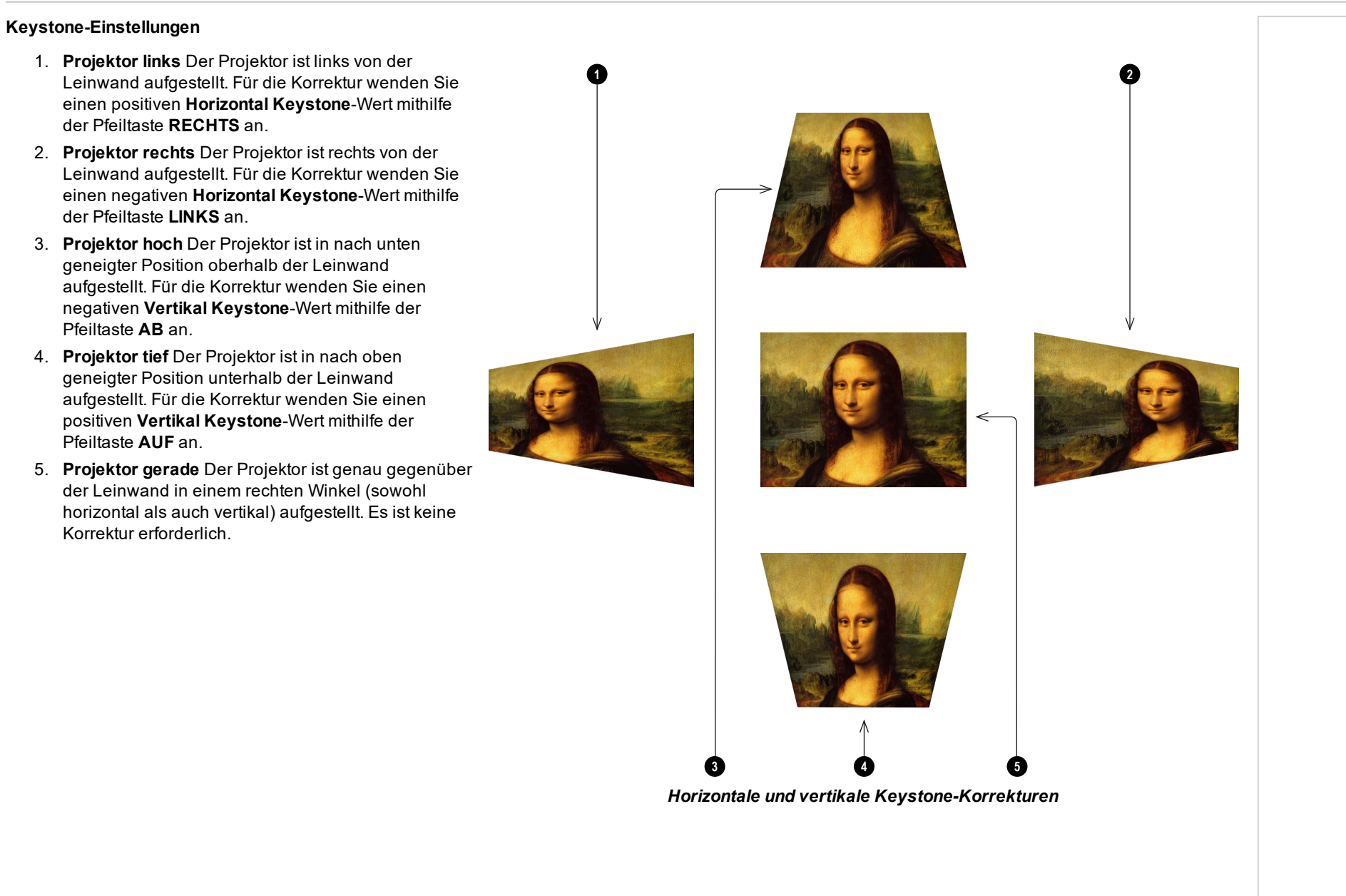

## **4 Ecken**

Nehmen Sie nach Bedarf für jede Ecke eine horizontale und/oder vertikale Korrektur vor, um die rechteckige Form des Bildes wiederherzustellen.

# **4 Ecken**

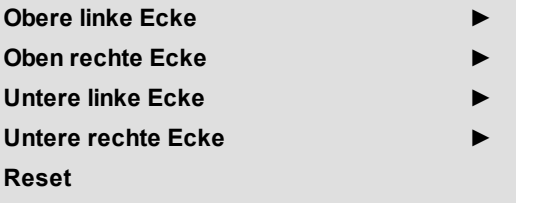

*Hinweise*

*Die Eckenkorrektur bietet eine einfache Einstellung für ungewöhnliche Installationen und unregelmäßig geformte Leinwände, die eine Verzerrung des Bildes zur Folge haben können. Für eine ähnliche (aber weniger flexible) Korrektur bei gleichzeitiger Beibehaltung des ursprünglichen Bildseitenverhältnisses verwenden Sie das Keystone-Menü.*

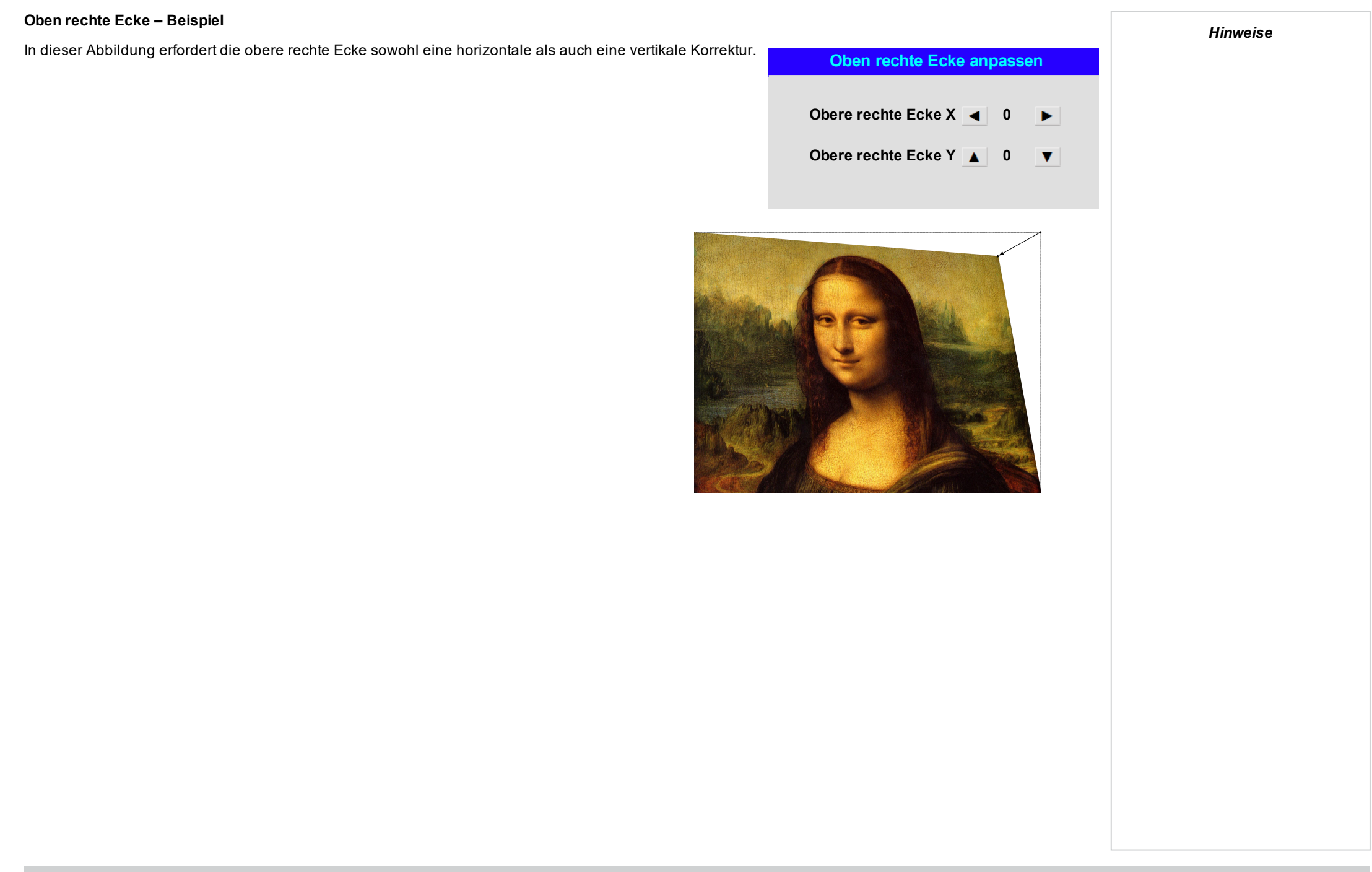

# **Rotation**

Mit diesem Feature lässt sich zum Beispiel eine falsche Aufstellung des Projektors ausgleichen, durch die das Bild nicht auf der gleichen Ebene wie die Leinwand liegt.

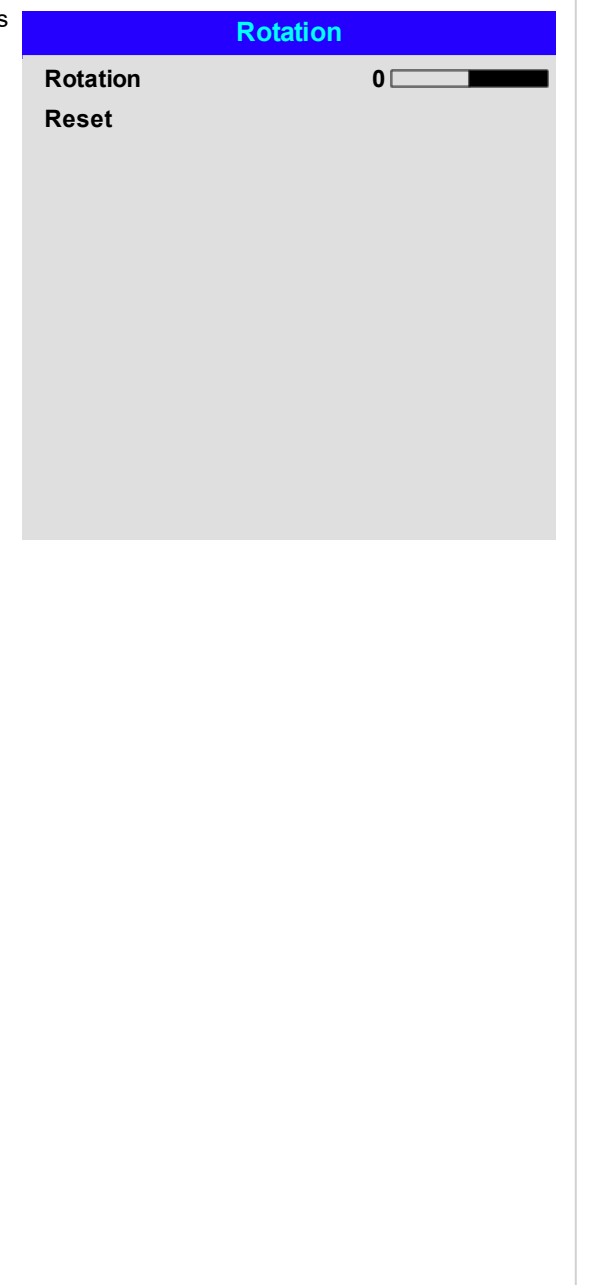

Rev BDezember 2019

*Hinweise*

#### **Rotation – Beispiel**

#### 1. **DMD™-Bereich**

Das DMD™ ist nicht rotiert. Es deckt weiterhin den Bereich ab, der ohne Korrektur von dem Bild eingenommen werden würde.

#### 2. **Rotiertes Bild**

Das Bild ist kleiner als der DMD™-Umgebungsbereich. Es ist skaliert, um im DMD™- Bereich zu bleiben.

#### 3. **Rotationswinkel**

Jede Stufe des Reglers entspricht einem Viertel der Rotation-Einstellung. In diesem Beispiel liegt der Winkel bei 5°. Entsprechend gilt: Rotation = 20.

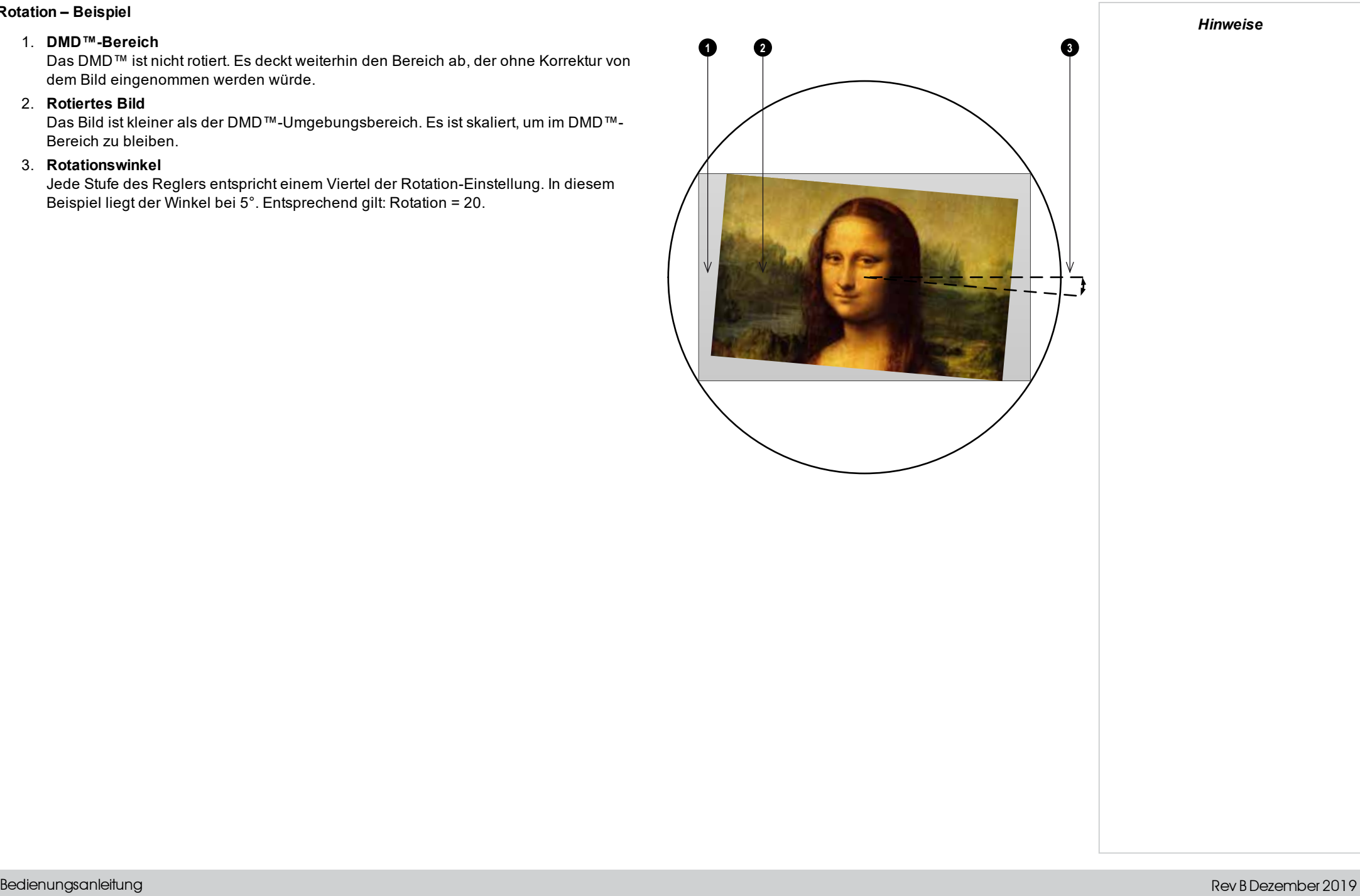

Bedienungsanleitung

## **Kissen / Tonne**

Kissenförmige oder tonnenförmige Verzeichnungen sind das Ergebnis einer unzureichenden oder inkorrekten Verspannung der Leinwand oder der Verwendung einer unebenen Oberfläche.

Nutzen Sie die **Kissen / Tonne**-Regelung, um solche Verzerrungen elektronisch auszugleichen.

Über dieses Menü lassen sich zudem einfache Panorama-Leinwand-Korrekturen ohne externe Prozessoren vornehmen.

# **Kissen / Tonne – Beispiel**

Die Abbildung zeigt die horizontale und vertikale Korrektur von kissen- bzw. tonnenförmigen Verzeichnungen.

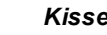

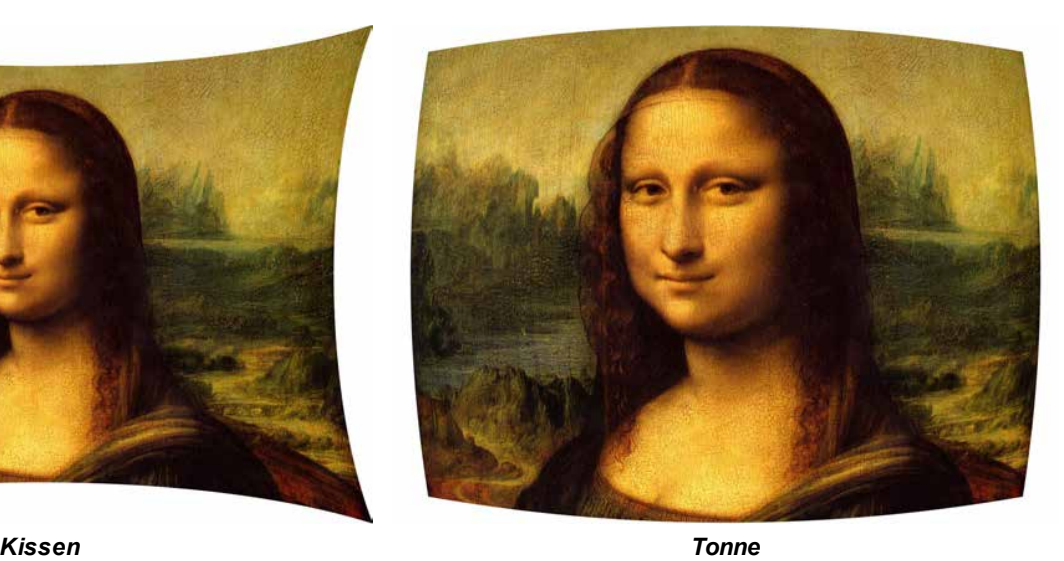

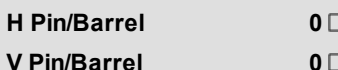

**Reset**

**Kissen / Tonne**

**Keystone einstellen ►**

*Hinweise*

#### **Bogen**

Diese Funktion ähnelt **Kissen / Tonne**, bietet aber die Möglichkeit, unabhängig für jede Bildkante eine Krümmung einzustellen, sodass eine Kombination von Korrekturmaßnahmen verwendet werden kann.

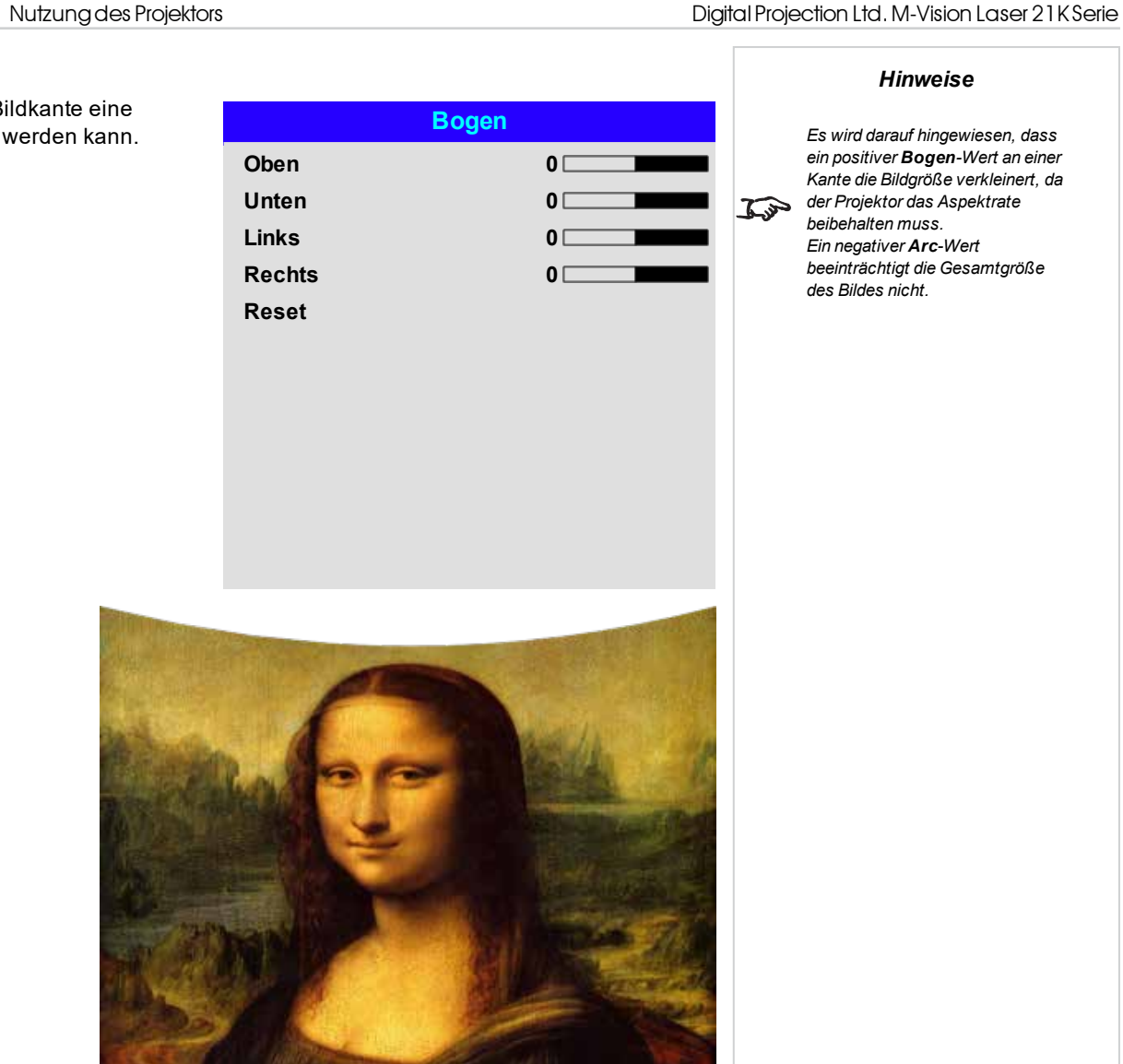

*Es wird darauf hingewiesen, dass ein positiver Bogen-Wert an einer Kante die Bildgröße verkleinert, da der Projektor das Aspektrate beibehalten muss. Ein negativer Arc-Wert beeinträchtigt die Gesamtgröße des Bildes nicht.*

Bedienungsanleitung Rev BDezember 2019

Digital Projection Ltd.M-Vision Laser 21KSerie Nutzungdes Projektors

## **Warp Benutzerdefiniert**

Diese Funktion lässt die Auswahl vordefinierter Warp-Maps zu. Erstellen Sie die Warp Benutzerdefiniert-Maps mithilfe der Projektorsteuerungler-PC-Anwendung.

Warp Benutzerdefiniert-Maps dienen der nicht linearen Krümmungskorrektur für gekrümmte oder sphärische Leinwände und andere unregelmäßig geformte Oberflächen wie Gebäude.

# **Warp Benutzerdefiniert**

**AUS Nutzer 1 Nutzer 2**

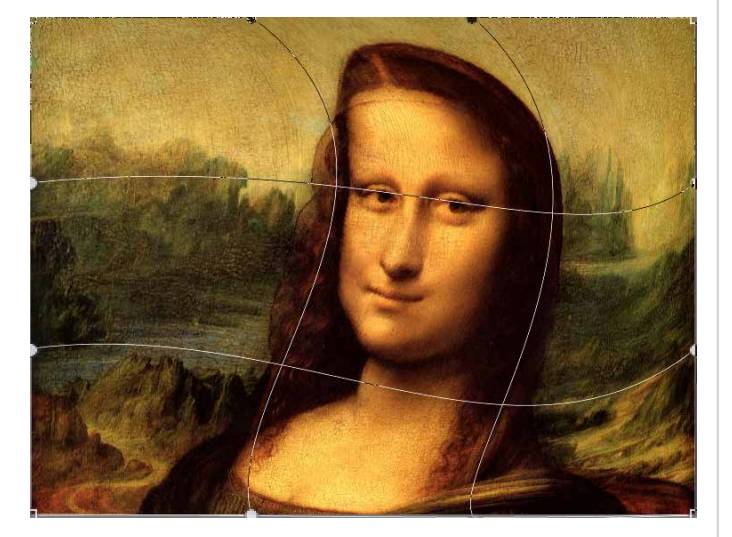

Rev BDezember 2019

Seite 66

## **Warping Grids**

Schalten Sie Warping-Grids ein, um ein Raster über dem verzerrten Bild einzublenden.

## **Custom Masking**

Diese Funktion lässt die Auswahl vordefinierter Masken zu. Erstellen Sie die maßgeschneiderten Masken mithilfe der Projektorsteuerungler-PC-Anwendung.

Nutzen Sie diese Funktion, um einen Bereich des Bildes mit einer maßgeschneiderten Maske zu verdecken. Wählen Sie zwischen **AUS**, **User 1** und **User 2**.

Bedienungsanleitung

# **Kantenmischung**

Über dieses Menü lassen sich Bilder von einem Array von zwei oder mehr Projektoren verschmelzen. Das Feature verschmilzt die mit anderen Projektoren des Arrays überlappenden Kanten, sodass auf der Leinwand nicht ersichtlich ist, wo ein Projektor beginnt und der andere aufhört. In der Folge sind die sich überschneidenden Kanten gleichmäßig beleuchtet und passen sich harmonisch in das übrige Bild ein.

#### <sup>l</sup> **Kantenmischung**

Aktivierung und Deaktivierung von **Kantenmischung**

#### <sup>l</sup> **Linien anpassen**

Hinzufügen von Markern zum Bild, die die Kanten des Blendbereichs anzeigen und die Überschneidungen besser sichtbar machen, um so die physikalische Position des Projektors im Array leichter anpassen zu können.

<sup>l</sup> **Blend Start**

Bestimmung des Anfangspunkts der Blendbereiche. oben, unten, links, rechts

<sup>l</sup> **Mischungsbreite**

Bestimmung der Breite der Blendbereiche.

<sup>l</sup> **Schwarzlevel**

Anpassung der Schwarzwerte, falls die Blendbereiche heller als der Rest des Bildes erscheinen.

<sup>l</sup> **Reset**

Zurücksetzung sämtlicher **Kantenmischung**-Einstellungen auf die werkseitigen Voreinstellungen.

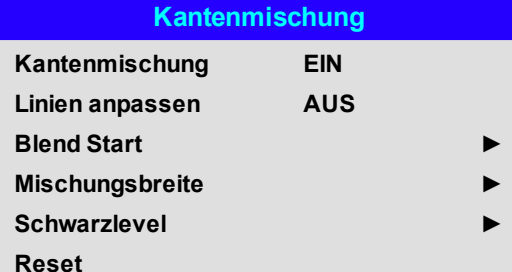

*Hinweise*

*Ist Kantenmischung deaktiviert (AUS), sind alle anderen*  $\mathbb{Z}$ *Kantenmischung-Einstellungen deaktiviert.*

*Das Bild im Blendbereich muss an alle überlappenden Projektoren*  $\mathbb{Z}$ *gesendet werden, was unter Umständen ein spezielles Set-up der Quelle erfordert.*

# **Blend Start**

Deaktivieren Sie mithilfe der Blend Start-Optionen Pixel am Bildrand und legen Sie den Anfangspunkt für die Blendbereiche fest. Stellen Sie mithilfe der Pfeiltasten **LINKS** und **RECHTS** den Anfangspunkt der Blendbereiche ein:

- 1. Oben
- 2. Unten
- 3. Links
- 4. Rechts

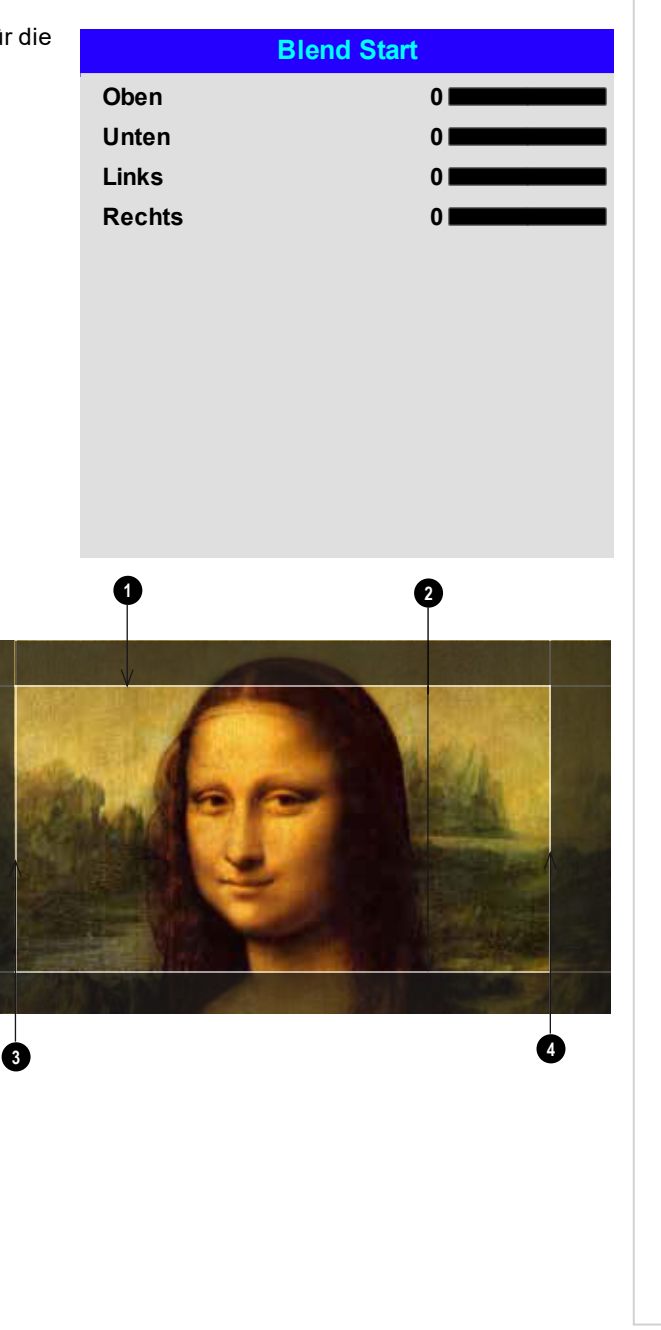

# **Mischungsbreite**

Stellen Sie mithilfe der Pfeiltasten **LINKS** und **RECHTS** die Breite der Blendbereiche ein:

- 1. Oben
- 2. Unten
- 3. Links
- 4. Rechts

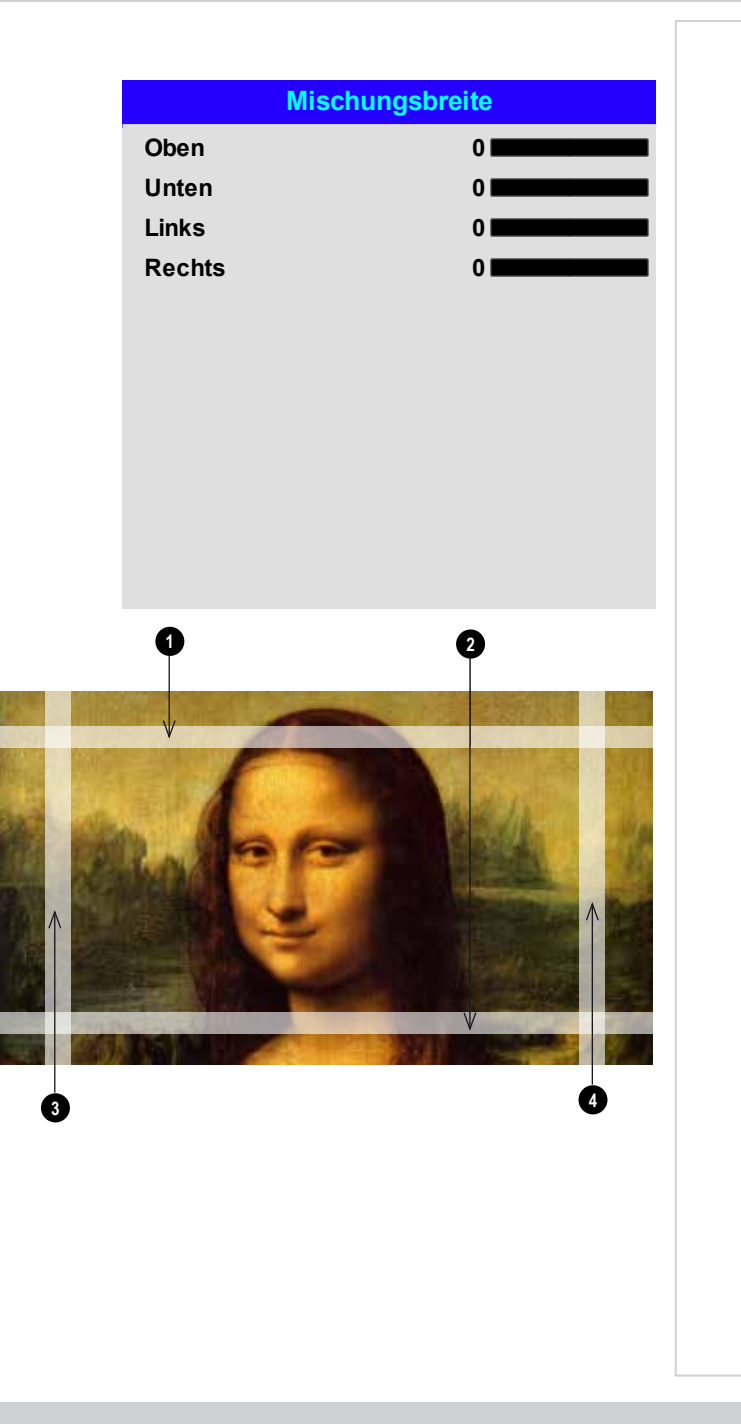

## **Schwarzlevel**

Schwarz in den Blendbereichen erscheint weniger intensiv als in den übrigen Bildbereichen. Um dies auszugleichen, können über dieses Menü die Schwarzwerte des restlichen Bildes erhöht werden:

- <sup>l</sup> Stellen Sie **All** auf den erforderlichen Schwarzwert-Korrekturbetrag ein. Die Schwarzwerte sämtlicher Farben werden so gleichermaßen korrigiert.
- <sup>l</sup> Bei Bedarf verwenden Sie die Regler für die einzelnen Farben (**Red**, **Green** und **Blue**), um eine Feinabstimmung vorzunehmen.

An den Kanten, wo der Blendbereich eines Projektors sich mit dem *Spiegelteich* seines Nachbarn überschneidet, kann es zu Artefakten kommen. In dem nachfolgenden Beispiel stammt das gemischte Bild von *zwei Projektoren*, **1** und **<sup>2</sup>** . An beiden Bildern wurde ein Schwarzlevel angewandt. In der Folge sind A**rtefakte ��** und ❤ an den Kanten entstanden, wo der Schwarzlevel-Bereich eines Projektors sich mit dem Spiegelteich des anderen überschneidet.

Um die Artefakte zu entfernen, muss die Größe des Schwarzlevel-Bereichs jedes Projektors geringfügig reduziert werden, sodass sich dieser nicht mit dem Spiegelteich des anderen Projektors überschneidet.

**1 2** <sup>l</sup> Je nach Array können Sie die Schwarzlevel-Größe mit **Oben**, **Unten**, **Links** und/oder **Rechts** verringern. Im nachstehenden Beispiel kann der **Right**-Regler des **Projektors auf der linken Seite 1** verwendet werden, um *Artefakte auf der rechten Seite* **4** zu entfernen, und der **Left**-Regler des

*Projektors auf der rechten Seite* **<sup>2</sup>** , um die *Artefakte auf der linken Seite* **3** zu entfernen.

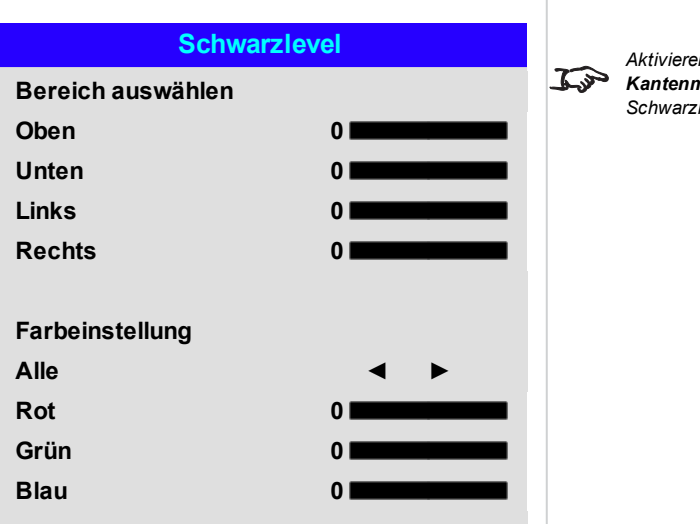

*Hinweise*

*Aktivieren Sie Align Pattern im Kantenmischung-Menü, um den Schwarzlevel-Bereich einzusehen.*

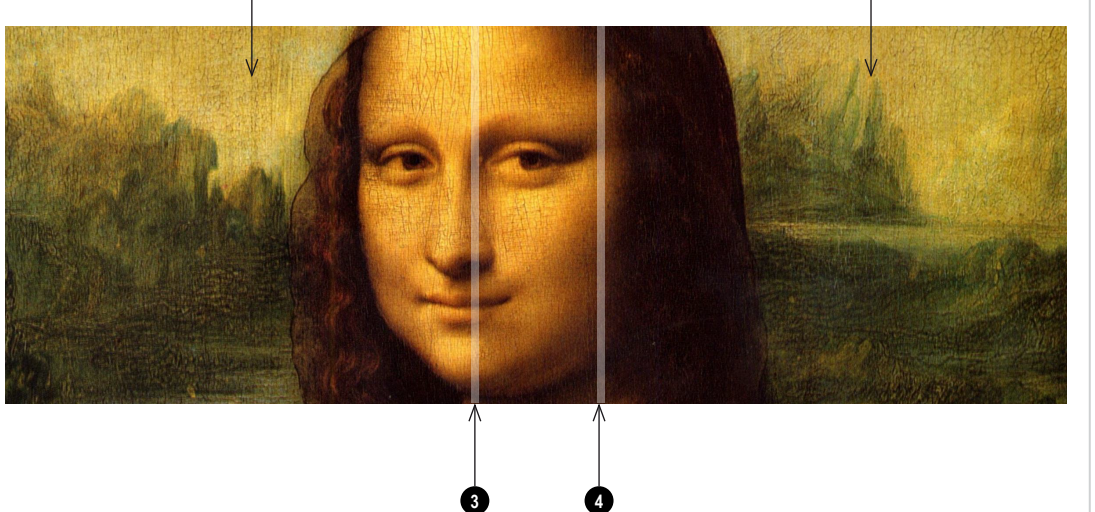

Bedienungsanleitung Rev BDezember 2019

# **3D-Menü**

Über dieses Menü lässt sich der 3D-Eingang wie folgt aktivieren, deaktivieren und einrichten:

#### <sup>l</sup> 3D Format

**AUS, Auto, Seite an Seite, Oben/Unten, Doppelrohr** und **Frame Sequential**.

**Frame Sequential** ist für Quellen, bei denen Bilder abwechselnd für das linke und das rechte Auge von einem einzigen Eingang bereitgestellt werden. **Dual Pipe** ist für Quellen, bei denen Bilder für das linke und das rechte Auge von getrennten Eingängen bereitgestellt werden.

## . DLP Link

## **AUS / EIN**.

**DLP Link On** sendet über das projizierte Bild einen Synchronisierimpuls für die 3D-Brillen. **DLP Link AUS** sendet den Synchronisierimpuls an den Sync-Out-Anschluss zur Verwendung mit einem externen Sender.

#### **Links-Rechts-Tausch**

#### **Normal** und **Reverse**.

(auf **Reverse** setzen, wenn das linke und das rechte Bild in der verkehrten Reihenfolge angezeigt werden)

• Dunkelzeit

## **0,65 ms, 1,3 ms** und **1,95 ms**.

Zur Reduzierung des Effekts der Streifenbildung und sich überschneidender Bilder bei Betrachtung durch eine 3D-Brille.

## 3D-Sync

#### <sup>l</sup> **Offset**.

Nutzen Sie die Pfeiltasten **LINKS** und **RECHTS**, um sich überschneidende Bilder (Ghosting) bei Betrachtung durch eine 3D-Brille auszugleichen.

#### <sup>l</sup> **Referenz**

#### **External** und **Internal**.

Wählen Sie die Quelle für den 3D-Sync. Internal bezieht sich auf das eingehende Video. External ist für Frame Sequential 3D-Quellen und wird über die Grafikkarte oder den Player bereitgestellt.

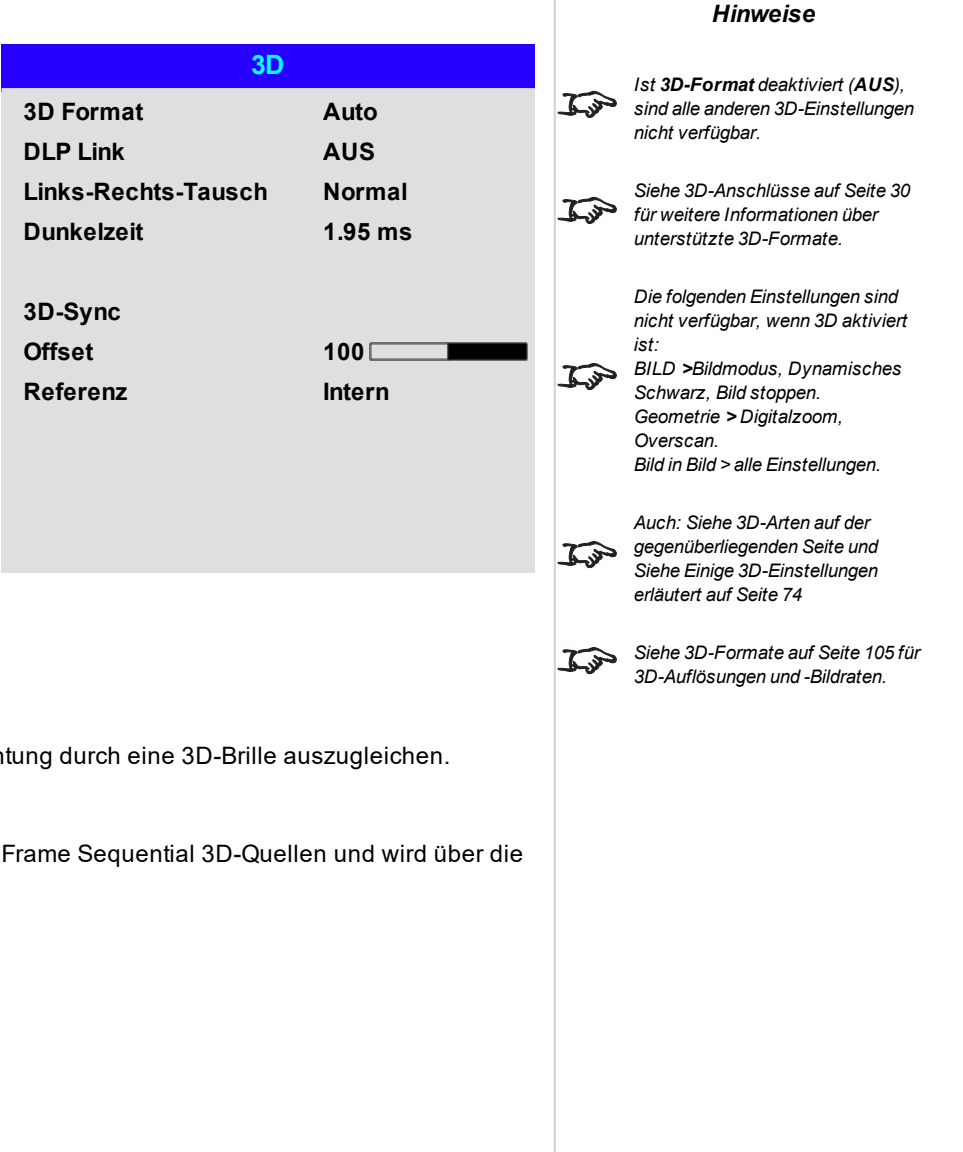
#### **3D-Arten**

Zur Anzeige eines 3D-Bildes muss zunächst das 3D-Format ausgewählt werden. Dies kann entweder Frame Sequential oder Doppelrohr sein. Diese Formate sind im Folgenden beschrieben:

- <sup>l</sup> **Doppelrohr (LINKS und RECHTS)** Die linken und rechten Bilder werden auf zwei separaten HDMI-Verbindungen geliefert, die der Projektor für die 3D-Anzeige verschachtelt.
- <sup>l</sup> **Frame Sequential** Beim sequenziellen 3D ist eine externe Synchronisation zur Bestimmung der linken und rechten Bilder erforderlich. Falls die sequenzielle Quelle die Synchronisation nicht bereitstellt, generiert der Projektor einen Ausgangs-Sync. Eventuell kann es dann aber notwendig sein, den Links-Rechts-Tausch bei jeder Inbetriebnahme des Players manuell einzustellen.

**Dunkelzeit** und **Synch-Offset** müssen zur Optimierung des Bildes für die verwendeten Brillen nur einmal eingestellt werden.

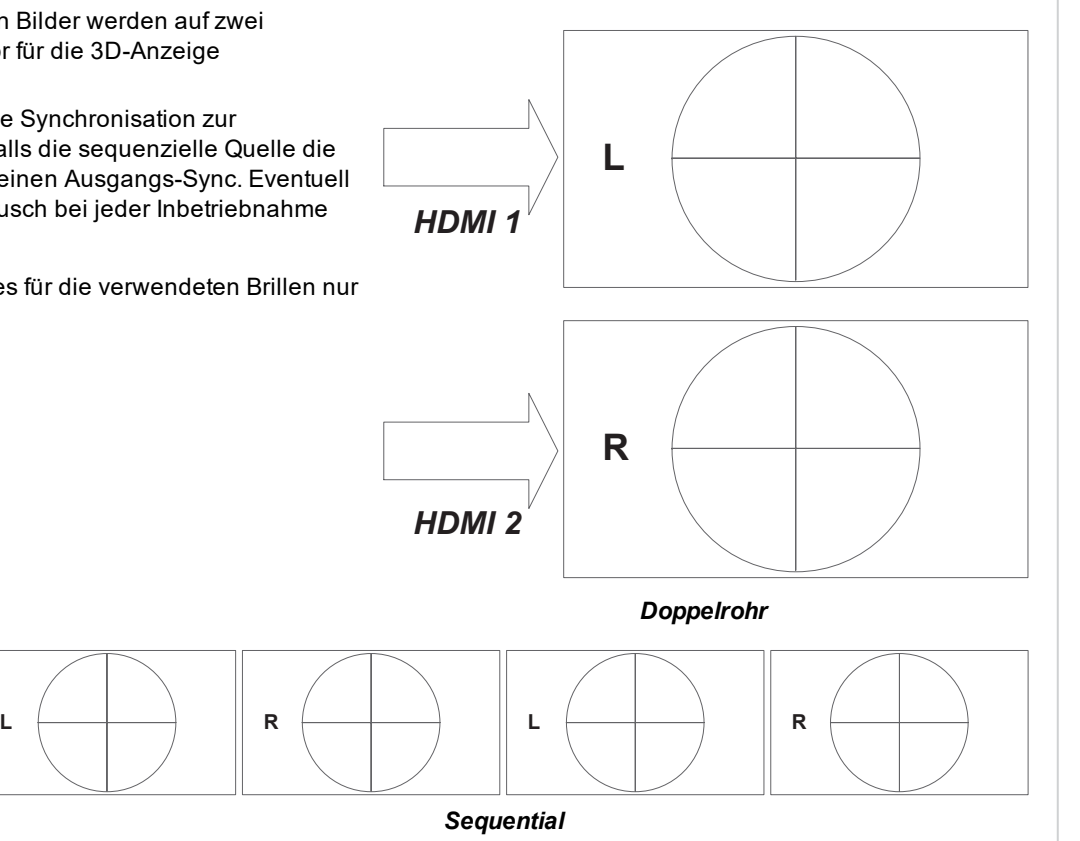

*Völlig aus* **Links-Rechts-Tausch** *Dominanz links Dominanz rechts* Die ausgehenden 3D-Bilder treten in Paaren auf, wobei das dominante Bild zuerst präsentiert wird. Sie können bestimmen, welches Bild das dominante sein soll. Die Standardeinstellung ist in der Regel **Links**. **Synch-Offset** *Eingehendes Video Eingehendes Synchronisationssignal* Das Synchronisiersignal vom 3D-Server steht im Einklang mit den von der Grafikkarte erzeugten Bildern. Allerdings wird **Synch-Offset** zur Anpassung des Synchronisierausgangssignals, das zur Minimierung von Überschneidungen (Ghosting im Bild bei Betrachtung durch die 3D-Brillen) an den ZBildschirm oder die 3D-Brillen gesendet wird, eingesetzt, um Schaltverzögerungen in den Brillen oder ZBildschirm auszugleichen.

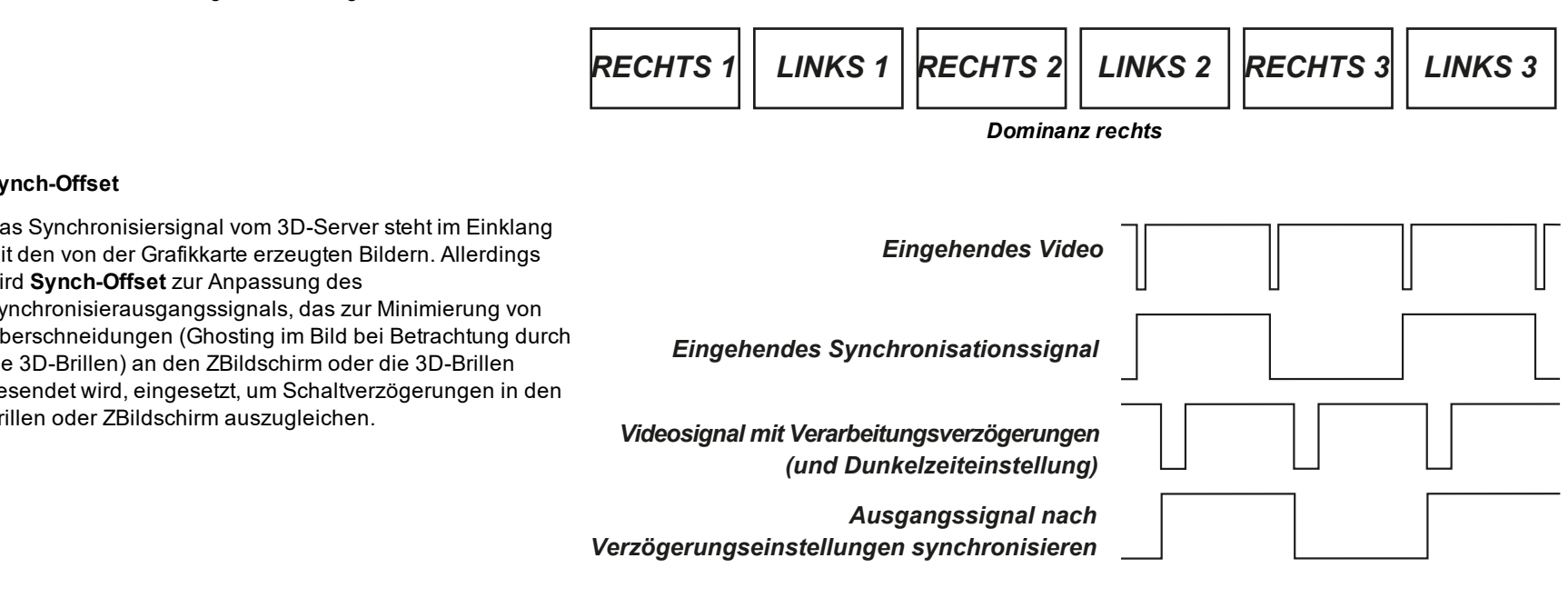

#### **Einige 3D-Einstellungen erläutert**

#### **Dunkelzeit**

Wenn das Bild vor jedem Auge der 3D-Umschaltbrillen angezeigt wird oder ZBildschirm nicht vollständig geöffnet ist, kann es zur Streifenbildung kommen. **Dunkelzeit** ermöglicht es Ihnen, diesen Effekt zu minimieren.

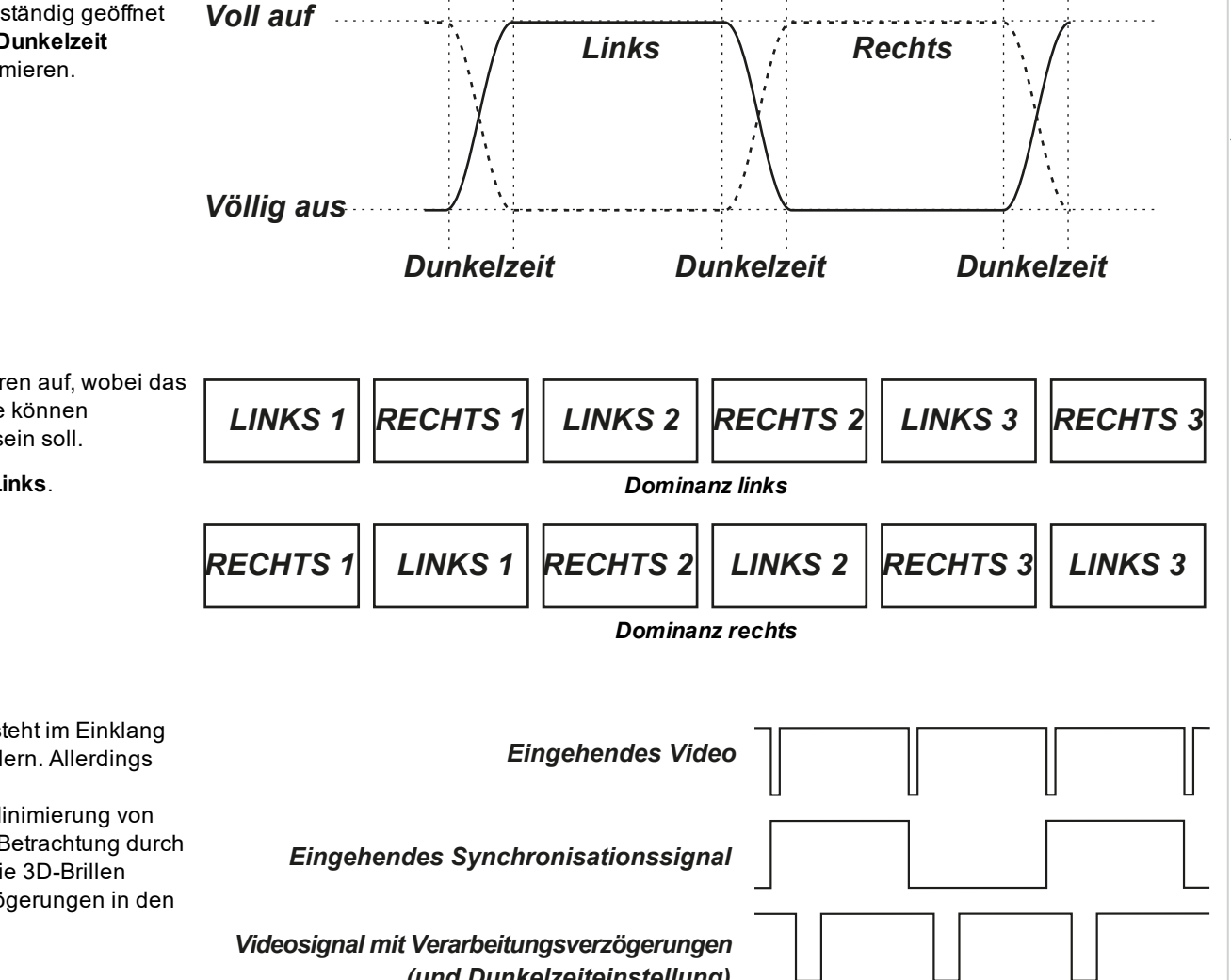

#### *Hinweise*

*Um eine maximale Lichtleistung und eine glatte Graustufe bei gleichzeitiger Beseitigung von Ghosting zu erreichen, wird das folgende Verfahren empfohlen: 1. Setzen Sie Dunkelzeit auf einen für die Brillen oder ZBildschirm angemessen Wert, zum Beispiel auf 1.3 ms oder 1.95 ms. 2. Passen Sie die Synch-Offset-Zeit an, um Ghosting zu beseitigen und eine glatte Graustufe zu erreichen. 3. Wiederholen Sie die Schritte 1 und 2, bis das beste Ergebnis erzielt wird.*

Bedienungsanleitung

#### **Laser**

#### <sup>l</sup> **Power Mode**

- **Eco** schaltet die Laserleistung automatisch auf 80 %.
- **Normal** schaltet die Leistung auf 100 %.
- **.** Stellen Sie Custom ein, wenn Sie die Leistung manuell anpassen möchten.

#### <sup>l</sup> **Leistungspegel**

Die Einstellung der Leistungspegel ist nur verfügbar, wenn **Power Mode** auf **Custom** gesetzt ist. Wählen Sie einen Wert zwischen 20 und 100 bzw. eine Bandbreite der Laserleistung von 20 % bis 100 %.

#### <sup>l</sup> **Konstante Helligkeit**

Nach Einstellung eines **Custom Power Mode** kann Constant Brightness (für konstante Helligkeit) auf **ON** gesetzt werden.

Diese Einstellung behält die Helligkeit bei, bis die maximale Laserleistung erreicht wurde. Je geringer die Leistungspegel, umso länger wird sie beibehalten.

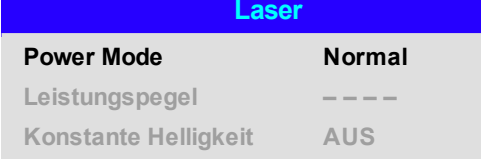

#### **Setup-Menü**

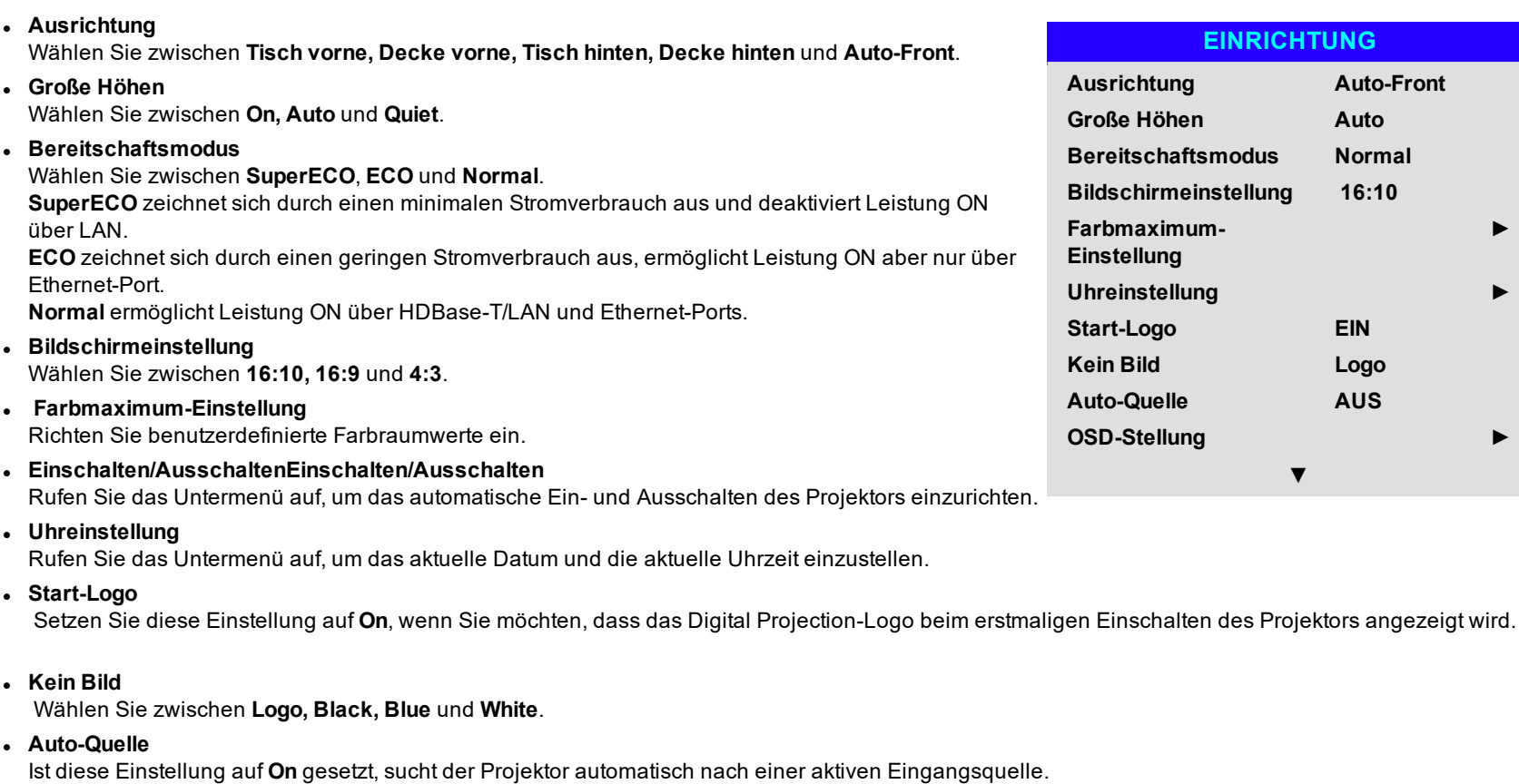

Markieren Sie die Pfeiltaste **AB** am Ende der Seite und drücken Sie **ENTER/OK**, um zur zweiten Seite des Setup-Menüs zu navigieren.

#### *Hinweise*

*Auto-Front erkennt automatisch die Position des Projektors und* **Figure 2** passt die Einstellung Orientation *(Ausrichtung) entsprechend auf Table (Tischmontage) oder Ceiling (Deckenmontage) an.*

**►**

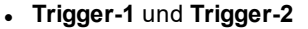

Wählen Sie zwischen **Bildschirm, 5:4, 4:3, 16:10, 16:9, 1.88, 2.35, TheaterScope, Quelle, Unskaliert** oder **RS232**, um festzulegen, wodurch der Trigger-Ausgang aktiviert wird.

#### <sup>l</sup> **Infrarot-Fernbedienung**

Setzen Sie diese Einstellung auf **AUS**, wenn Sie die Fernbedienung deaktivieren möchten.

#### <sup>l</sup> **IR-Code**

Der Projektor und die Fernbedienung benötigen einen einheitlichen IR-Code: eine zweistellige Nummer zwischen *00* und *99*.

Der Standard-IR-Code ist *00*. Dies ist gleichzeitig der Master-Code, der, falls er einer Fernbedienung zugewiesen ist, unabhängig davon funktioniert, welcher Wert dem Projektor zugeordnet ist.

- <sup>l</sup> **Zuweisung eines IR-Codes für den Projektor:** Wählen Sie IR Code. Nutzen Sie die Pfeiltasten AUF und AB, um die Werte zu verändern.
- <sup>l</sup> **Zuweisung eines IR-Codes für die Fernbedienung:** Drücken und halten Sie die **ADDR**-Taste an der Fernbedienung, bis die On-Anzeige zu blinken beginnt. Lassen Sie die **ADDR**-Taste los und geben Sie mithilfe der numerischen Eingabetasten eine zweistellige Adresse ein, während die Anzeige blinkt. Die Anzeige leuchtet zur Bestätigung der Änderung dreimal schnell auf.

#### <sup>l</sup> **IR-Code zurücksetzen**

Nutzen Sie diesen Befehl, um die Zuweisung eines IR-Codes für den Projektor rückgängig zu machen. Dies setzt den **IR Code** wieder zurück auf 00.

Um die Zuweisung eines IR-Codes für die Fernbedienung rückgängig zu machen: Drücken und halten Sie gleichzeitig ALT und ADDR, bis die Anzeige zu blinken beginnt und somit die Änderung bestätigt.

#### <sup>l</sup> **OSD-Stellung**

Rufen Sie dieses Untermenü auf, um das Erscheinungsbild und die Position der Bildschirmanzeige anzupassen.

#### <sup>l</sup> **Speicher**

Über dieses Untermenü können Sie bis zu vier Presets mit benutzerdefinierten Kombinationen von Bild-Einstellungen speichern oder ein gespeichertes Preset wieder aufrufen.

<sup>l</sup> **Bildlatenz**

Wählen Sie **Fast** zur Verbesserung der Latenz.

Erscheint das Bild beschädigt, wählen Sie **Normal**. Bei Einstellung einer hohen Warping-Stufe und Auswahl einer schnellen Latenz kann es zur Beschädigung des Bildes (Screen-Tearing, das "Zerreißen" von Einzelbildern) kommen. Siehe [Geometrie](#page-51-0) auf Seite 52 für Informationen über Bild-Warping.

<sup>l</sup> **Electronic Shutter**

Stellen Sie auf **On**, um den Laser auszuschalten, wenn die PIC Mute-Einstellung aktiviert ist. Wählen Sie **AUS**, um ein schwarzes Bild zu projizieren, wenn PIC Mute aktiviert ist.

<sup>l</sup> **EDID Modus**

Rufen Sie dieses Untermenü auf, um die Bildrate und Anzeigeauflösung für jede Art von Eingang einzustellen.

Markieren Sie die Pfeiltaste **AUF** am Anfang der Seite und drücken Sie **ENTER/OK**, um zur ersten Seite des **Setup**-Menüs zurückzukehren.

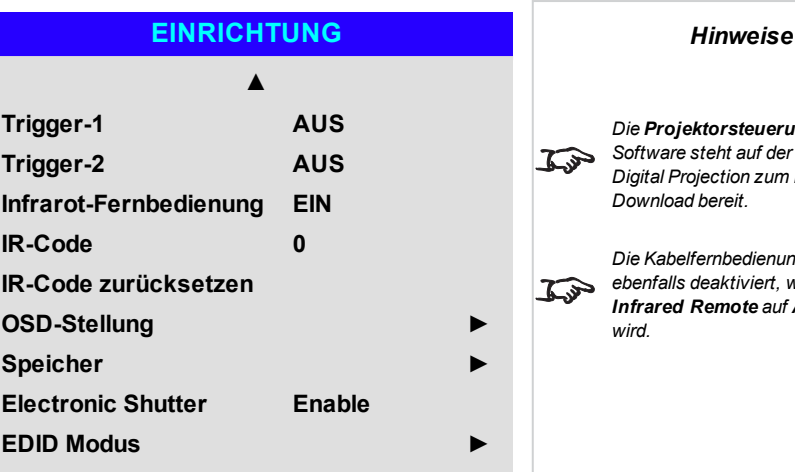

*Die Projektorsteuerungler-Software steht auf der Website von Digital Projection zum kostenlosen Download bereit.*

*Die Kabelfernbedienung wird ebenfalls deaktiviert, wenn Infrared Remote auf AUS gesetzt*

#### **Farbmaximum**

**Farbmaximum** ermöglicht eine Sieben-Punkte-Farbabstimmung von Rot, Grün, Blau, Gelb, Türkis, Magenta und Weiß.

Hier können Sie individuelle Farbraumwerte eingeben oder Werte bearbeiten, die Sie über die **Projektorsteuerungler**-Software importiert haben.

Die Festlegung Ihres eigenen Farbraums mit individuellen X- und Y-Koordinaten für jede Farbe ermöglicht Ihnen nicht nur die Abstimmung von Weißtönen, sondern auch von allen Einzelfarben.

Markieren Sie das Untermenü, das Sie öffnen möchten, und drücken Sie zur Bestätigung Ihrer Auswahl **ENTER/OK**.

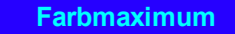

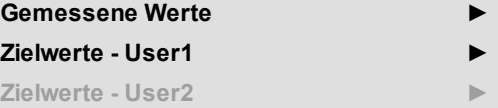

*Hinweise*

 $\mathcal{L}$ 

*Die Projektorsteuerungler-Software steht auf der Website von Digital Projection zum kostenlosen Download bereit.*

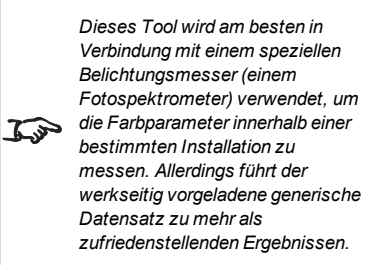

#### **Measured Data/Target Data**

- 1. Nutzen Sie die Pfeiltasten **AUF** und **AB**, um eine Farbe zu markieren. Navigieren Sie dann mit den Pfeiltasten **LINKS** und **RECHTS** zur X- oder Y-Koordinate.
- 2. Nutzen Sie die Pfeiltasten **AUF** und **AB**, um die Werte zu erhöhen bzw. zu verringern.
- 3. Bearbeitungsmodus verlassen:
	- **Drücken Sie ENTER/OK, wenn Sie die** Änderungen speichern wollen.
	- **Drücken Sie EXIT**, wenn Sie die Änderungen nicht speichern wollen.
- 4. Wenn nötig, markieren Sie eine andere Farbe und wiederholen Sie den Vorgang.

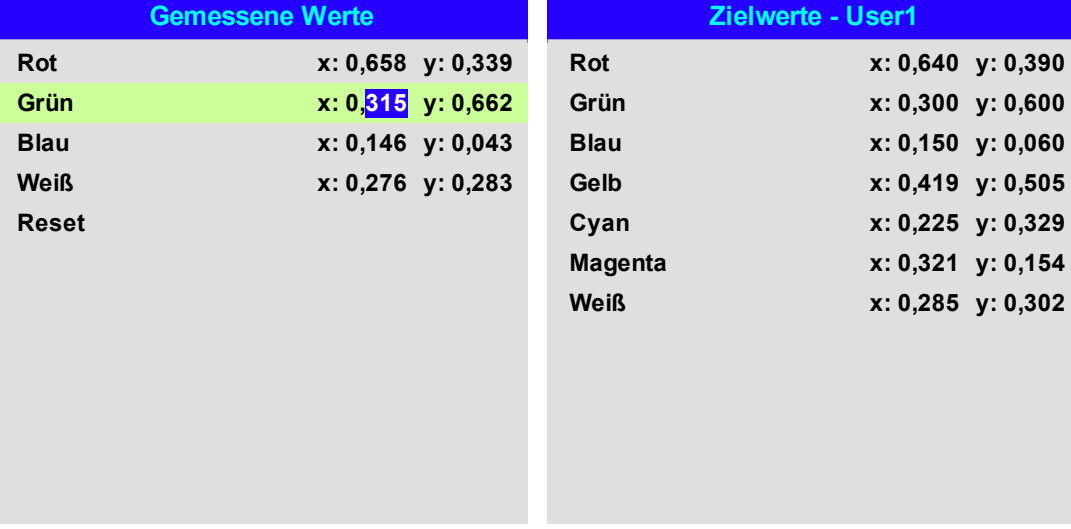

Rev BDezember 2019

#### **Einschalten/AusschaltenEinschalten/Ausschalten**

#### <sup>l</sup> **Auto. Abschalt.**

Setzen Sie diese Einstellung auf On, wenn Sie möchten, dass der Projektor in den Bereitschaftsmodus wechselt, wenn 20 Minuten lang keine Eingangsquelle erkannt wird.

#### <sup>l</sup> **Direkt Strom Ein**

Setzen Sie diese Einstellung auf **On**, wenn Sie möchten, dass der Projektor sofort hochfährt, sobald er ans Stromnetz angeschlossen wird. Setzen Sie diese Einstellung auf **AUS**, wenn Sie möchten, dass der Projektor in den Bereitschaftsmodus wechselt, wenn er ans Stromnetz angeschlossen wird. In diesem Fall fährt der Projektor erst dann hoch, wenn die **LEISTUNG**-Taste am Bedienfeld oder die **ON**-Taste an der Fernbedienung gedrückt wird.

#### <sup>l</sup> **Planmäßig An/Aus**

Rufen Sie dieses Untermenü auf, um einen wöchentlichen Zeitplan für automatische EIN- und AUS-Zeiten zu erstellen:

- 1. Zeitplan erstellen:
	- **.** Markieren Sie mithilfe der Pfeiltasten AUF und AB eine Reihe und drücken Sie dann **ENTER/OK**, um den Bearbeitungsmodus zu aktivieren.
	- <sup>l</sup> Innerhalb einer Reihe können Sie mit den Pfeiltasten **LINKS** und **RECHTS** navigieren. Mit den Pfeiltasten **AUF** und **AB** setzen Sie die Werte.
	- <sup>l</sup> Um den Bearbeitungsmodus zu verlassen, drücken Sie **ENTER/OK**. Oder drücken Sie **EXIT**, falls Sie die Änderungen verwerfen möchten. Bewegen Sie sich mithilfe der Pfeiltasten **AUF** und **AB** zwischen den Reihen hin und her.
- 2. Um den Zeitplan zu aktivieren, setzen Sie Schedule auf **On**.

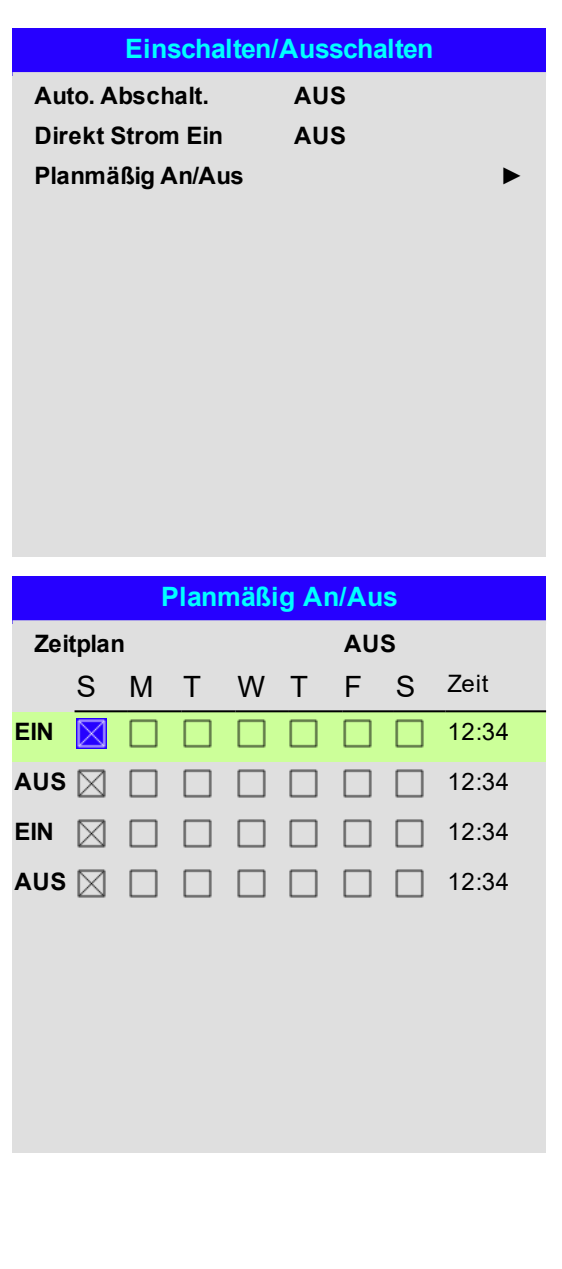

Digital Projection Ltd.M-Vision Laser 21KSerie Nutzungdes Projektors

#### **Uhreinstellung**

In diesem Menü können Sie Datum (im Format **TT:MM:JJJJ**), Uhrzeit (im Format **HH:MM**) und Zeitzone einstellen.

Das Datum und die Uhrzeit, die Sie hier einstellen, beeinflussen jeden über das **Einschalten/Ausschalten**-Menü eingestellten Zeitplan.

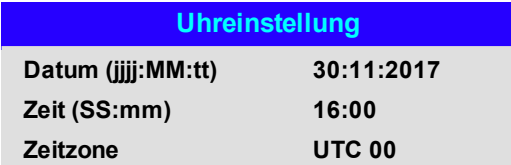

#### **OSD-Stellung**

- **.** Sprache wird die Sprache der Bildschirmanzeige eingestellt.
- **Menüposition** bestimmt, wo die Bildschirmanzeige bei Aktivierung auf der Leinwand erscheinen soll.
- <sup>l</sup> **Menütransparenz** kann die Transparenz der Bildschirmanzeige auf 0 % (keine Transparenz), 25 %, 50 % und 75 % eingestellt werden.
- **Eleitabschaltung** bestimmt, wie lang die Bildschirmanzeige auf der Leinwand angezeigt werden soll, wenn keine Tasten gedrückt werden. Wählen Sie Always On, um diese Funktion zu deaktivieren.
- <sup>l</sup> **Hinweisfenster** legt fest, ob Projektor-Statusmeldungen auf der Leinwand erscheinen sollen.
- <sup>l</sup> **Menü Rotation**Wählen Sie aus **AUS, Clockwise** und **Anticlockwise**. Wählen Sie eine Rotationsoption, um das Bildschirmmenü zu drehen, wenn die Projektoranzeige im Hochformat ist.

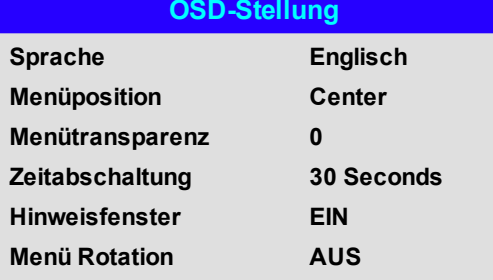

*abspeichern lassen.*

#### **Speicher**

Die aktuellen Bildeinstellungen können als Presets gespeichert werden, die zu einem späteren Zeitpunkt wieder abgerufen werden können. Die Standardeinstellungen sind auch jederzeit wieder abrufbar.

Für jeden Eingang können bis zu vier benutzerdefinierte Presets gespeichert werden.

In einem Preset werden die folgenden Einstellungen gespeichert:

- <sup>l</sup> Aus dem **Bild-Menü — Dynamisches Schwarz, Gamma, Helligkeit, Kontrast, Farbsättigung, Farbton, Schärfe, Rausch-Red.**
- <sup>l</sup> Aus dem **Color-Menü — Farbraum, Farbmodus, Farbmaximum, Farbtemperatur, Rotverstärkung, Grünanhebung, Blauversatz, Rotverstärkung, Grünverstärkung, Blauverstärkung**
- <sup>l</sup> Aus dem **Geometry**-Menü **Aspektrate, Overscan**

#### **Wiederabruf eines gespeicherten Presets:**

<sup>l</sup> Wählen Sie **Speicher abberufen** und drücken Sie **ENTER/OK**. Wählen Sie dann ein Preset aus **Preset A** bis **Preset D**. Wählen Sie **Grundzustand**, um die werkseitig eingestellten Werte zu laden.

**Speicherung eines Presets:**

<sup>l</sup> Wählen Sie **Einstellung speichern** und drücken Sie **ENTER/OK**. Wählen Sie dann zwischen **Preset A**, **Preset B, Preset C** und **Preset D**.

#### **EDID Modus**

Jede Art von Signaleingang steht im Menü zur Verfügung. Wählen Sie die passende Bildrate und Anzeigeauflösung für jeden Eingang.

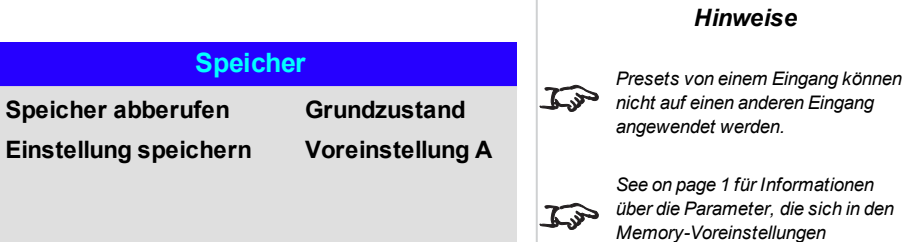

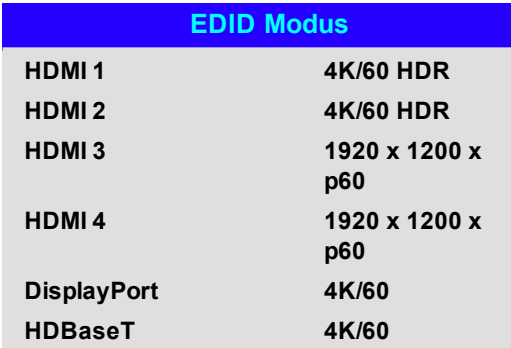

#### **Netzwerk**

#### <sup>l</sup> **Netzwerk Modus** Wählen Sie zwischen **Projektorsteuerung** und **Service**.

#### <sup>l</sup> **DHCP, IP, Subnet mask, Gateway, DNS**

Setzen Sie **DHCP** auf **On**, wenn die IP-Adresse von einem DHCP-Server vergeben werden soll, bzw. auf **Off**, wenn sie hier eingestellt werden soll.

Steht **DHCP** auf **On**, können IP Address, Subnet Mask, Gateway oder DNS nicht bearbeitet werden. Steht **DHCP** auf **Off**, bearbeiten Sie IP Address, Subnet Mask, Gateway und DNS wie benötigt.

- **MAC** Dieses Feld ist schreibgeschützt.
- **AMXAMX** Aktivieren oder deaktivieren.

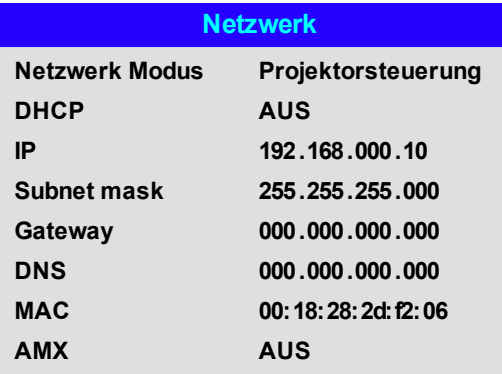

#### **Bild in Bild**

#### <sup>l</sup> **Bild in Bild**

PIP ein- bzw. ausschalten.

#### <sup>l</sup> **Quelle**

Wählen Sie eine Eingangsquelle für das PIP-Bild. Alle Kombinationen von Haupt- und PIP-Eingangsquellen sind möglich, solange einer der Eingänge entweder **DisplayPort** oder **3G-SDI** ist.

#### **.** Position

Hier können Sie die Lage des PIP-Bildes auf der Leinwand festlegen. Wählen Sie zwischen **Oben Links, Oben Rechts, Unten Links, Unten Rechts** und **PBP**.

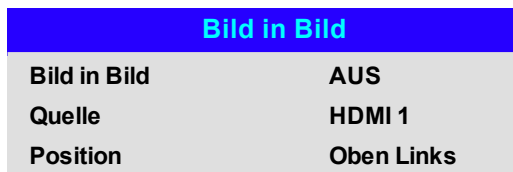

#### **Information**

Dieses Menü enthält Informationen über die Software- und Hardware-Konfiguration, die Eingangsquelle und die Laser-Einsatzzeiten. Über dieses Menü können Sie das Gerät zudem auf die Werkseinstellungen zurücksetzen.

#### **Information**

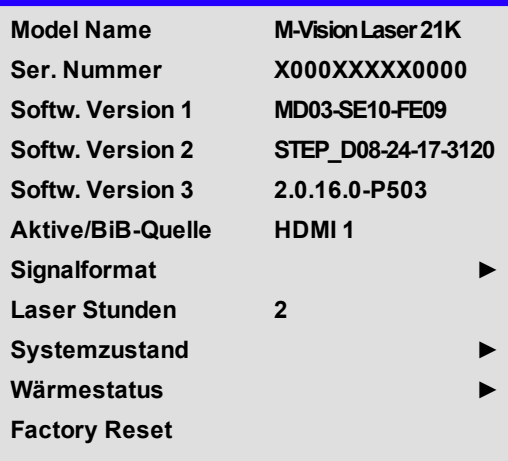

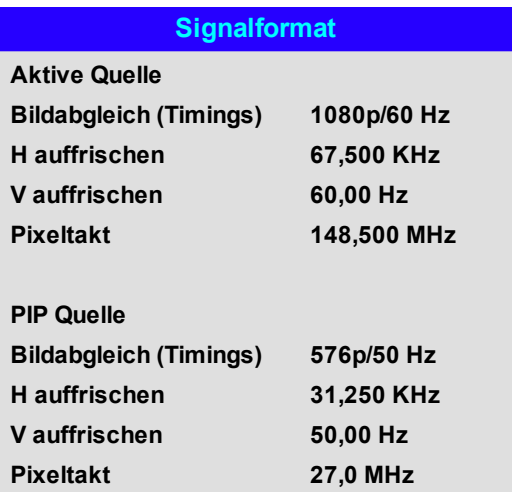

*Hinweise*

#### **Signalformat**

Rev BDezember 2019

#### **Systemzustand**

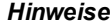

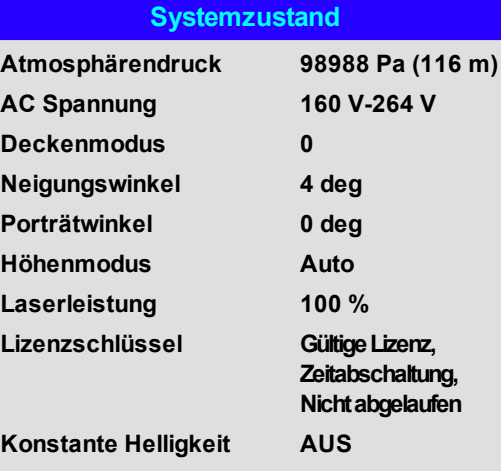

Bedienungsanleitung Rev BDezember 2019

#### **Wärmestatus**

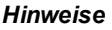

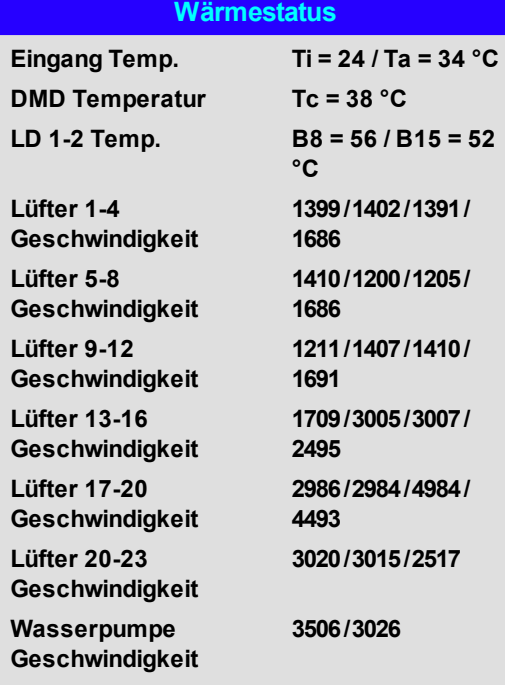

#### **Factory Reset**

Zum Zurücksetzen auf die Werkseinstellungen:

- 1. Navigieren Sie zu **Factory Zurücksetzen** und drücken Sie **ENTER/OK**.
- 2. Wenn Sie dazu aufgefordert werden, drücken Sie **ENTER/OK**, um Ihre Auswahl zu bestätigen, oder drücken Sie **EXIT**, um den Vorgang abzubrechen.

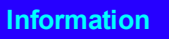

**Model Name M-Vision Laser 21K Ser. Nummer X000 Softw. Version 1 MD03-SE10-FE09**

**Warnung**

**Factory Reset**

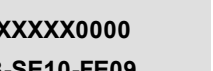

OK

**Factory Reset**

**Alle Benutzereinstellungen gehen verloren. Drücke OK zum bestätigen Drücke EXIT zum abbrechen Wärmestatus ►**

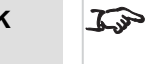

*Werkseinstellung setzt nicht die Netzwerkeinstellungen oder den Betriebsmodus für höhere Lagen zurück*

### **Bediente Websites**

Mit den bedienten Websites lässt sich der Projektor über LAN fernsteuern.

Die Standard IP-Adresse lautet *192.168.0.100*.

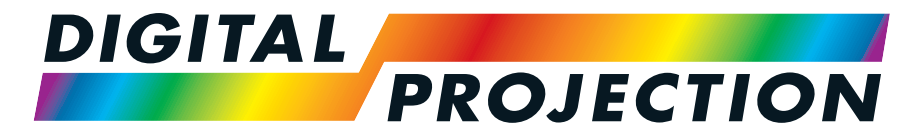

A Delta Associate Company

# M-Vision Laser 21K Serie

## Digitaler Videoprojektor mit hoher Lichtleistung REFERENZHANDBUCH

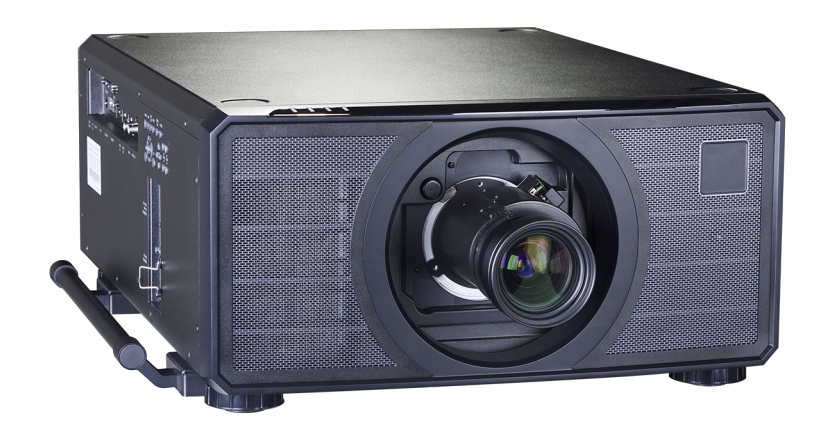

#### <span id="page-89-0"></span>**Auswahl der Linse**

Es stehen verschiedene Linsen zur Verfügung. Welche Linse Sie wählen, hängt von Leinwandgröße, Bildseitenverhältnis, Projektionsabstand und Lichtleistung ab.

Die folgende Tabelle zeigt alle verfügbaren Linsen geordnet nach ihren Projektionsverhältnissen:

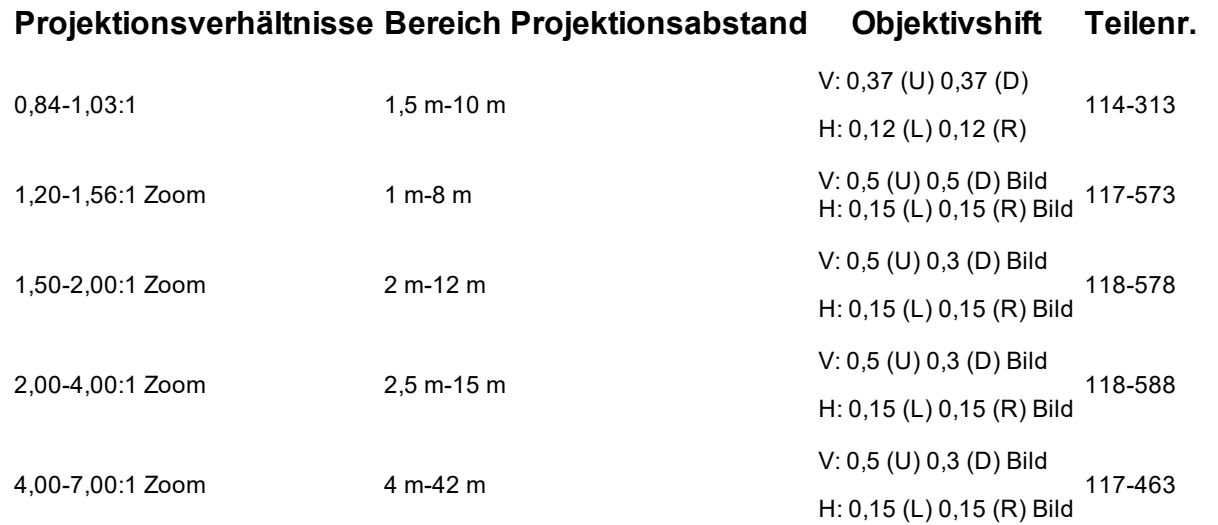

Um eine Linse auszuwählen, berechnen Sie das erforderliche *Projektionsverhältnis*. Lassen Sie bei der Berechnung des Projektionsverhältnisses eine Toleranz von +/- 3 % zu.

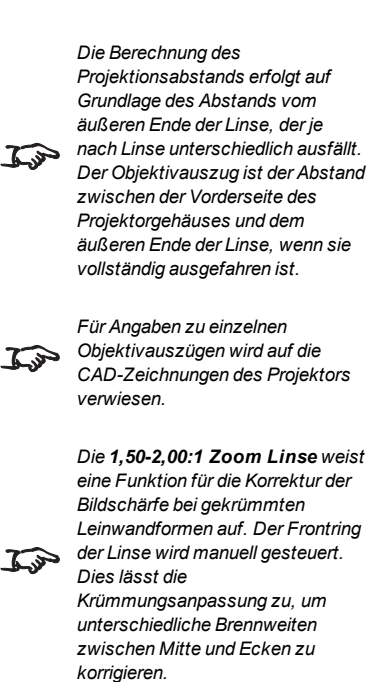

*Hinweise*

Rev BDezember 2019

#### **Grundlegende Berechnung**

Finden Sie heraus, welche Linse Sie benötigen, indem Sie das *Projektionsverhältnis* berechnen.

Das *Projektionsverhältnis* ist das Verhältnis von Projektionsabstand **2** zu Leinwandbreite **1** :

#### $Projectations verh<sub>i</sub>ltnis = Projektionsabstand/Leinwandbreite$

- 1. Verwenden Sie die Formel oben, um das erforderliche Projektionsverhältnis zu berechnen.
- 2. Lassen Sie bei der Berechnung des Projektionsverhältnisses eine Toleranz von +/- 3 % zu und suchen Sie in der Tabelle unten die passende Linse für das Projektionsverhältnis:

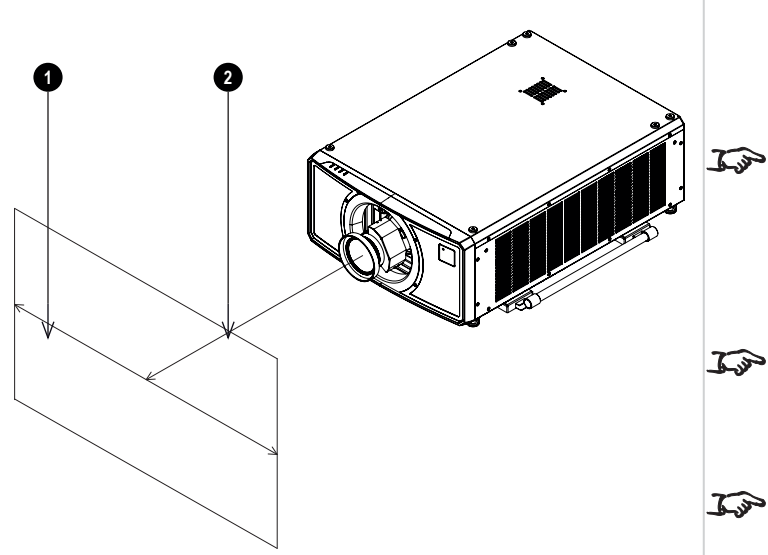

*Hinweise*

*Die grundlegende Berechnung auf dieser Seite berücksichtigt nicht DMD™ und Bildgröße, was Auswirkungen auf das Projektionsverhältnis haben könnte.Siehe [Vollständige](#page-92-0) [Linsenberechnung](#page-92-0) auf Seite 93 für eine komplexere und realistischere Berechnung.*

*Verwenden Sie bei der Berechnung des Projektionsverhältnisses für Projektionsabstand und Leinwandbreite identische Maßeinheiten.*

*Siehe [Auswahl](#page-89-0) der Linse auf der [vorherigen](#page-89-0) Seite für Informationen über die Teilenummern einzelner Linsen.*

#### **Projektionsverhältnisse Bereich Projektionsabstand**

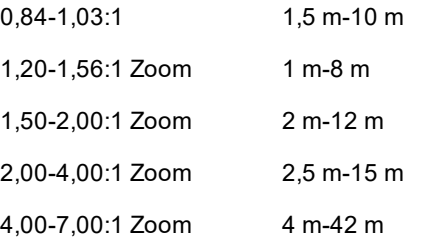

3. Stellen Sie sicher, dass der erforderliche Projektionsabstand im vom Objektiv abgedeckten Bereich liegt.

#### **Grundlegende Berechnung – Beispiel**

1. Berechnen Sie das Projektionsverhältnis mit der Formel.

Ihre Leinwand ist *4,5 m* breit und Sie möchten den Projektor ungefähr *11 m* von der Leinwand entfernt aufstellen. Das Projektionsverhältnis ergibt sich dann wie folgt:

*11 ÷ 4,5= 2,44*

- 2. Ordnen Sie das Ergebnis in der Linsentabelle zu. Die Linse, die einem Projektionsverhältnis von 2,44 entspricht, ist die *2,00-4,00:1 Zoom-Linse*.
- 3. **Überprüfen Sie, ob die Linse den erforderlichen Projektionsabstand abdeckt.**

Der für das 2,00-4,00:1 Zoom-Objektiv angegebene Projektionsabstand beträgt **2,5 m-15 m**.Der erforderliche Abstand von 11 m liegt innerhalb dieses Bereichs.

#### **FÜR DIESE BERECHNUNG BENÖTIGTE INFORMATIONEN**

Die Formel für das Projektionsverhältnis:

#### $Project to a system at this = Projektions absurd/Leinwandbreite$

Lassen Sie bei der Berechnung des Projektionsverhältnisses eine Toleranz von +/- 3 % zu.

Die Linsentabelle:

#### **Projektionsverhältnisse Bereich Projektionsabstand**

0.84-1.03:1 1.5 m-10 m 1,20-1,56:1 Zoom 1 m-8 m 1,50-2,00:1 Zoom 2 m-12 m 2,00-4,00:1 Zoom 2,5 m-15 m 4,00-7,00:1 Zoom 4 m-42 m

*HinweiseDie grundlegende Berechnung auf dieser Seite berücksichtigt nicht DMD™ und Bildgröße, was Auswirkungen auf das Projektionsverhältnis haben*  $\mathcal{L}$ *könnte.Siehe [Vollständige](#page-92-0) [Linsenberechnung](#page-92-0) auf der [gegenüberliegenden](#page-92-0) Seite für eine komplexere und realistischere Berechnung. Siehe [Auswahl](#page-89-0) der Linse auf Seite*  $\mathcal{L}$ *[90](#page-89-0) für Informationen über die Teilenummern einzelner Linsen.*

#### <span id="page-92-0"></span>**Vollständige Linsenberechnung**

#### **TRC – Einführung**

Die Wahl der Linse hat einen Einfluss auf die Bildgröße und ermöglicht das Eingehen auf Diskrepanzen zwischen der DMD™-Auflösung und der Quelle.

Füllt ein Bild die Höhe des DMD™ aus, aber nicht die Breite, dann werden weniger als 100 % der DMD™-Fläche genutzt. Eine Linse, die anhand der grundlegenden Formel ausgewählt wurde, kann ein Bild produzieren, das wesentlich kleiner ist als die tatsächliche Leinwand.

Um in solchen Fällen den Verlust an Leinwandfläche zu kompensieren, muss das Projektionsverhältnis mithilfe der Projektionsverhältniskorrektur **(Throw Ratio Correction, TRC)** erhöht werden.

#### **Beispiel**

**Abb. 1** zeigt ein 4:3-Bild innerhalb einer 16:9-Anzeige

Wird ein 16:9-Projektor für ein 4:3-Bild verwendet, füllt das Bild nicht die Breite des DMD™ aus, was einen **Pillarbox**-Effekt hervorruft – leere Flächen links und rechts.

**Abb. 2** zeigt dasselbe Bild, das nun mit einer Standardlinse (ausgewählt anhand der grundlegenden Berechnung) auf eine 4:3-Leinwand projiziert wurde.

Das DMD™ füllt die Breite der Leinwand präzise aus, das Pillarbox-Format ist nun aber Teil des projizierten Bildes und wird auf die Leinwand übertragen.

Das DMD™ füllt nicht die Höhe der Leinwand aus, was durch den **Letterbox**-Effekt verursacht wird – weitere leere Flächen oben und unten auf der Leinwand.

Das Bild ist nun von leeren Flächen umgeben, die entfernt werden können, indem man das Projektionsverhältnis erhöht.

**Abb. 3** zeigt das Bild, das mit einer mithilfe der TRC ausgewählten Linse auf die gleiche Leinwand projiziert wurde. Dank des erhöhten Projektionsverhältnisses kann das 4:3-Bild nun die 4:3-Leinwand nahtlos ausfüllen.

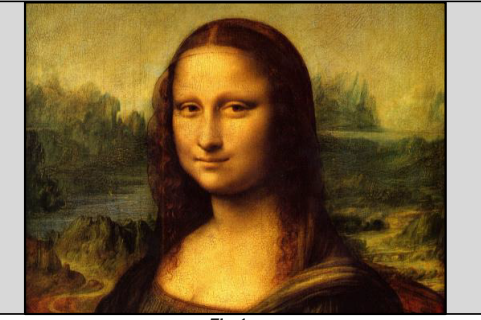

*Fig 1*

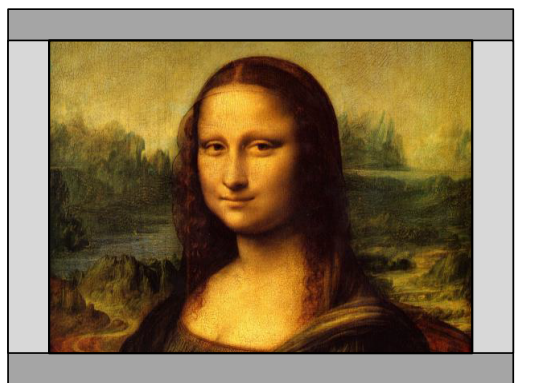

*Fig 2*

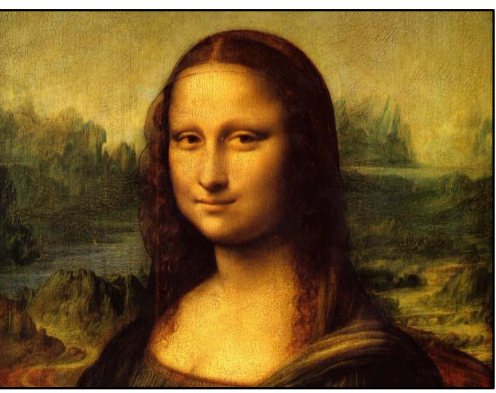

*Hinweise*

*TRC kann nur angewandt werden, wenn der Wert größer als 1 ist. Beträgt der TRC-Wert 1 oder weniger, lassen Sie ihn außer Acht und berechnen Sie das Projektionsverhältnis mithilfe der grundlegenden Formel.*

#### **TRC berechnen**

Um den TRC-Wert zu berechnen, verwenden Sie die folgende Formel:

#### $TRC = 1.6(DMD^m\; Seitenverh\#ltnis)/Quell-Seitenverh\#ltnis.$

#### **TRC-Tabelle**

Alternativ dazu können Sie auch Zeit sparen, indem Sie sich auf die folgende Tabelle beziehen; sie zeigt den TRC-Wert für einige gängige Bildformate.

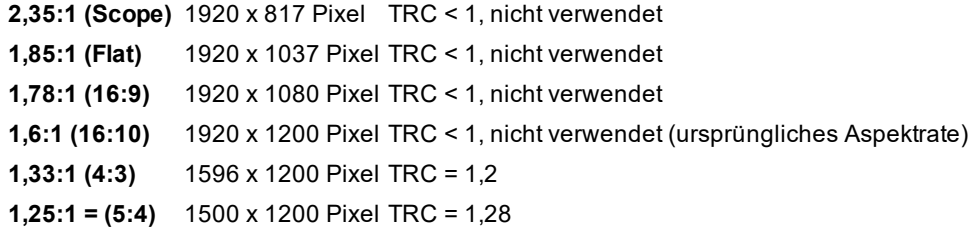

#### **Projektionsverhältnis mit TRC berechnen**

1. Für TRC > 1 passen Sie die grundlegende Formel für die Berechnung des Projektionsverhältnisses wie folgt an:

#### $Projectations verh. Itnis = Projektionsabstand/Leinwandbreite * TRC$

Lassen Sie bei der Berechnung des Projektionsverhältnisses eine Toleranz von +/- 3 % zu.

2. Sobald das Projektionsverhältnis errechnet wurde, suchen Sie in der folgenden Tabelle die passende Linse:

#### **Projektionsverhältnisse Bereich Projektionsabstand**

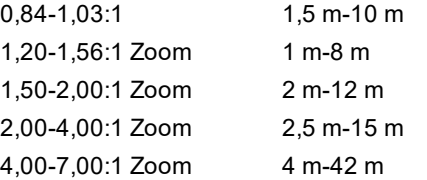

3. Stellen Sie sicher, dass der erforderliche Projektionsabstand innerhalb des Bereichs des passenden Objektivs liegt.

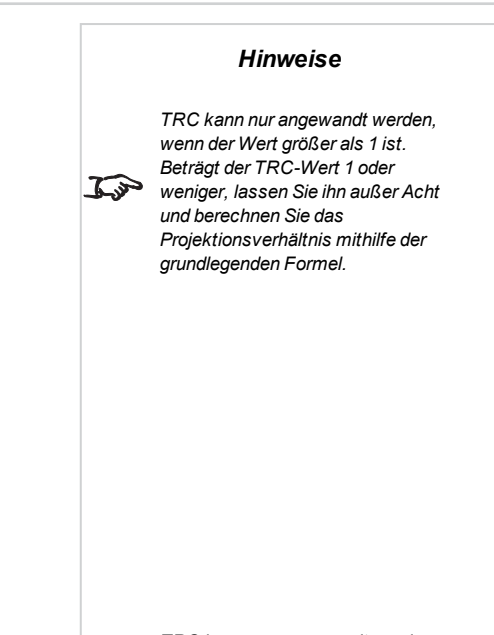

*TRC kann nur angewandt werden, wenn der Wert größer als 1 ist. Beträgt der TRC-Wert 1 oder*  $\mathbb{Z}$ *weniger, lassen Sie ihn außer Acht und berechnen Sie das Projektionsverhältnis mithilfe der grundlegenden Formel.*

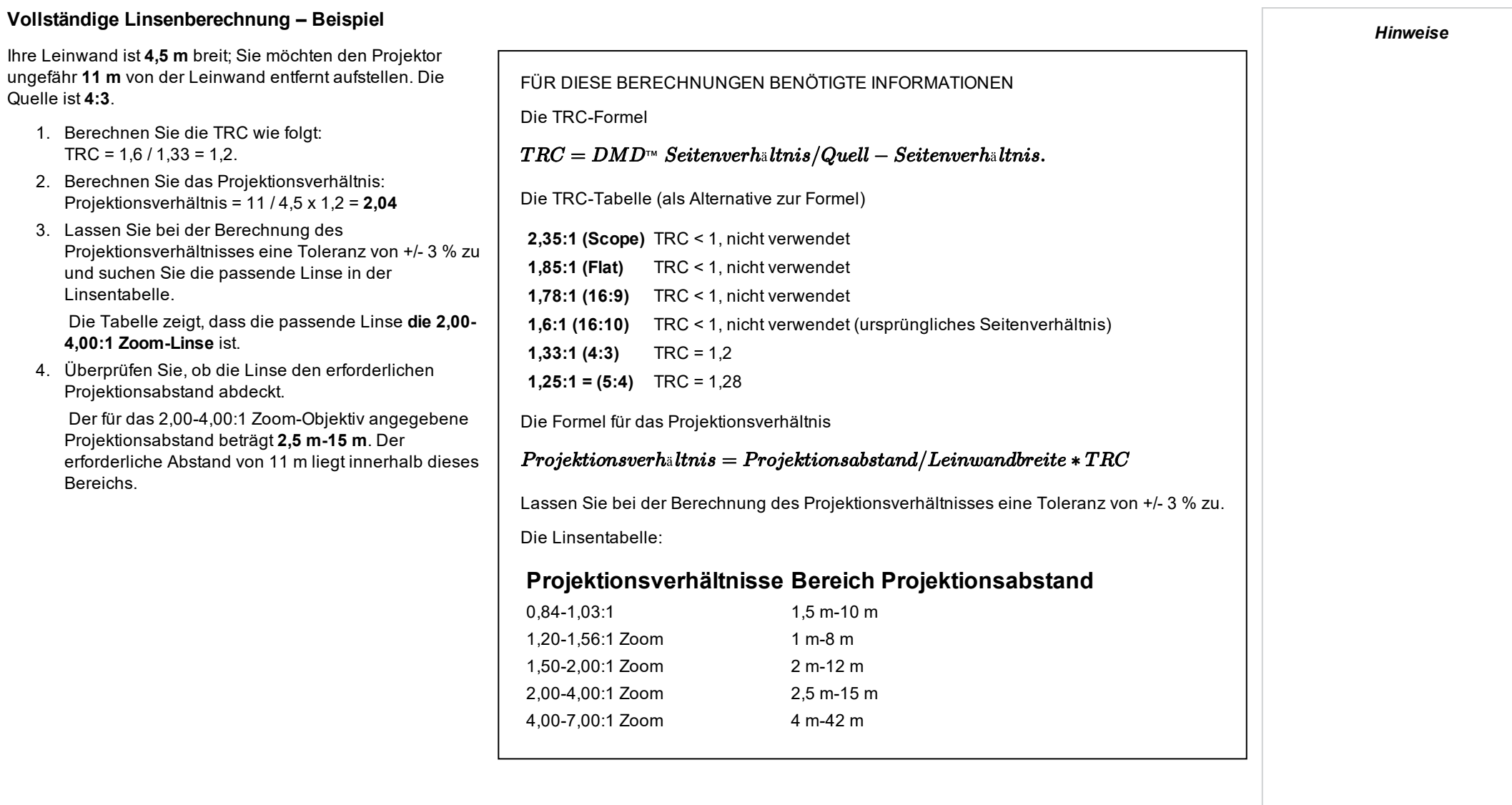

#### **Anforderungen an die Leinwand**

#### **Anpassung des Bildes an die Anzeige**

Wenn das an den Projektor gelieferte Quellbild kleiner ist als die 4K-Auflösung, füllt das Bild nicht die Anzeige aus. Die folgenden Beispiele zeigen, wie eine Reihe von gängigen Formaten angezeigt werden kann – je nach Ihrer DMD™-Auflösung.

#### **In ganzer Breite angezeigte 4K-Bilder**

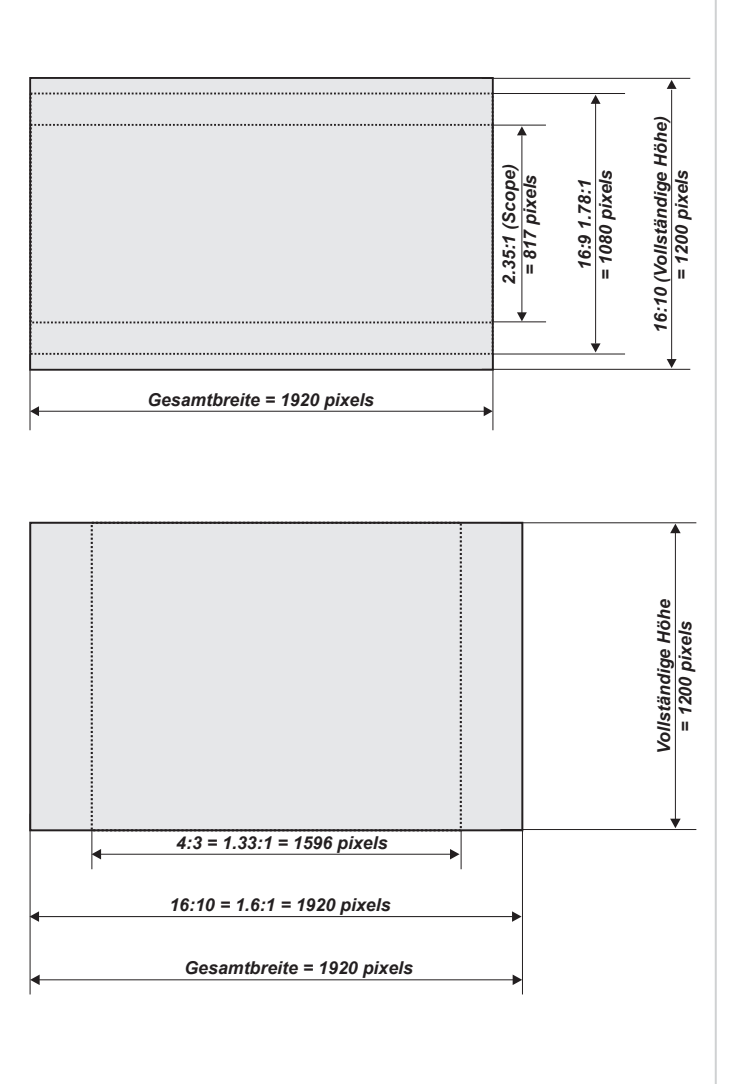

**Mit einer Höhe von 2160 Pixeln angezeigte 4K-Bilder**

#### **In ganzer Höhe angezeigte 4K-Bilder**

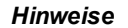

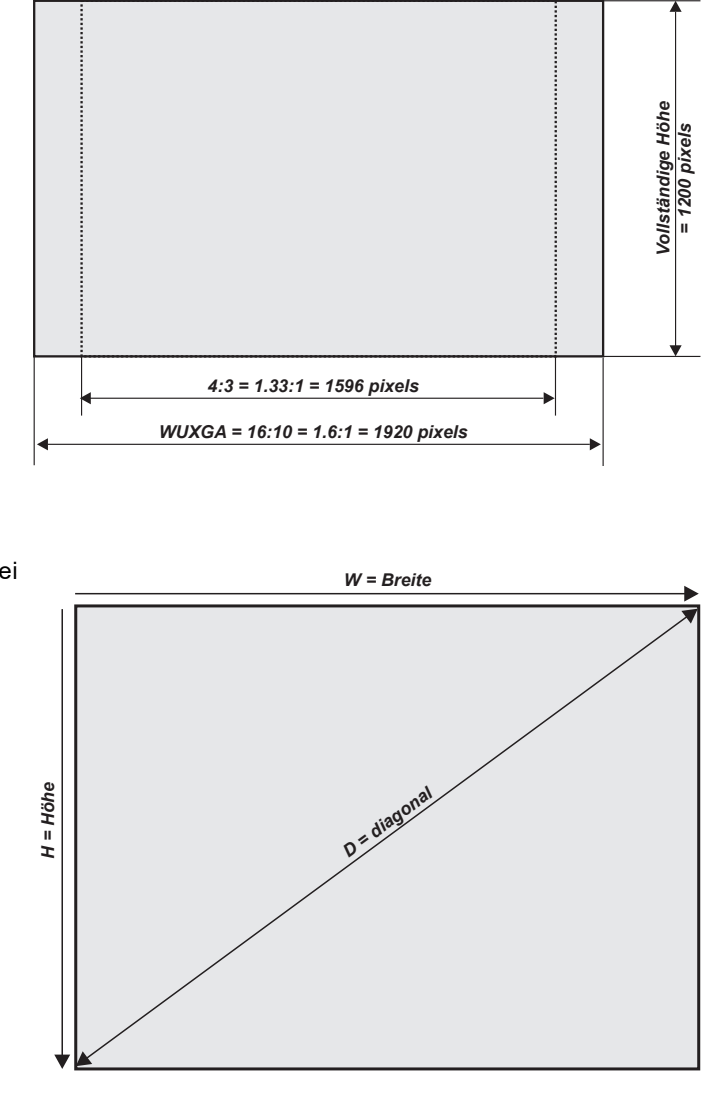

#### **Leinwanddiagonalen**

Die Größe von Leinwänden wird bisweilen in der entsprechenden Diagonale (D) angegeben. Bei großen Leinwänden und Projektionsabständen mit unterschiedlichen Aspektratesen ist es praktikabler, die Leinwandbreite (B) und die Leinwandhöhe (H) zu messen.

Die nachstehenden Beispielberechnungen zeigen, wie man die Leinwanddiagonale bei verschiedenen Aspektratesen in die Leinwandbreite bzw. -höhe umrechnet.

**2,35:1 (Scope)**  $B = D \times 0.92$  H =  $D \times 0.39$ 

**1,85:1**  $B = D \times 0,88$  H = D  $\times 0,47$ 

**16:9 = 1,78:1**  $B = D \times 0.87$  H =  $D \times 0.49$ 

**16:10 = 1,6:1 (ursprüngliches Aspektrate für 4K-Projektoren)**  $B = D \times 0.85 H = D \times 0.53$ 

#### **Bildpositionierung**

Normalerweise wird der Projektor zur Mitte der Leinwand hin positioniert. Sie können den Projektor allerdings auch seitlich der Leinwand aufstellen oder so, dass er ober- oder unterhalb der Leinwandmitte ausgerichtet ist. Stellen Sie das Bild dabei anhand der **Lens Shift**-Funktion (bekannt als **ansteigende und abfallende Front**) so ein, dass ein geometrisch korrektes Bild beibehalten wird.

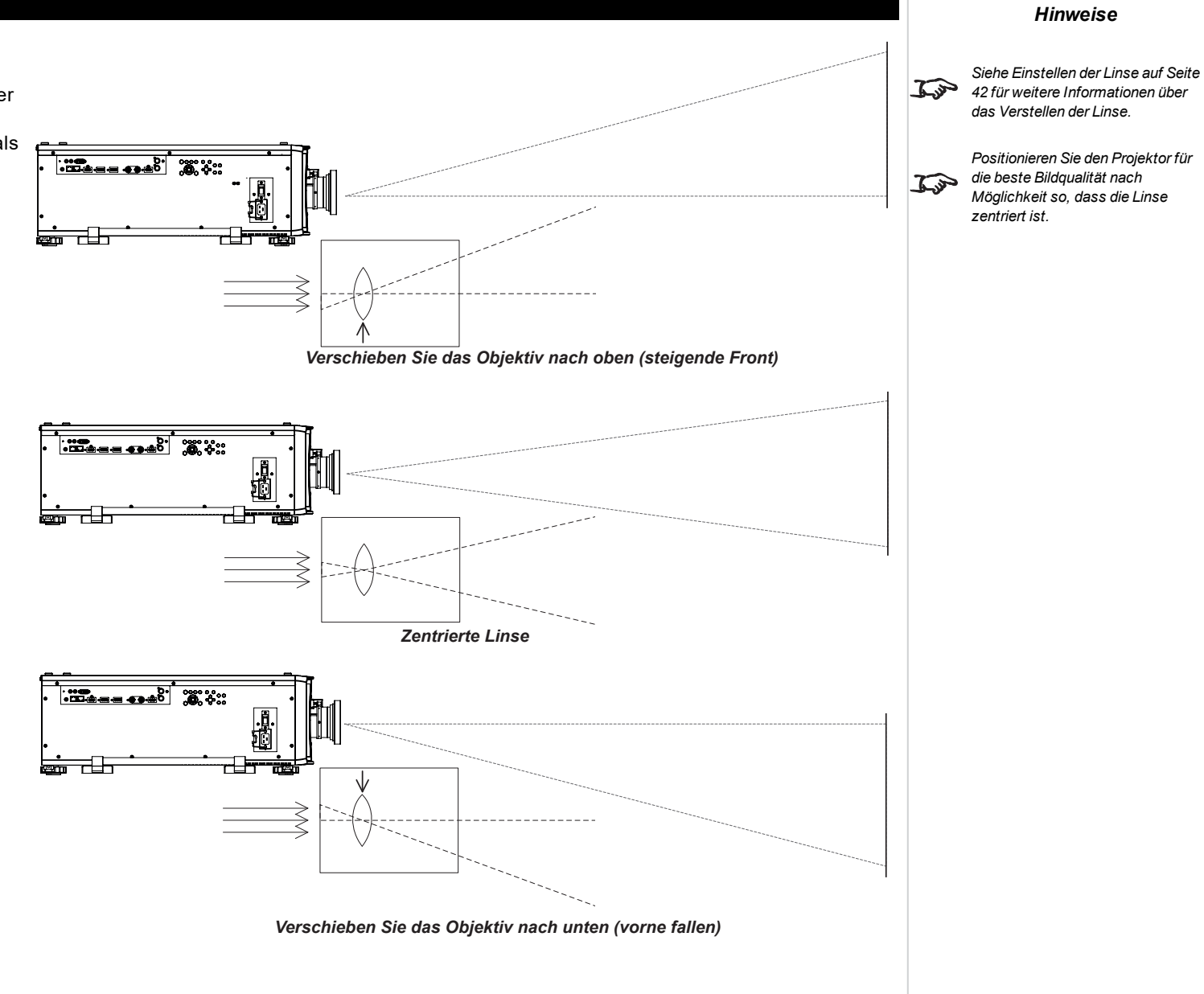

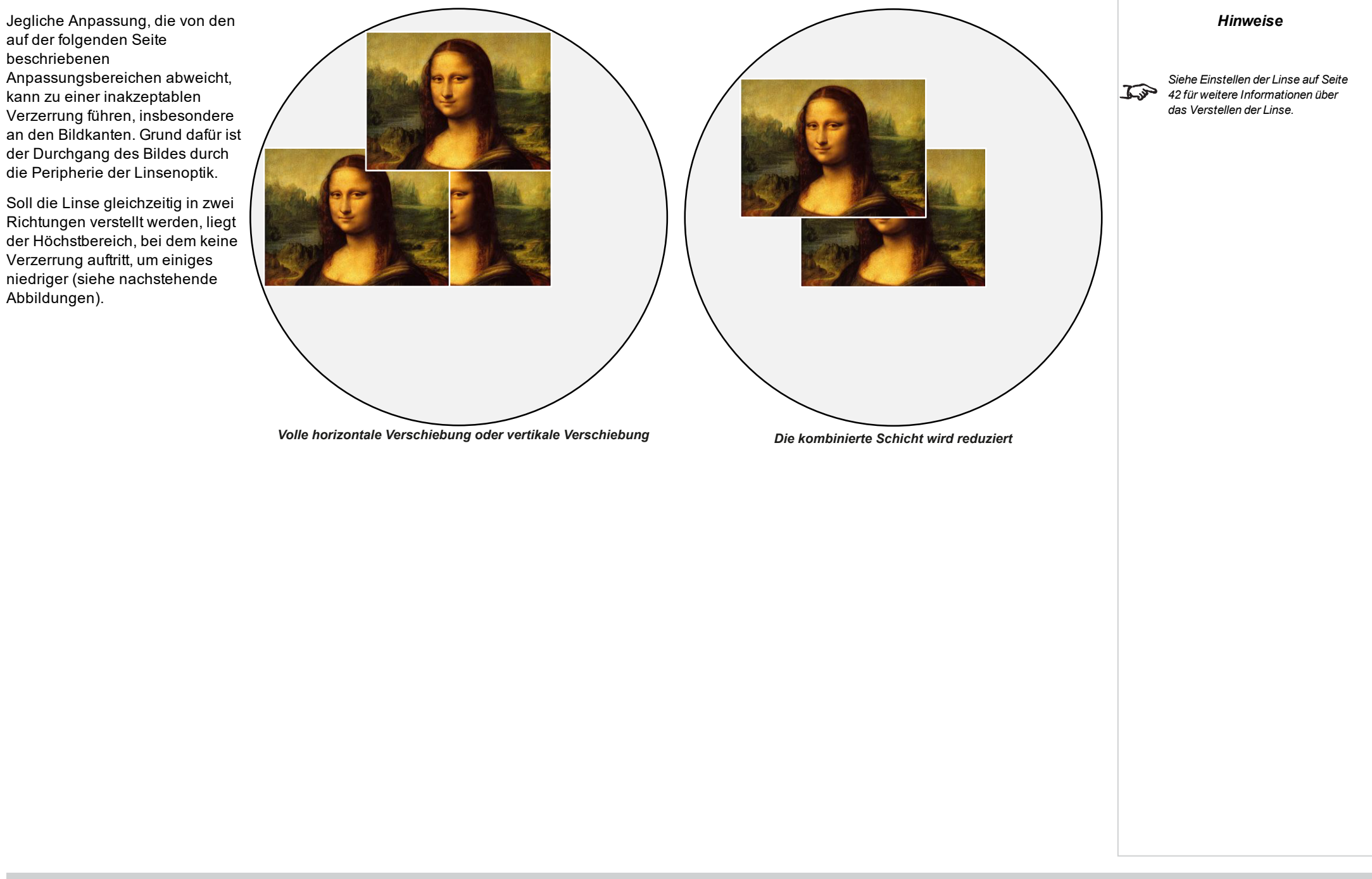

Referenzhandbuch Rev BDezember 2019

#### **Aspektratese erläutert**

Das Erscheinungsbild eines projizierten Bildes auf einer Leinwand hängt von einer Kombination der folgenden Elemente ab:

- <sup>l</sup> Die Anzeigeauflösung ist **WUXGA** mit einer Auflösung von 1920 x 2160, was einem Aspektrate von 16:9 entspricht
- <sup>l</sup> Das Aspektrate des Eingangssignals: normalerweise **4:3**, **16:9** oder **16:10**
- **.** Der Wert der Aspektrate-Einstellung des Projektors:
	- <sup>l</sup> **16:9**, **4:3**, **16:10** und **5:4** zieht das Bild auf das ausgewählte Aspektrate. **16:9** führt zu schwarzen Balken oben und unten auf der Leinwand (Letterbox-Effekt); **4:3** und **5:4** führen zu schwarzen Balken an den Seiten der Leinwand (Pillarbox-Effekt).
	- <sup>l</sup> **TheaterScope** ist eine spezielle Einstellung, die in Kombination mit einem Anamorphot (optionales Zubehör) verwendet wird. Sie entfernt den Letterbox-Effekt aus einer Quelle mit dem Format 2,35:1, die in einen 16:9-Rahmen eingepasst wird.
	- <sup>l</sup> **Quelle** zeigt das Bild in seinem Original-Aspektrate. Wenn dieses nicht dem ursprünglichen Aspektrate des DMDTM entspricht, wird die Größe des Bildes angepasst, um entweder der gesamten Breite oder Höhe der Anzeige zu entsprechen.

#### **Aspektratese – Beispiele**

1. Nicht genutzte Leinwandbereiche

#### **Quelle: 4:3**

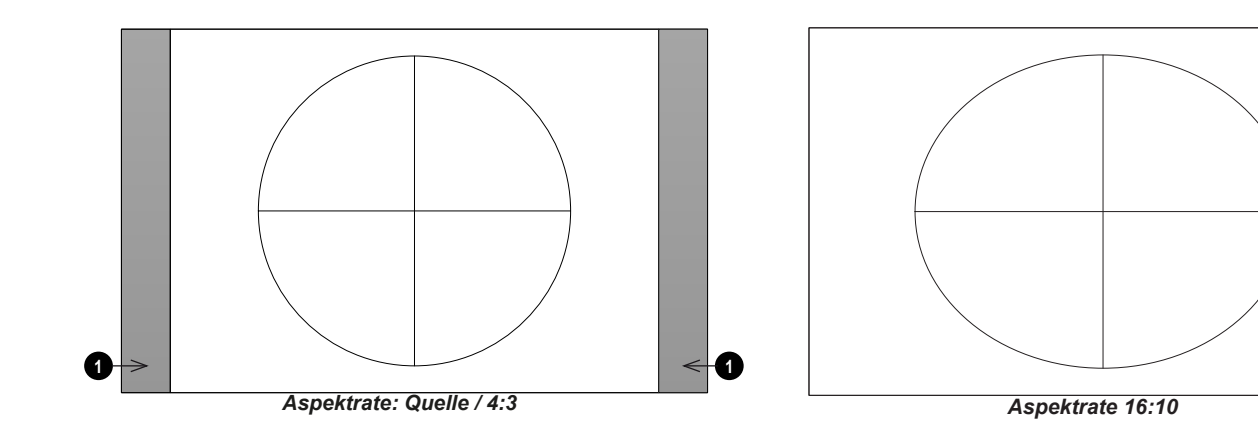

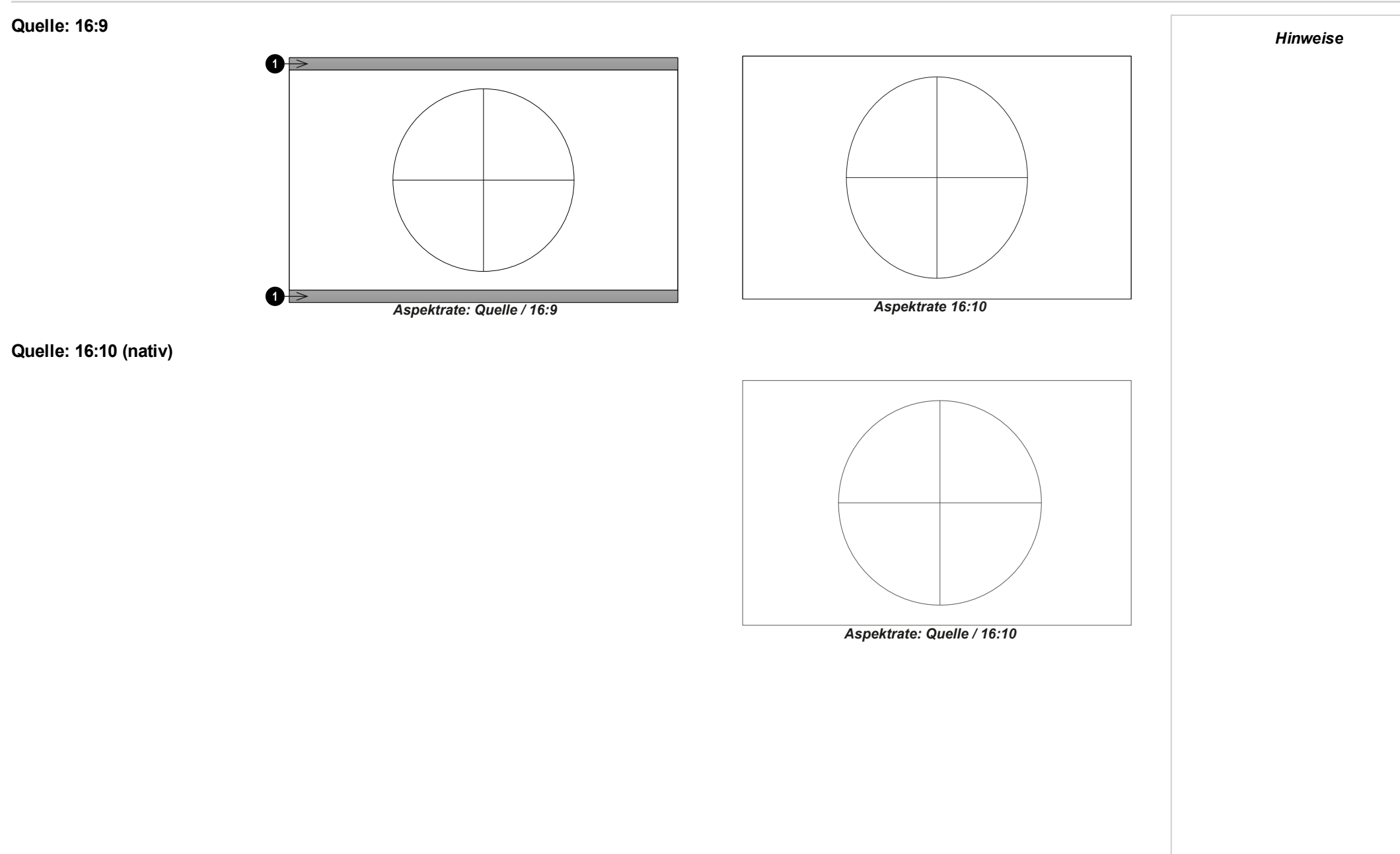

Referenzhandbuch Rev BDezember 2019

#### **Aspektrate – Beispiel: TheatreScope**

Die Einstellung TheaterScope wird in Kombination mit einem Anamorphot genutzt, um Bilder im Format 2,35:1, die in einen 16:9-Rahmen eingepasst werden, wiederherzustellen. Solche Bilder werden mit schwarzen Balken an der Ober- und Unterseite der 16:9-Leinwand projiziert, um die Differenz im Aspektrate auszugleichen.

Werden kein Anamorphot und keine TheaterScope-Einstellung verwendet, erscheint eine 16:9- Quelle, die ein 2,35:1-Bild enthält, wie folgt:

Ändert man die Einstellung auf TheaterScope, verschwinden die schwarzen Balken zwar, aber das Bild wird vertikal gestreckt, damit es die Ober- und Unterseite des DMD™ erreicht:

Ein Anamorphot streckt das Bild horizontal und stellt das ursprüngliche 2,35-Verhältnis wieder her:

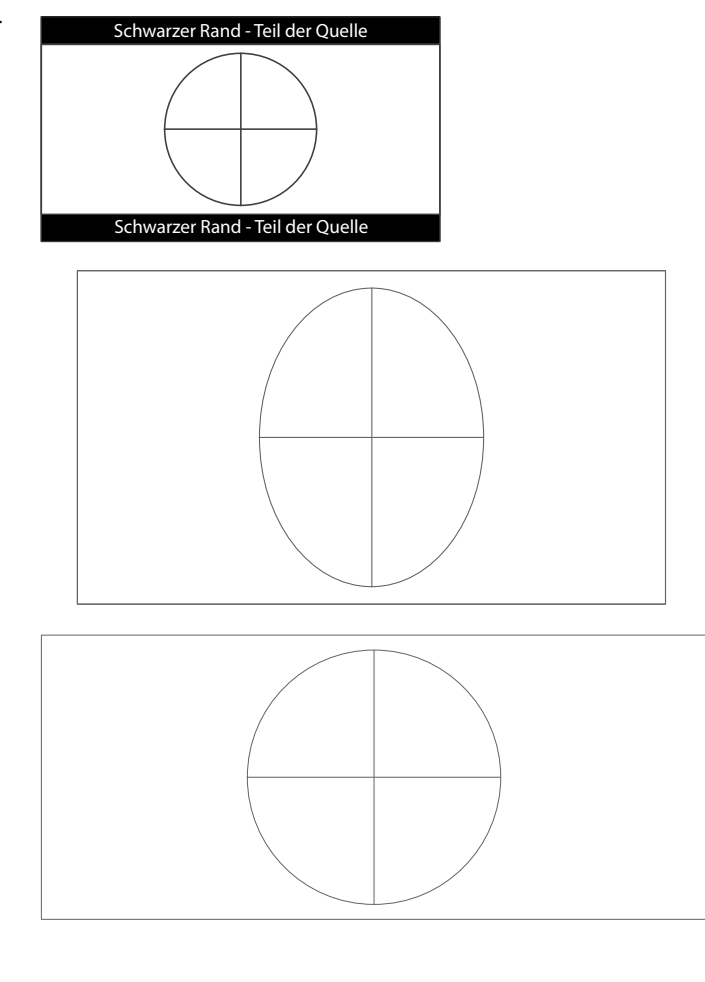

## **Anhang A: unterstützte Signaleingangsmodi**

#### **2D-Formate**

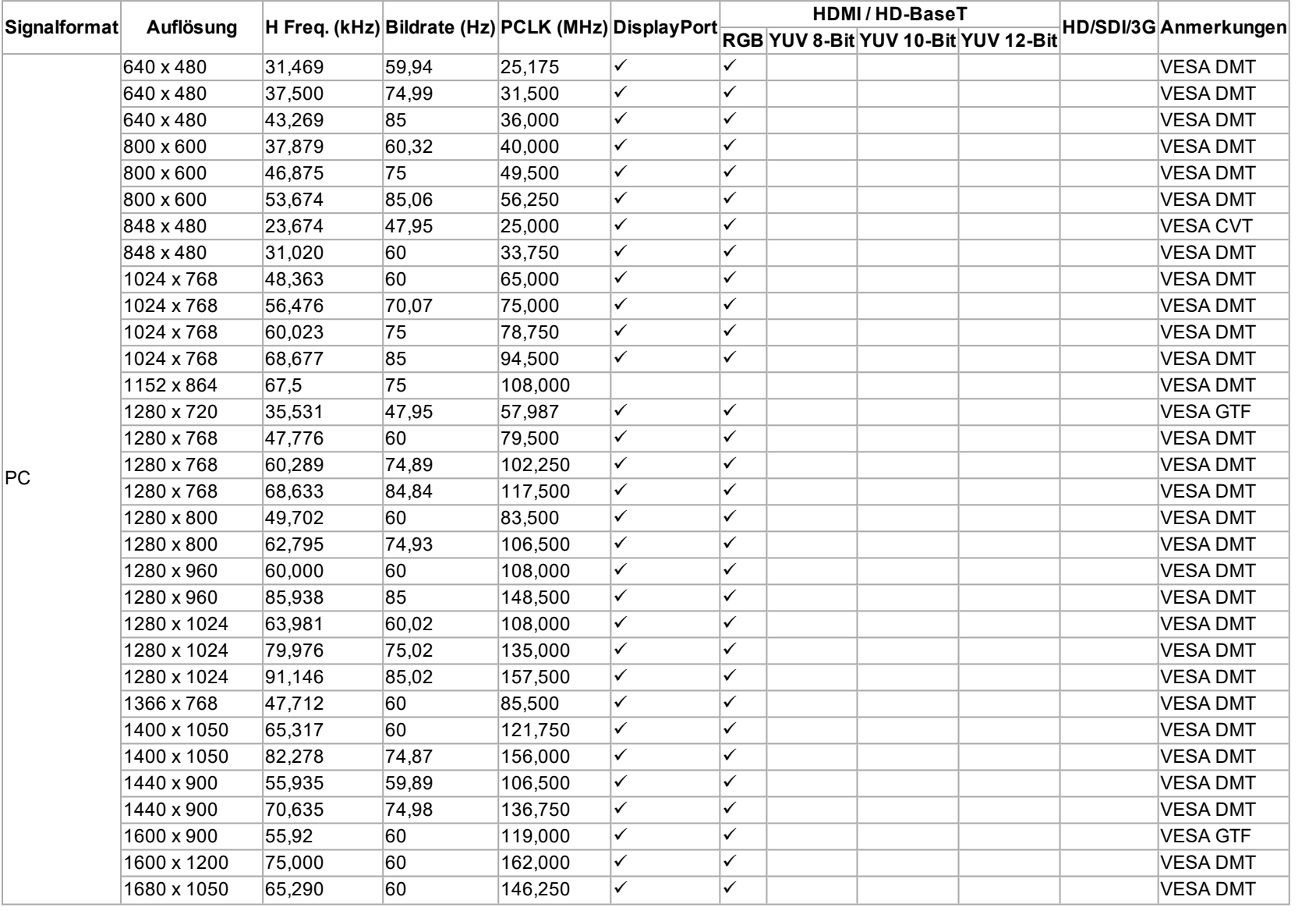

*Hinweise*

Referenzhandbuch Rev BDezember 2019

Seite 103

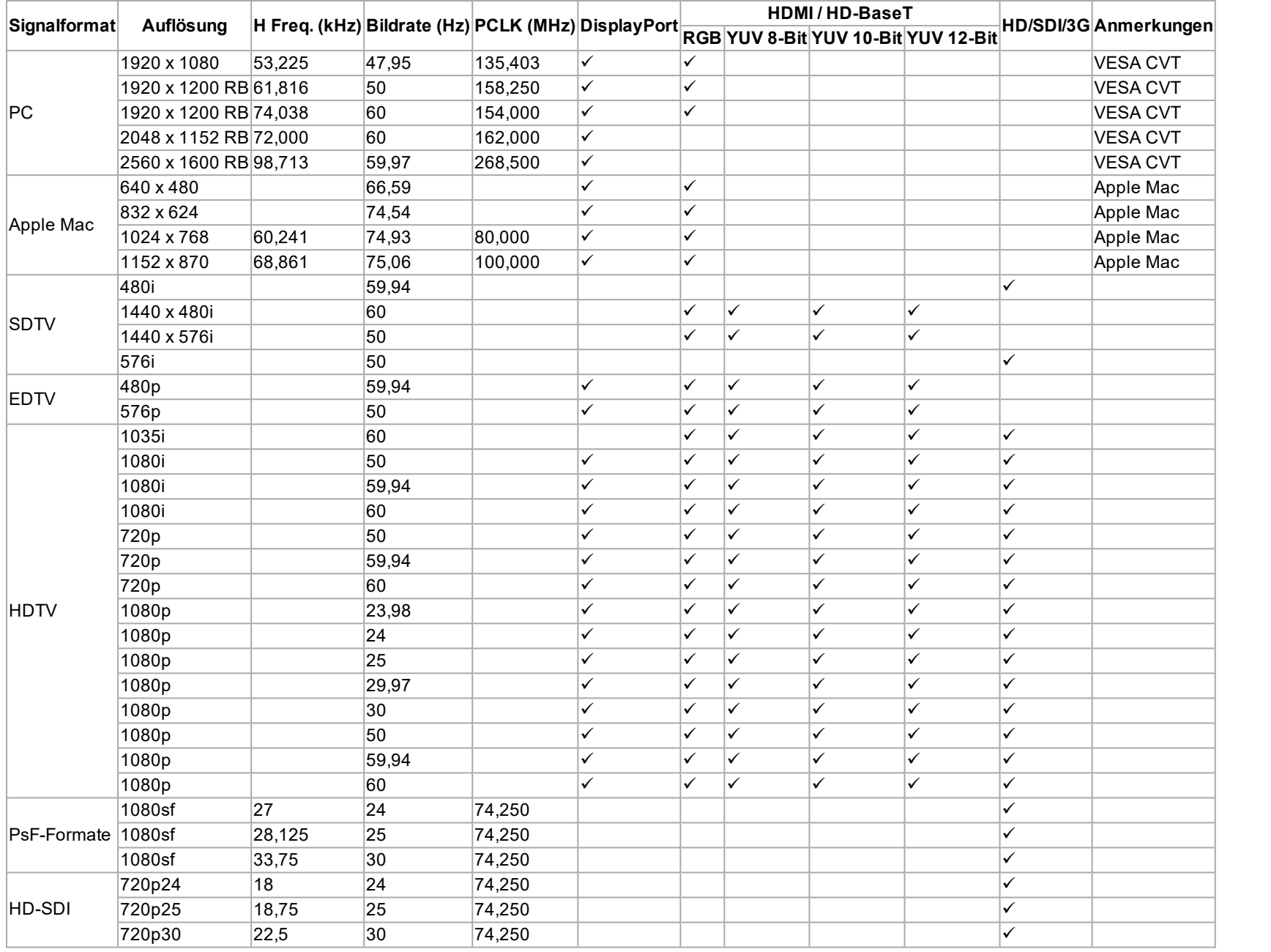

#### **3D-Formate**

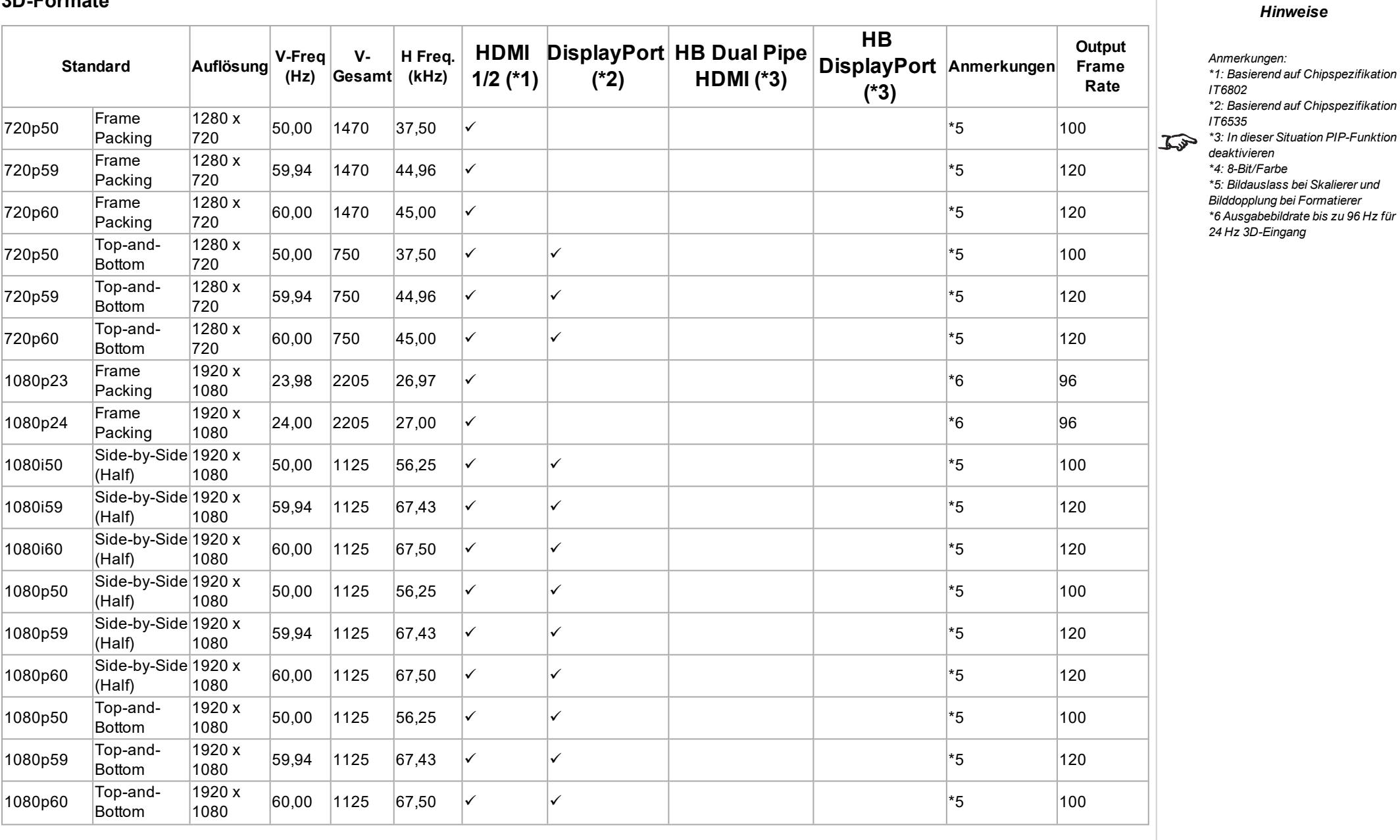

Referenzhandbuch Rev BDezember 2019

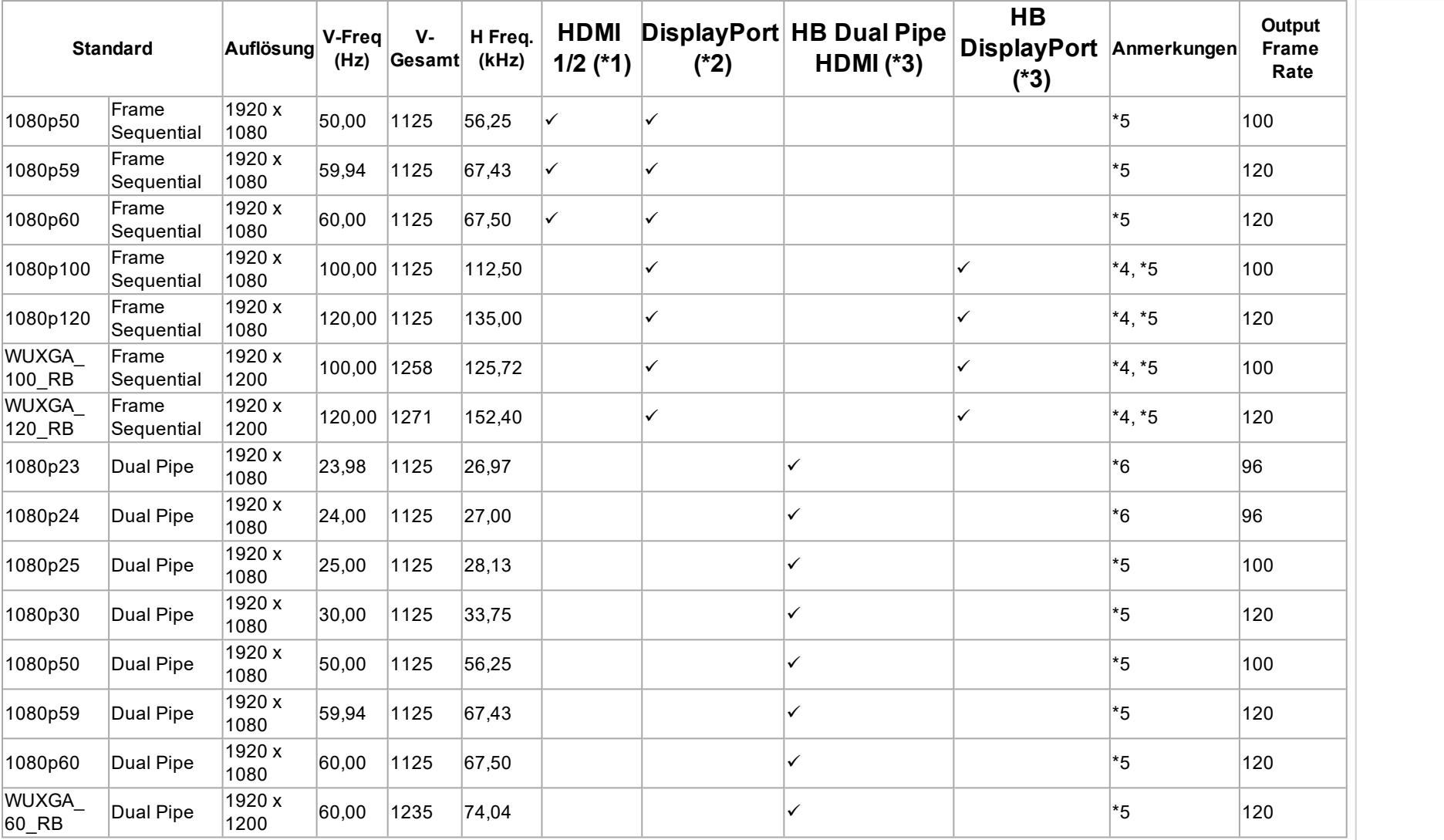

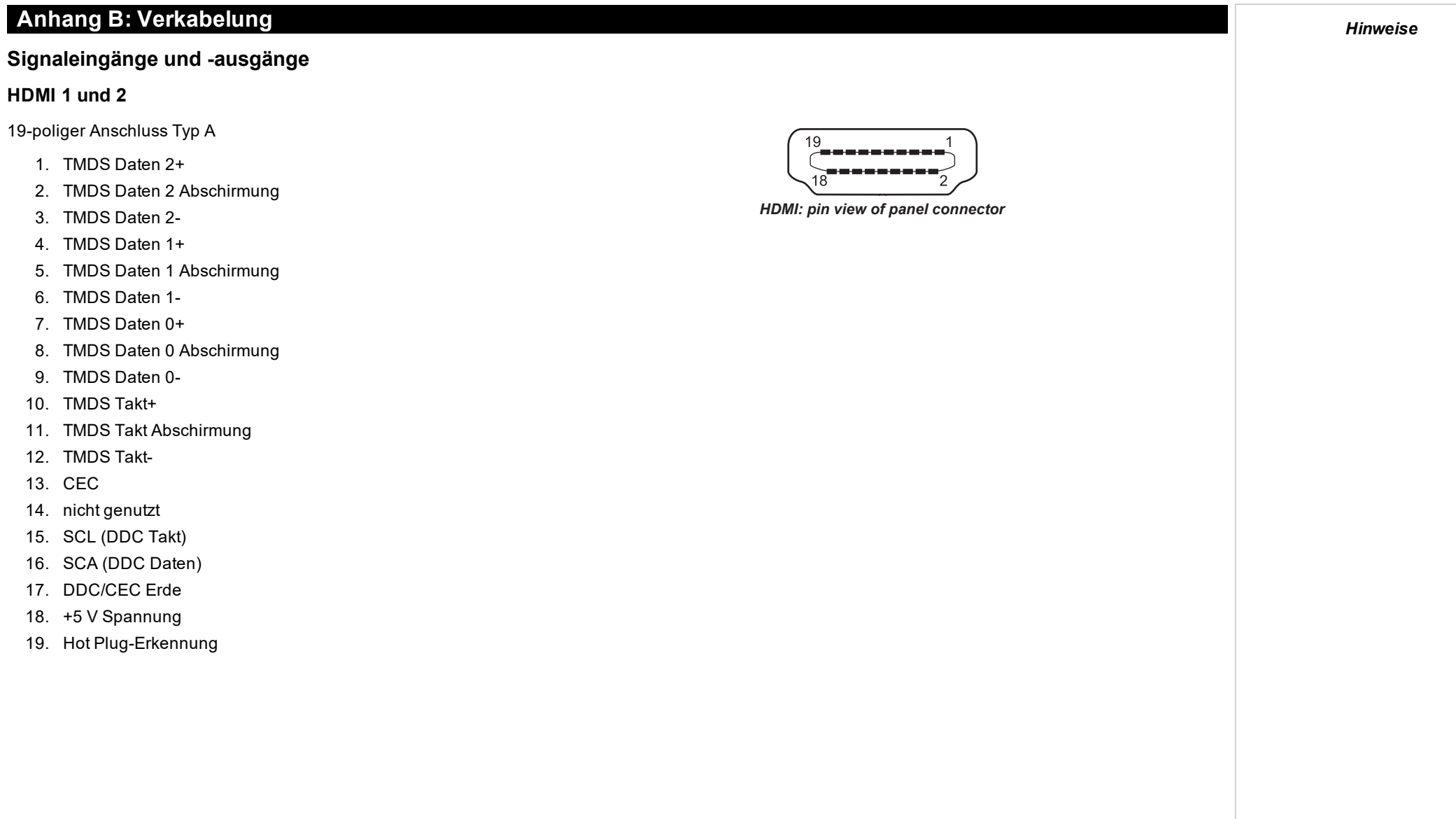

#### **DisplayPort**

DisplayPort 1.2 Pin 1 ML Lane 0 (p) Lane 0 (positiv) Pin 2 GND Erde Pin 3 ML Lane 0 (n) Lane 0 (negativ) Pin 4 ML Lane 1 (p) Lane 1 (positiv) Pin 5 GND Erde Pin 6 ML Lane 1 (n) Lane 1 (negativ) Pin 7 ML Lane 2 (p) Lane 2 (positiv) Pin 8 GND Erde Pin 9 ML Lane 2 (n) Lane 2 (negativ) Pin 10 ML Lane 3 (p) Lane 3 (positiv) Pin 11 GND Erde Pin 12 ML Lane 3 (n) Lane 3 (negativ) Pin 13 CONFIG1 Verbunden mit Erde 1 Pin 14 CONFIG2 Verbunden mit Erde 1 Pin 15 AUX CH (p) Zusatzkanal (positiv) Pin 16 GND Erde Pin 17 AUX CH (p) Zusatzkanal (negativ) Pin 18 Hot Plug Hot Plug Detect Pin 19 Return Rückleitung für Versorgungsspannung Pin 20 DP\_PWR Stromversorgung (3,3 V 500 mA)

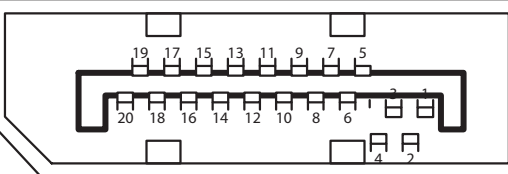

*DisplayPort: pin view of panel connector*
*Hinweise*

## **3G-SDI Eingang, 3G-SDI Ausgang**

75 Ohm BNC

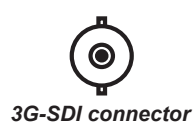

## **HDBaseT Eingang**

RJ45-Anschluss.

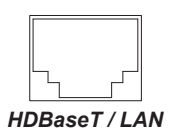

## **Steueranschlüsse**

## **LAN**

RJ45-Anschluss (geteilt mit HDBaseT)

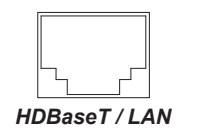

## **RS232**

9-poliger Anschluss Typ D

- 1. nicht genutzt
- 2. Übertragene Daten (TX)
- 3. Empfangene Daten (RX)
- 4. nicht genutzt
- 5. Betriebserde
- 6. nicht genutzt
- 7. nicht genutzt
- 8. nicht genutzt
- 9. nicht genutzt

## **IR-Eingang**

3,5-mm-Minibuchse

**Spitze** Signal

**Ring** Nicht genutzt

**Schaft** Erde

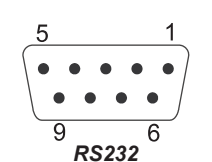

*pin view of female connector*

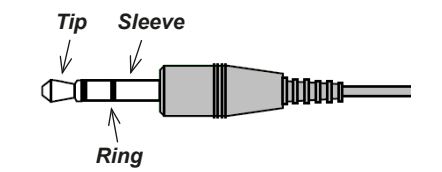

#### *Hinweise*

*Es sollte jeweils nur eine*  $\mathbb{Z}$ *Fernverbindung (RS232 oder LAN) verwendet werden.*

## **Anhang C: Begriffsglossar**

*Hinweise*

**1**

#### **1080p**

Eine HDTV-Auflösung, die 1920 x 1080 Pixel (einem Breitbild-Aspektrate von 16:9) entspricht.

### **3**

#### **3D-Aktivbrille**

Kabellose, batteriebetriebene LCD-Shutter-Brille. Synchronisationsinformationen werden über einen Infrarot- oder Hochfrequenzsender, der an den Sync Out-Anschluss des Projektors angeschlossen ist, an die Brille übermittelt. Infrarot- oder Hochfrequenzimpulse werden bei der Anzeige des Bildes für das linke und das rechte Auge vom Sender an das Signal übertragen. Die Brille verfügt über einen Sensor, der das Signal des Senders erkennt und den linken und rechten Shutter mit dem projizierten Bild synchronisiert.

#### **3D-Passivbrille**

Passivbrillen erfordern keine Stromquelle. Licht mit linksseitiger Polarisation kann durch die linke Linse dringen, Licht mit rechtsseitiger Polarisation durch die rechte. Diese Brillen werden zusammen mit anderen das Bild polarisierenden Geräten wie etwa ZBildschirm verwendet.

#### **A**

#### **Anamorphot**

Eine spezielle Linse, die in Verbindung mit dem TheaterScope-Aspektrate das Ansehen von 2,35:1-Inhalten über eine 16:9-Quelle ermöglicht.

#### **Apertur**

Die Öffnung der Linse, die den Winkel bestimmt, in dem das Licht einfällt und sich im Fokusbereich befindet.

#### **Aspektrate**

Das proportionale Verhältnis zwischen Breite und Höhe des projizierten Bildes. Das Aspektrate wird mit zwei durch einen Doppelpunkt getrennte Zahlen dargestellt und zeigt das jeweilige Verhältnis aus Bildbreite und -höhe, zum Beispiel 16:9 oder 2,35:1. Es ist nicht mit der Auflösung zu verwechseln.

#### **Auflösung**

Die Zahl der Pixel in einem Bild. Die Auflösung wird in der Regel durch die Anzahl der Pixel pro Zeile und die Anzahl der Zeilen angegeben (zum Beispiel 1920 x 1200).

#### **Beschneiden**

Entfernt einen Teil des projizierten Bildes. Alternativ dazu kann ein Bild auch durch Entfernen eines Teils des Bildes in einen Rahmen mit einem anderen Aspektrate eingepasst werden. Das Bild wird in der Größe angepasst, sodass entweder seine Länge oder seine Breite der Länge bzw. Breite des Rahmens entspricht, während die andere Dimension außerhalb des Rahmens liegt; die überschüssige Fläche wird dann ausgeschnitten.

#### **Bildrate (Frame Rate)**

Die Anzahl der pro Sekunde anzeigten Bilder (BpS). Bei TV und Video ist unter der Bildrate die Rate zu verstehen, zu der das Anzeigegerät die Leinwand scannt, um das Bild zu erzeugen.

#### **Bildratenmultiplikation (Frame Rate Multiplication)**

Um ein Flackern von 3D-Bildern mit einer niedrigen Bildrate zu verhindern, kann eine Bildratenmultiplikation durchgeführt werden. Dabei wird die angezeigte Bildrate um das Zwei- oder Dreifache erhöht.

#### **Bildschirmanzeige (On-Bildschirm Display, OSD)**

Die Projektormenüs, mit denen Sie verschiedene Einstellungen vornehmen können.

#### **Blanking (Projektion)**

Die Möglichkeit, Bereiche rund um die Kanten des projizierten Bildes bewusst auszuschalten, d. h. dunkel zu setzen. Der Vorgang wird manchmal auch als "Vorhang" bezeichnet, da er dazu genutzt werden kann, einen Bildbereich, der im Kino buchstäblich auf die Vorhänge seitlich der Leinwand fällt, auszublenden. Im Normalfall wird keine Größenanpassung oder geometrische Korrektur des Bildes vorgenommen und der "ausgeblendete" Teil des Bildes geht verloren. Blanking im Zusammenhang mit der Projektion ist nicht mit horizontalem und vertikalem Blanking (Videosignal) zu verwechseln.

#### **Blanking (Videosignal)**

Der Bereich des Videosignals ohne aktive Videodaten. Blanking im Zusammenhang mit dem Videosignal ist nicht mit Blanking (Projektion) zu verwechseln.

#### **Blendbereich**

Der Bereich des Bildes, der sich in einer Kantenverschmelzung-Einstellung mit einem anderen Bild überschneidet. Zuweilen wird auch der Begriff überlappender Bereich verwendet.

#### **C**

#### **C**

Diese auch als "C" bekannte Komponente bzw. Komponentenpaar eines Component-Video-Signals beschreibt die Information zur Farbdifferenz.

#### **Chrominanz**

Diese auch als "C" bekannte Komponente bzw. Komponentenpaar eines Component-Video-Signals beschreibt die Information zur Farbdifferenz.

 $\sqrt{2}$ 

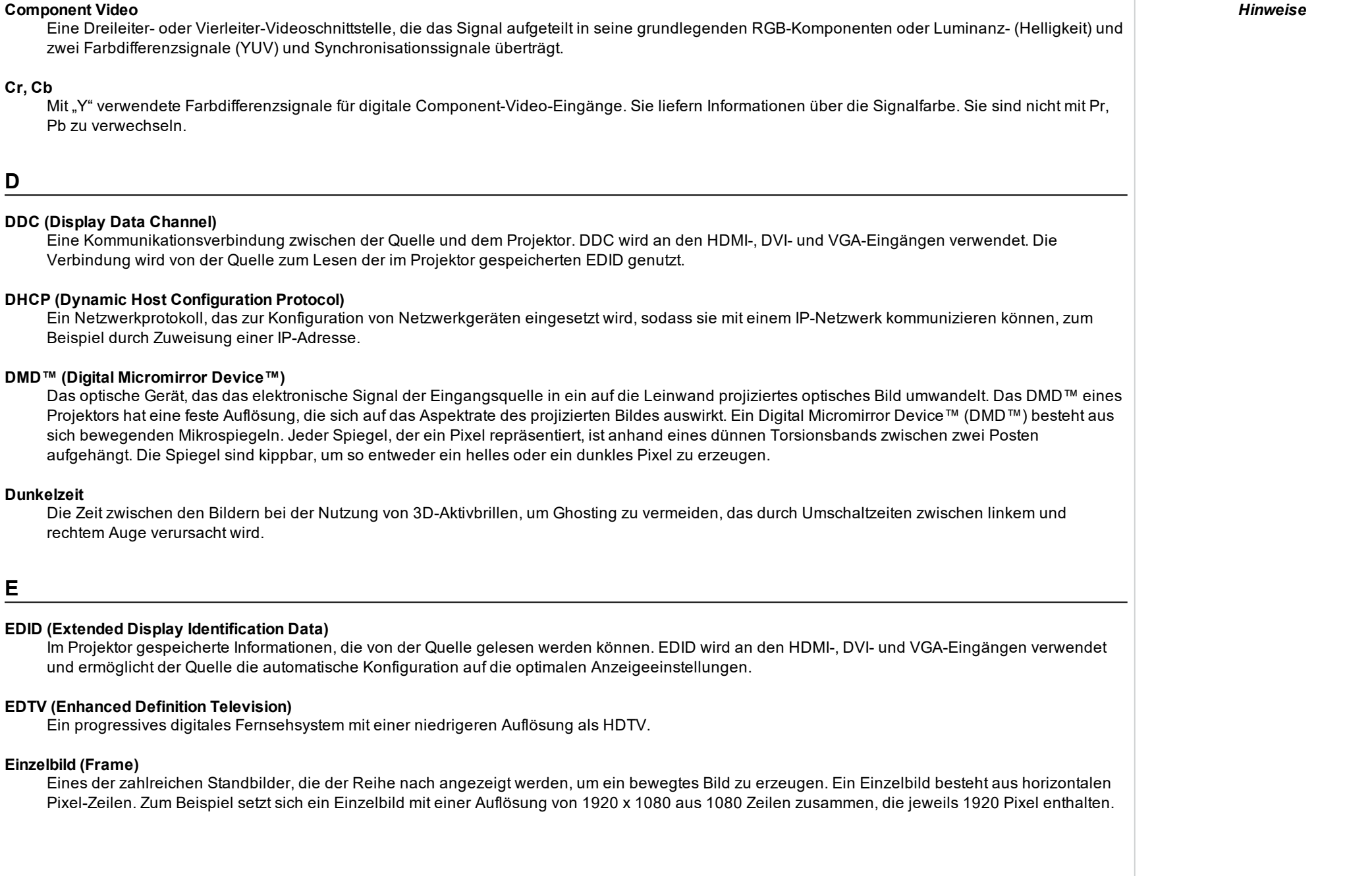

Analoge Einzelbilder werden hintereinander abgetastet (Progressive Scanning bzw. fortschreitend durchgeführte Abtastung) oder in Halbbilder aufgeteilt, die jeweils separat abgetastet werden (Zeilensprungverfahren).

*Hinweise*

### **F**

#### **Farbdifferenz (Color Difference)**

Bei Component-Video-Signalen der Unterschied zwischen vorgegebenen Farben und der Luminanzkomponente. Für monochrome Bilder beträgt die Farbdifferenz null.

#### **Farbsättigung**

Die Farbmenge in einem Bild.

#### **Farbskala**

Das Farbspektrum, das angezeigt werden kann.

#### **Farbtemperatur**

Die Position entlang der Schwarzkörperkurve auf der Farbtafel, die normalerweise in Kelvin angegeben wird. Hierbei werden die voreingestellten Werte für den Farbausgleich im Service-Set-up berücksichtigt, um die Variationen im Prisma aufzunehmen. Der Projektor ermöglicht die Anpassung dieser Temperatur (d. h. die Anpassung der Bildfarbtemperatur).

#### **Farbton**

Die Graduierung (Rot-Grün-Balance) der Farbe (gilt für NTSC).

#### **Fortschreitend durchgeführte Abtastung (Progressive Scanning)**

Eine Methode der Bildaktualisierung, bei der die Zeilen jedes Halbbildes nacheinander ohne Verflechtung gezogen werden.

**G**

#### **Gamma**

Ein nicht linearer Vorgang zur Verschlüsselung und Entschlüsselung der Luminanz. Dieser Vorgang ist auf die Kathodenstrahlröhren-Technologie zurückzuführen, die bei alten Fernsehgeräten verwendet wurde.

#### **Ghosting**

Ein Artefakt bei der 3D-Bildbetrachtung. Ghosting tritt auf, wenn ein Bild, das für ein Auge bestimmt ist, teilweise von dem anderen Auge gesehen wird. Ghosting kann durch die Optimierung der Dunkelzeit und der Synchronisationsverzögerung verhindert werden.

 $\sqrt{2}$ 

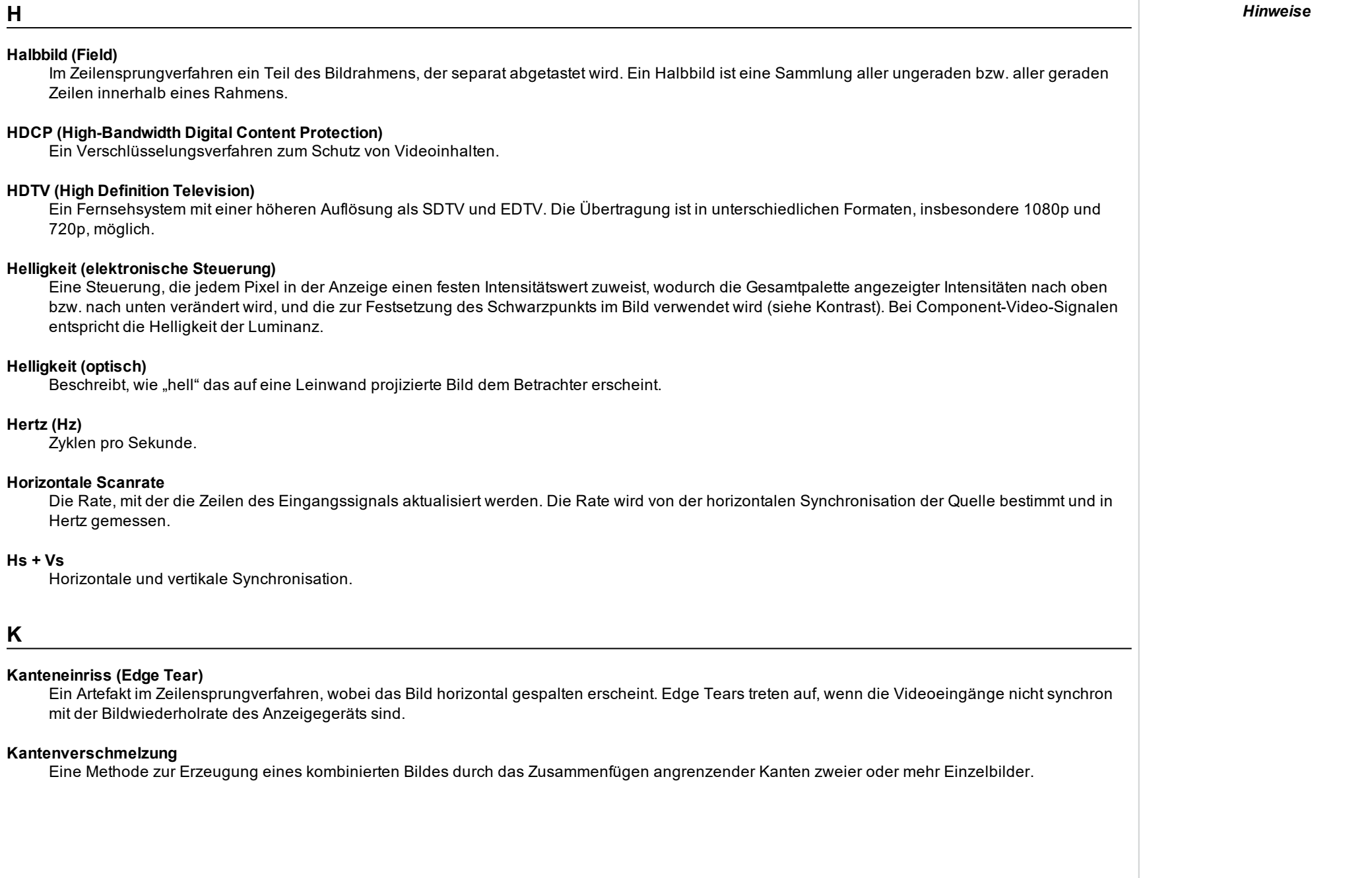

#### **Kontrast (elektronische Steuerung)**

Die Anpassung des Weißpunkts des Bildes, ohne dabei Auswirkungen auf den Schwarzpunkt zu haben. Dies erhöht den Intensitätsbereich des angezeigten Bildes.

#### **Kontrast (optisch)**

Der Intensitätsunterschied zwischen den dunkelsten und den hellsten Bereichen der Leinwand.

**L**

#### **LED (Light Emitting Diode)**

Eine elektronische Komponente, die Licht abgibt.

#### **Letterbox-Effekt (Letterboxing)**

Schwarze Balken an der Ober- und Unterseite des Bildes. Der Letterbox-Effekt entsteht, wenn ein breiteres Bild in einen engeren Rahmen eingepasst wird, ohne das ursprüngliche Aspektrate zu ändern.

#### **Lumen**

Eine Lichtmaßeinheit der Strahlungsleistung. Bei Projektoren dient sie normalerweise der Bestimmung der Gesamtmenge des abgegebenen sichtbaren Lichts.

#### **Luminanz**

Der auch als "Y" bekannte Teil eines Component-Video-Signals beeinflusst die Helligkeit, d. h. den schwarzen und weißen Teil.

**N**

#### **NTSC (National Television Standards Committee)**

Der US-Standard für TV – 525 Zeilen, die mit einer Rate von 60 Zeilensprungfeldern pro Sekunde übertragen werden.

**P**

#### **PAL (Phase Alternate Line)**

Das im Vereinigten Königreich, in Australien und anderen Ländern verwendete TV-System – 625 Zeilen, die mit einer Rate von 50 Zeilensprungfeldern pro Sekunde übertragen werden.

#### **Pillarbox-Effekt (Pillarboxing)**

Schwarze Balken an der linken und rechten Seite des Bildes. Der Pillarbox-Effekt entsteht, wenn ein engeres Bild in einen breiteren Rahmen eingepasst wird, ohne das Aspektrate zu ändern.

*Hinweise*

 $\overline{\phantom{a}}$ 

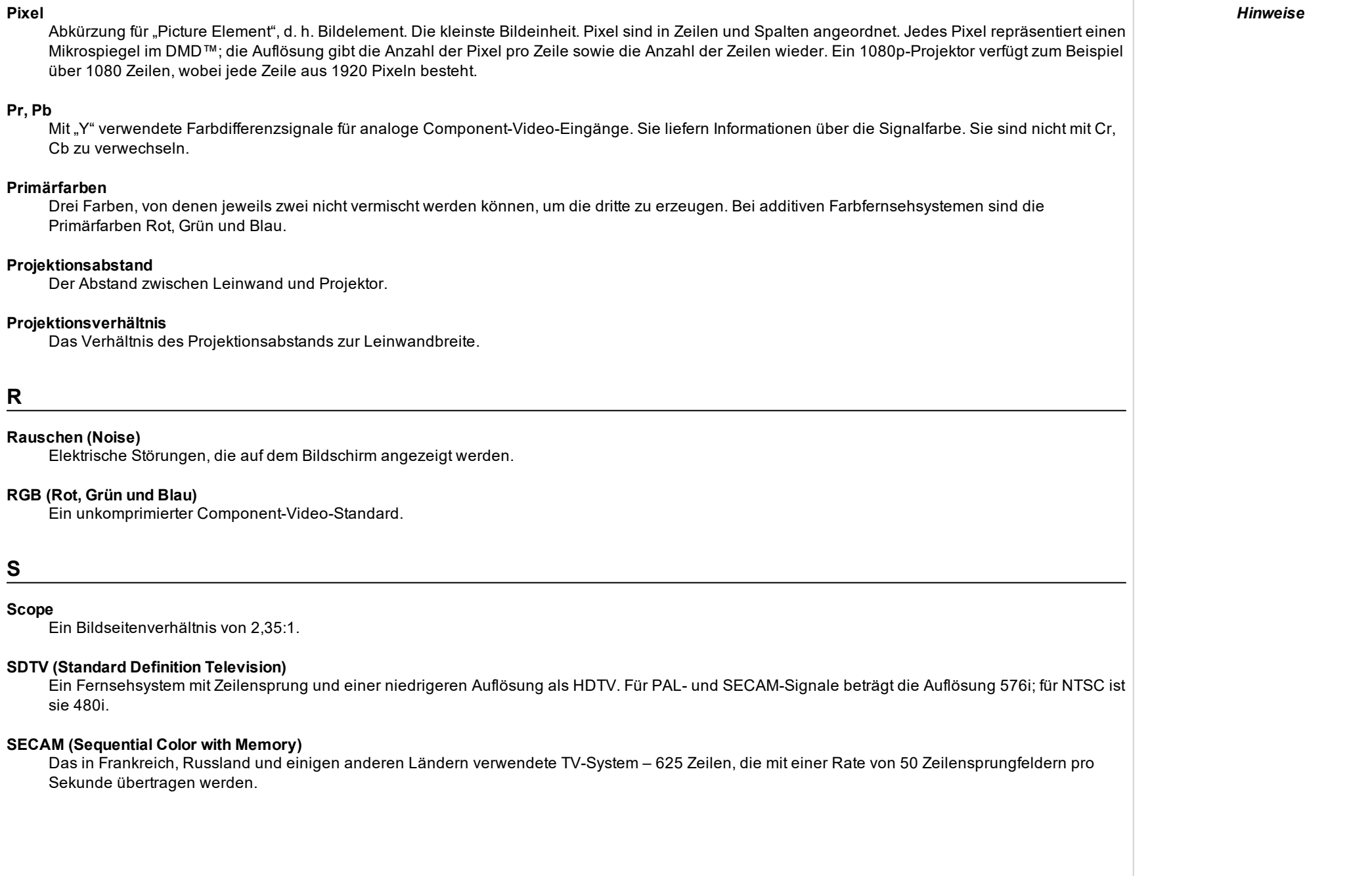

#### **Spiegelteich**

Bereich um die Peripherie des DMD™ mit inaktiven Spiegeln. Der Spiegelteich kann Artefakte auslösen, zum Beispiel beim Kantenverschmelzung-Verfahren.

#### **SX+**

Eine Anzeigeauflösung von 1400 x 1050 Pixeln mit einem Bildschirmseitenverhältnis von 4:3. (Abgekürzt von SXGA+, steht für Super Extended Graphics Array Plus.)

#### **Synchronisierung**

Ein Zeitsignal zur Koordinierung einer Aktion.

#### **Testmuster**

Ein Standbild speziell zum Testen eines Projektionssystems. Ein Testbild kann verschiedene Kombinationen von Farben, Zeilen und geometrischen Formen enthalten.

#### **TheaterScope**

Ein Aspektrate, das in Verbindung mit einem speziellen Anamorphot genutzt wird, um Bilder im Format 2,35:1, die in einen 16:9-Rahmen eingepasst werden, anzuzeigen.

#### **TRC (Throw Ratio Correction, Korrektur des Projektionsverhältnisses)**

Eine spezielle Zahl, die bei der Berechnung der Projektionsabstände und der Projektionsverhältnisse verwendet wird, falls das Bild nicht die Breite des DMD™ ausfüllt. TRC ist das Verhältnis zwischen dem DMD™-Aspektrate und dem Aspektrate der Bildquelle: TRC = DMD™ Aspektrate / Aspektrate der Quelle TRC wird in Berechnungen nur dann verwendet, wenn der Wert mehr als 1 beträgt.

**U**

#### **Überlappender Bereich**

Der Bereich des Bildes, der sich in einer Kantenverschmelzung-Einstellung mit einem anderen Bild überschneidet. Zuweilen wird auch der Begriff überlappender Bereich verwendet.

#### **Umwandlung in Zielformate (Pulldown)**

Der Prozess der Konvertierung von 24BpS-Filmmaterial auf eine Videobildrate (25 BpS für PAL/SECAM, 30 BpS für NTSC) durch das Hinzufügen von zusätzlichen Bildern. DP-Projektoren nehmen automatisch einen umgekehrten Pulldown vor, wann immer dies möglich ist.

#### **UXGA**

Eine Anzeigeauflösung von 1600 x 1200 Pixeln mit einem Bildschirmseitenverhältnis von 4:3. (Steht für Ultra Extended Graphics Array.)

*Hinweise*

 $\overline{\phantom{a}}$ 

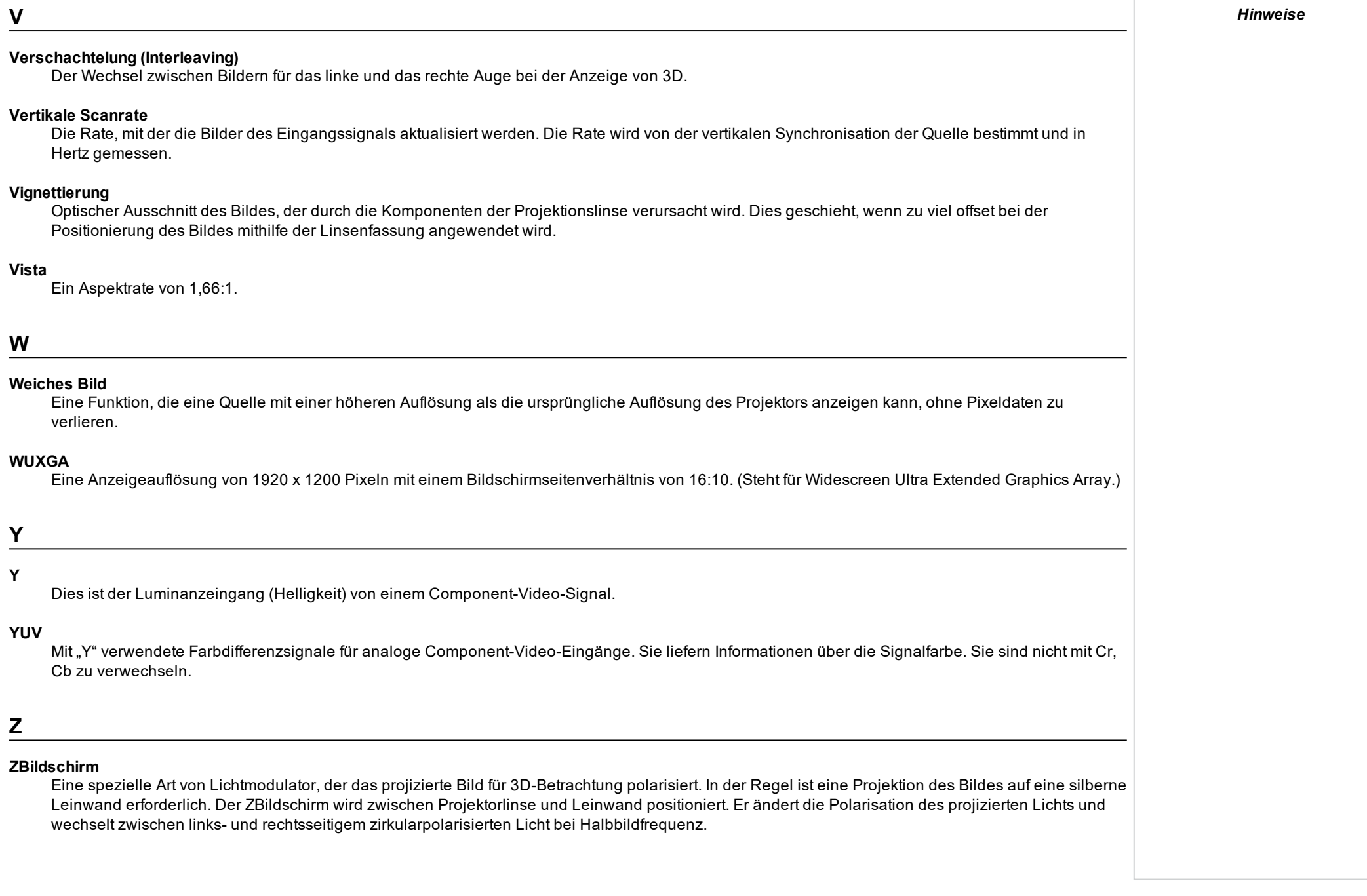

#### **Zeilenanpassung**

Ein auf das Bild angewendetes Muster, bei dem die Kanten des Bildes mit einem anderen überblendet werden sollen. Die Zeilenanpassung dient der Positionierung des Projektors im Array während des Kantenverschmelzung-Prozesses.

#### **Zeilenentflechtung (Deinterlacing)**

Der Prozess der Umwandlung verflochtener Videosignale in progressive.

#### **Zeilensprung/Verflechtung (Interlacing)**

Eine Methode der Bildaktualisierung. Der Bildschirm wird in zwei Felder bzw. Halbbilder geteilt; eines enthält alle ungeraden horizontalen Zeilen, das andere die geraden. Die Halbbilder werden dann abwechselnd aktualisiert. Bei analogen Fernsehsystemen wurde der Zeilensprung allgemein als Methode zur Verdoppelung der Aktualisierungsrate genutzt, ohne dass dabei zusätzliche Bandbreite erforderlich war.

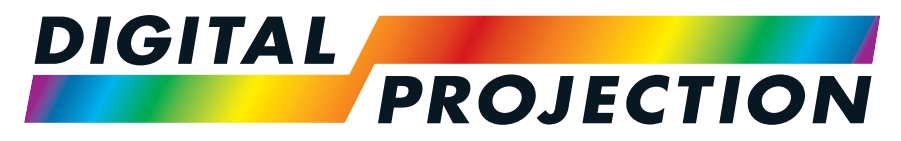

# **A Delta Associate Company**

## Kontakt:

#### **Digital Projection Japan** 〒105-0012 東京都港区芝大門 2-1-14 2-1-14 Shibadaimon, Minato-ku, Tokio, Japan 105-0012 japan@digitalprojection.co.uk www.digitalprojection.com/jp **Digital Projection Asia** 16 New Industrial Road, #02-10 Hudson Technocentre, Singapur 536204 Tel.: (+65) 6284-1138 Fax: (+65) 6284-1238 www.digitalprojectionasia.com **Digital Projection China** 中国 北京市 朝阳区 芍药居北 里101号 世奥国际中心A座2301 室(100029) Rm A2301, ShaoYaoJu 101 North Lane, ShiAo International Center, Chaoyang District, Peking 100029, VR CHINA Tel.: (+86) 10 84888566 Fax: (+86) 10 84888566-805 techsupport@dp-china.com.cn www.dp-china.com.cn **Digital Projection Inc.** 55 Chastain Road, Suite 115Kennesaw, GA 30144, USA Tel.: (+1) 770 420 1350 Fax: (+1) 770 420 1360 powerinfo@digitalprojection.com www.digitalprojection.com **Digital Projection Limited** Greenside Way, Middleton, Manchester, M24 1XX, VereinigtesKönigreich *Eingetragen in England unter Nr. 2207264 Eingetragener Firmensitz: wie vorstehend* Tel.: (+44) 161 947 3300 Fax: (+44) 161 684 7674 enquiries@digitalprojection.co.uk service@digitalprojection.co.uk www.digitalprojection.co.uk

#### **Digital Projection Taiwan**

186 Ruey Kuang Rd, Neihu District, Taipei, 114 Taiwan Tel.: +886-8797-2088 x8854 Taiwan@digitalprojection.co.uk

## **Digital Projection Korea**

1511, Byucksan Digital Valley 6cha, Gasan-dong, Geumcheongu, Seoul, Korea Tel.: (+82) 2 515 5303 #1417 Korea@digitalprojection.co.uk

**Digital Projection FZE** Unit B4, Light Industrial Units 4, Silicon Oasis, Dubai, VAE Tel.: +971 43300800 enquiries@digitalprojection.co.uk www.digitalprojection.com

#### **Digital Projection India**

india@digitalprojection.co.uk

Rev BDezember 2019